# Quantum using EcoStruxure™ Control Expert Modbus Plus Network Modules User Manual

**Schneider** 

(Original Document)

12/2018

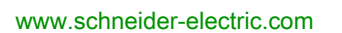

The information provided in this documentation contains general descriptions and/or technical characteristics of the performance of the products contained herein. This documentation is not intended as a substitute for and is not to be used for determining suitability or reliability of these products for specific user applications. It is the duty of any such user or integrator to perform the appropriate and complete risk analysis, evaluation and testing of the products with respect to the relevant specific application or use thereof. Neither Schneider Electric nor any of its affiliates or subsidiaries shall be responsible or liable for misuse of the information contained herein. If you have any suggestions for improvements or amendments or have found errors in this publication, please notify us.

You agree not to reproduce, other than for your own personal, noncommercial use, all or part of this document on any medium whatsoever without permission of Schneider Electric, given in writing. You also agree not to establish any hypertext links to this document or its content. Schneider Electric does not grant any right or license for the personal and noncommercial use of the document or its content, except for a non-exclusive license to consult it on an "as is" basis, at your own risk. All other rights are reserved.

All pertinent state, regional, and local safety regulations must be observed when installing and using this product. For reasons of safety and to help ensure compliance with documented system data, only the manufacturer should perform repairs to components.

When devices are used for applications with technical safety requirements, the relevant instructions must be followed.

Failure to use Schneider Electric software or approved software with our hardware products may result in injury, harm, or improper operating results.

Failure to observe this information can result in injury or equipment damage.

© 2018 Schneider Electric. All rights reserved.

# Table of Contents

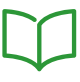

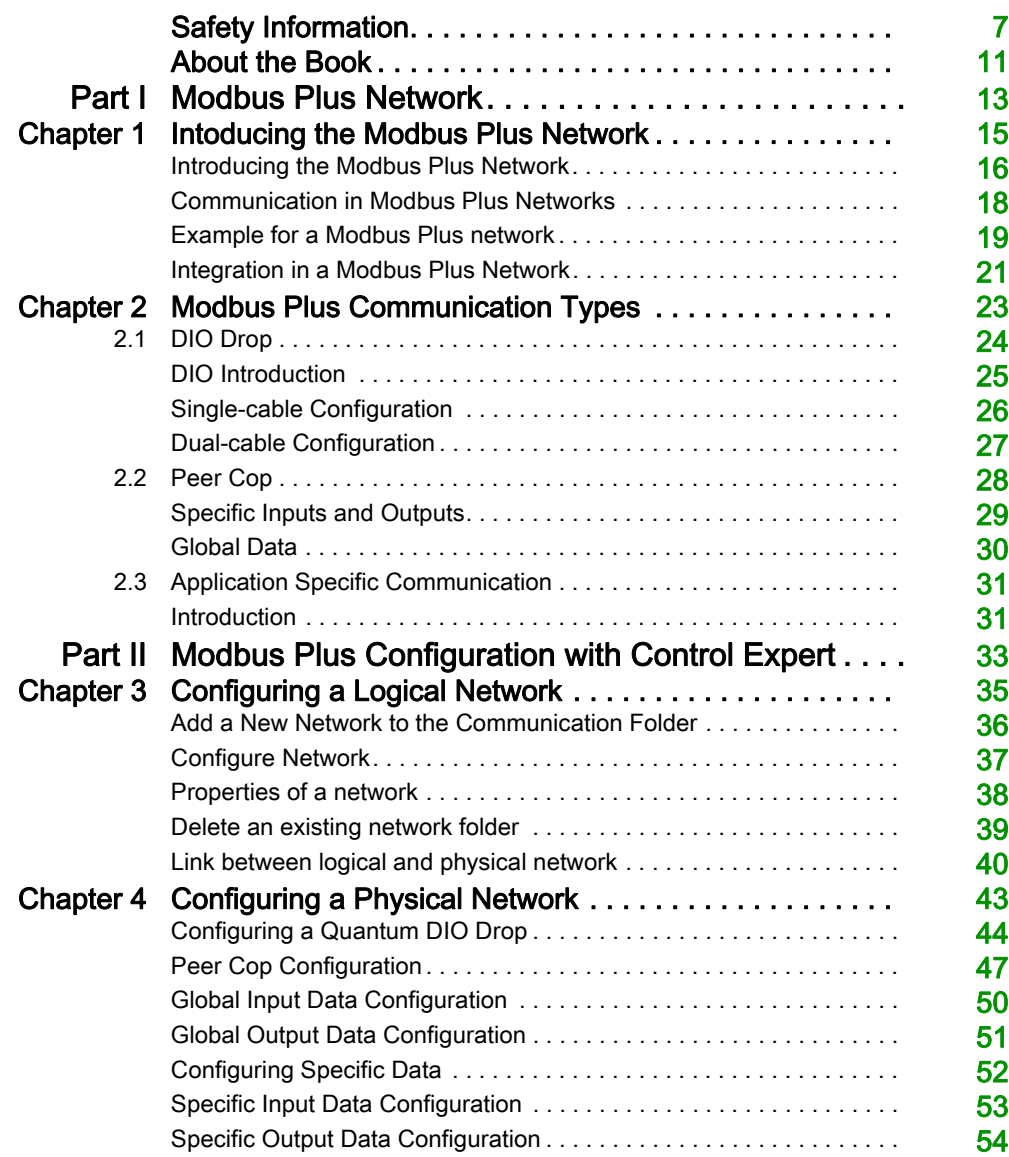

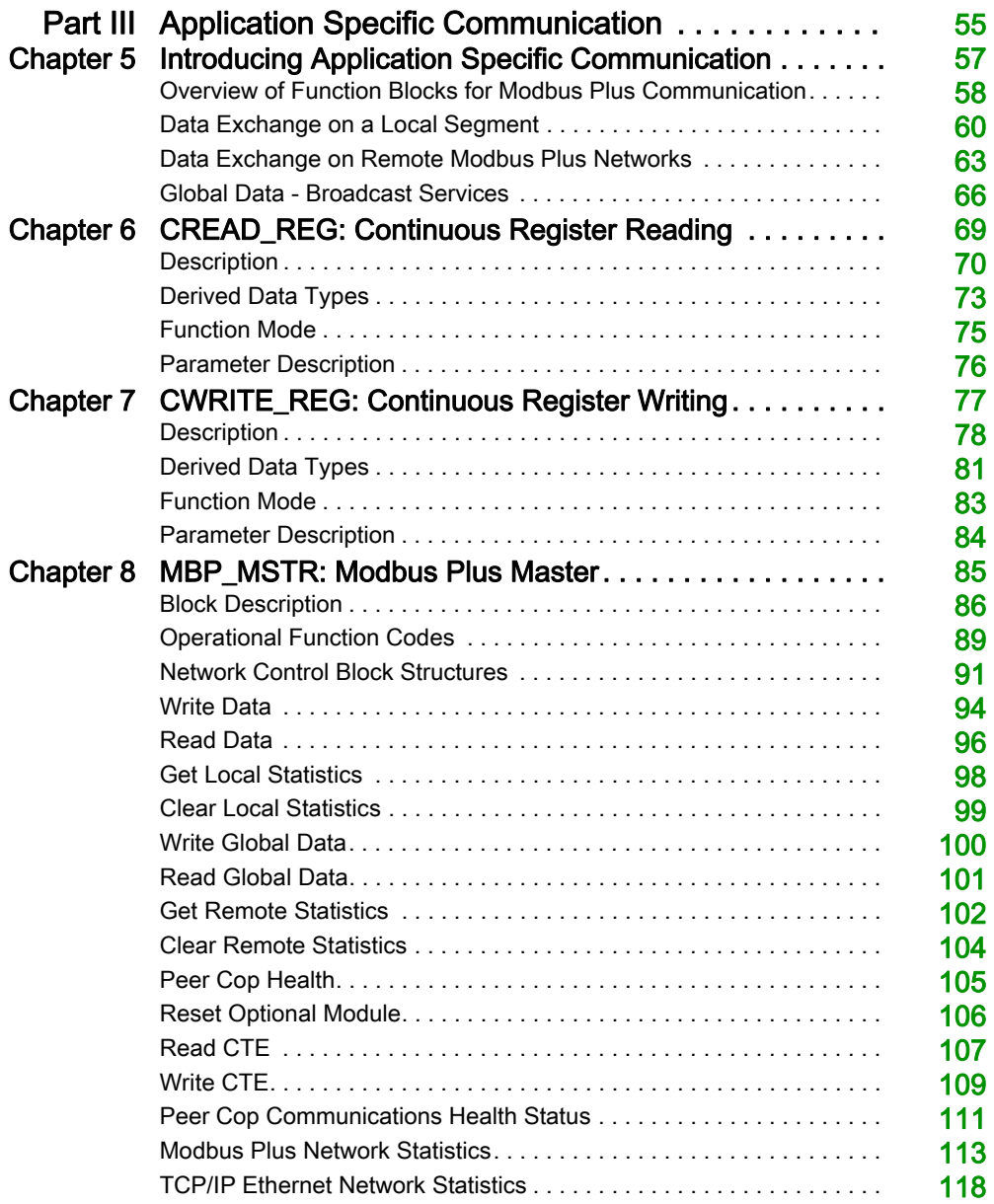

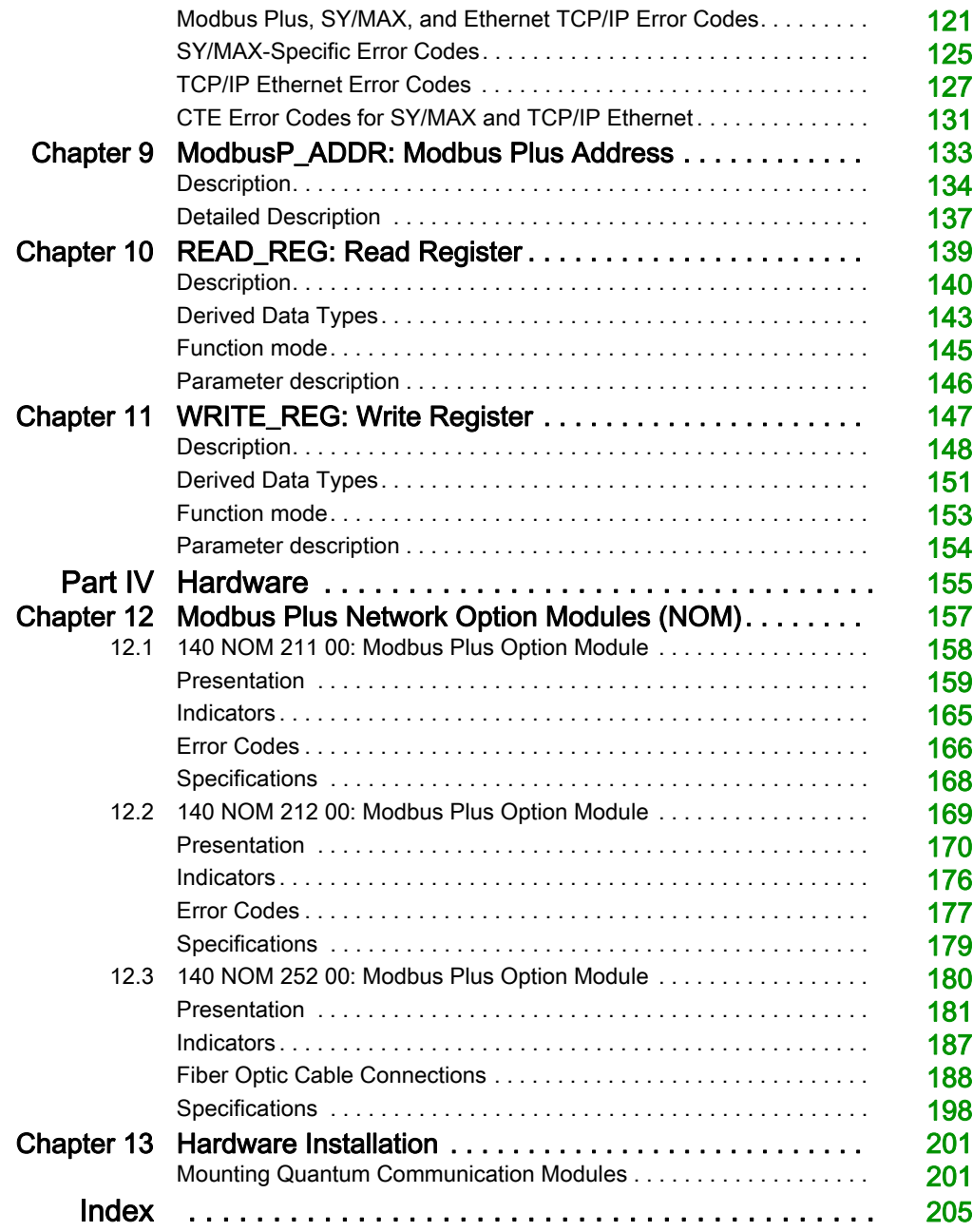

# <span id="page-6-0"></span>Safety Information

### Important Information

### **NOTICE**

Read these instructions carefully, and look at the equipment to become familiar with the device before trying to install, operate, service, or maintain it. The following special messages may appear throughout this documentation or on the equipment to warn of potential hazards or to call attention to information that clarifies or simplifies a procedure.

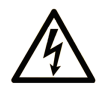

The addition of this symbol to a "Danger" or "Warning" safety label indicates that an electrical hazard exists which will result in personal injury if the instructions are not followed.

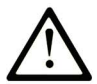

This is the safety alert symbol. It is used to alert you to potential personal injury hazards. Obey all safety messages that follow this symbol to avoid possible injury or death.

# A DANGER

DANGER indicates a hazardous situation which, if not avoided, will result in death or serious injury.

# A WARNING

WARNING indicates a hazardous situation which, if not avoided, could result in death or serious injury.

# A CAUTION

CAUTION indicates a hazardous situation which, if not avoided, could result in minor or moderate injury.

# **NOTICE**

**NOTICE** is used to address practices not related to physical injury.

#### PLEASE NOTE

Electrical equipment should be installed, operated, serviced, and maintained only by qualified personnel. No responsibility is assumed by Schneider Electric for any consequences arising out of the use of this material.

A qualified person is one who has skills and knowledge related to the construction and operation of electrical equipment and its installation, and has received safety training to recognize and avoid the hazards involved.

#### BEFORE YOU BEGIN

Do not use this product on machinery lacking effective point-of-operation guarding. Lack of effective point-of-operation guarding on a machine can result in serious injury to the operator of that machine.

# **A WARNING**

#### UNGUARDED EQUIPMENT

- Do not use this software and related automation equipment on equipment which does not have point-of-operation protection.
- Do not reach into machinery during operation.

#### Failure to follow these instructions can result in death, serious injury, or equipment damage.

This automation equipment and related software is used to control a variety of industrial processes. The type or model of automation equipment suitable for each application will vary depending on factors such as the control function required, degree of protection required, production methods, unusual conditions, government regulations, etc. In some applications, more than one processor may be required, as when backup redundancy is needed.

Only you, the user, machine builder or system integrator can be aware of all the conditions and factors present during setup, operation, and maintenance of the machine and, therefore, can determine the automation equipment and the related safeties and interlocks which can be properly used. When selecting automation and control equipment and related software for a particular application, you should refer to the applicable local and national standards and regulations. The National Safety Council's Accident Prevention Manual (nationally recognized in the United States of America) also provides much useful information.

In some applications, such as packaging machinery, additional operator protection such as pointof-operation guarding must be provided. This is necessary if the operator's hands and other parts of the body are free to enter the pinch points or other hazardous areas and serious injury can occur. Software products alone cannot protect an operator from injury. For this reason the software cannot be substituted for or take the place of point-of-operation protection.

Ensure that appropriate safeties and mechanical/electrical interlocks related to point-of-operation protection have been installed and are operational before placing the equipment into service. All interlocks and safeties related to point-of-operation protection must be coordinated with the related automation equipment and software programming.

NOTE: Coordination of safeties and mechanical/electrical interlocks for point-of-operation protection is outside the scope of the Function Block Library, System User Guide, or other implementation referenced in this documentation.

#### START-UP AND TEST

Before using electrical control and automation equipment for regular operation after installation, the system should be given a start-up test by qualified personnel to verify correct operation of the equipment. It is important that arrangements for such a check be made and that enough time is allowed to perform complete and satisfactory testing.

## **A WARNING**

#### EQUIPMENT OPERATION HAZARD

- Verify that all installation and set up procedures have been completed.
- Before operational tests are performed, remove all blocks or other temporary holding means used for shipment from all component devices.
- Remove tools, meters, and debris from equipment.

#### Failure to follow these instructions can result in death, serious injury, or equipment damage.

Follow all start-up tests recommended in the equipment documentation. Store all equipment documentation for future references.

#### Software testing must be done in both simulated and real environments.

Verify that the completed system is free from all short circuits and temporary grounds that are not installed according to local regulations (according to the National Electrical Code in the U.S.A, for instance). If high-potential voltage testing is necessary, follow recommendations in equipment documentation to prevent accidental equipment damage.

Before energizing equipment:

- Remove tools, meters, and debris from equipment.
- Close the equipment enclosure door.
- Remove all temporary grounds from incoming power lines.
- Perform all start-up tests recommended by the manufacturer.

#### OPERATION AND ADJUSTMENTS

The following precautions are from the NEMA Standards Publication ICS 7.1-1995 (English version prevails):

- Regardless of the care exercised in the design and manufacture of equipment or in the selection and ratings of components, there are hazards that can be encountered if such equipment is improperly operated.
- It is sometimes possible to misadjust the equipment and thus produce unsatisfactory or unsafe operation. Always use the manufacturer's instructions as a guide for functional adjustments. Personnel who have access to these adjustments should be familiar with the equipment manufacturer's instructions and the machinery used with the electrical equipment.
- Only those operational adjustments actually required by the operator should be accessible to the operator. Access to other controls should be restricted to prevent unauthorized changes in operating characteristics.

# <span id="page-10-0"></span>About the Book

### At a Glance

### Document Scope

This document describes the Modbus Plus networking and communication of the Quantum automation system with EcoStruxure™ Control Expert.

### Validity Note

This document is valid for EcoStruxure™ Control Expert 14.0 or later.

#### <span id="page-10-1"></span>Related Documents

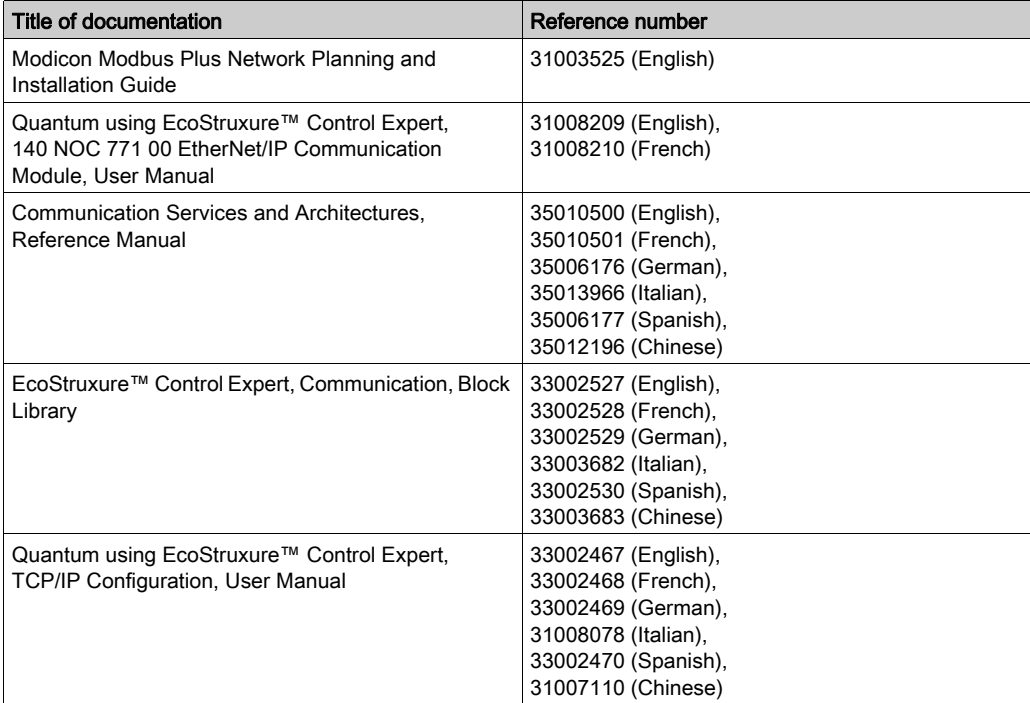

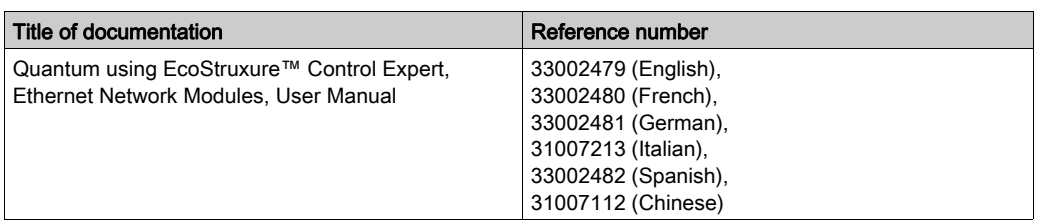

You can download these technical publications and other technical information from our website at [www.schneider-electric.com/en/download](https://www.schneider-electric.com/en/download).

# <span id="page-12-0"></span>Part I Modbus Plus Network

#### **Overview**

This part of the document provides an introduction to the topic of Modbus Plus networks. It mainly deals with the communication types that can be found in Modbus Plus network application.

#### What Is in This Part?

This part contains the following chapters:

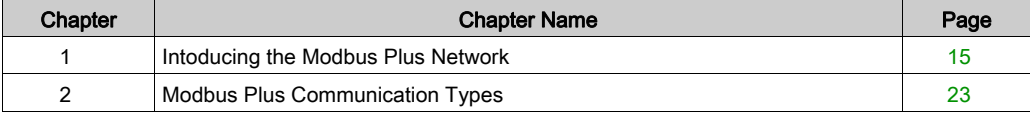

# <span id="page-14-0"></span>**Chapter 1** Intoducing the Modbus Plus Network

### Introduction

This chapter contains general information about Modbus Plus Networks.

#### What Is in This Chapter?

This chapter contains the following topics:

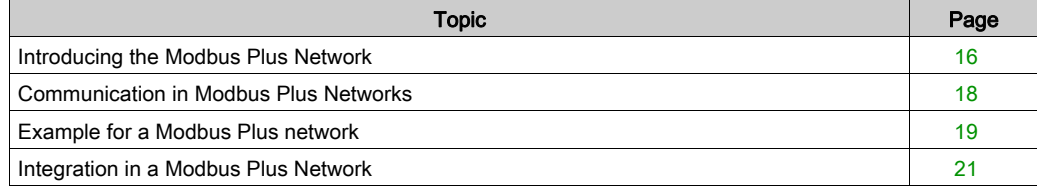

### <span id="page-15-1"></span><span id="page-15-0"></span>Introducing the Modbus Plus Network

#### **Overview**

Modbus Plus is a local area network system for industrial control applications. Networked devices can exchange messages for the control and monitoring of processes at remote locations in an industrial plant.

The network also provides an efficient means for servicing input/output subsystems. Modbus Plus Distributed I/O (DIO) Drop adapters and I/O blocks (Momentum and TIO) can be placed at remote I/O sites to allow the application to control field devices over the network link.

For a detailed description of the Modbus Plus Network consult the Modicon Modbus Plus Network Planning and Installation Guide [\(see](#page-10-1) page 11).

#### Types of Communication

The following table shows the 4 different types of communication available on a Modbus Plus Network:

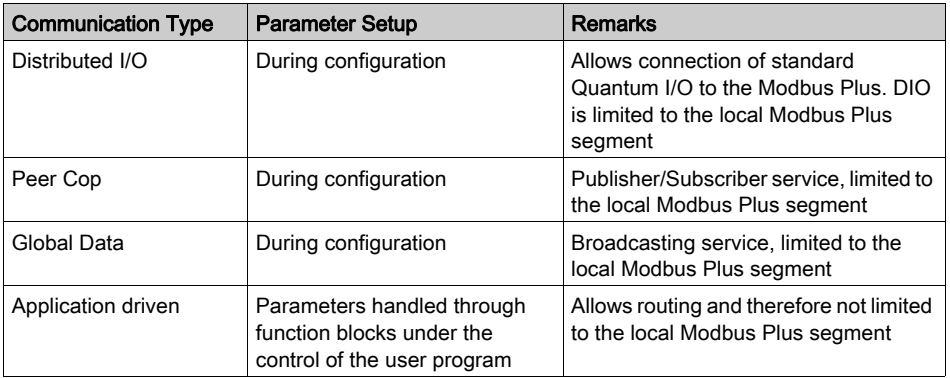

#### Configuration of the Modbus Plus Network

The following table shows the 4 steps to configure a Modbus Plus Network

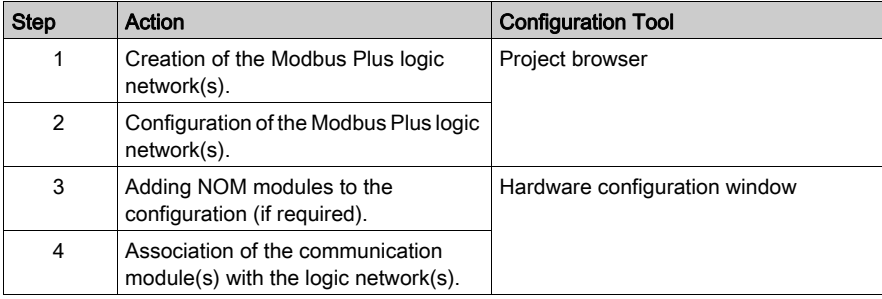

#### Benefit

This configuration allows from the second step onwards, to design your communication application (you do not have to have the hardware to start working) and use the simulator to test its operation.

### <span id="page-17-1"></span><span id="page-17-0"></span>Communication in Modbus Plus Networks

#### **Overview**

Communication via Modbus Plus enables data exchange through all devices connected to the bus. Modbus Plus protocol is based on the principle of a Logical-Token-Bus (Logical Token passing). Every station in a network is identified using an address between 1 and 64, and accesses the network once a Token has been received. Double addresses are not permitted.

#### Communication channel

Example for a Modbus Plus communication channel

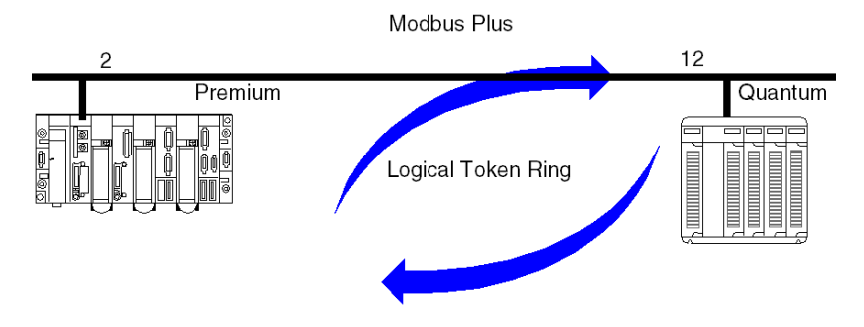

A Modbus Plus communication channel has three main functions:

- Point-to-Point exchange via message service according to Modbus protocol.
- Broadcast exchange of global data between all nodes taking part in the exchange.
- Multi-point exchange of specific data via Peer Cop.

### <span id="page-18-1"></span><span id="page-18-0"></span>Example for a Modbus Plus network

#### **Overview**

The example shows a segmented Modbus Plus network with 5 busses

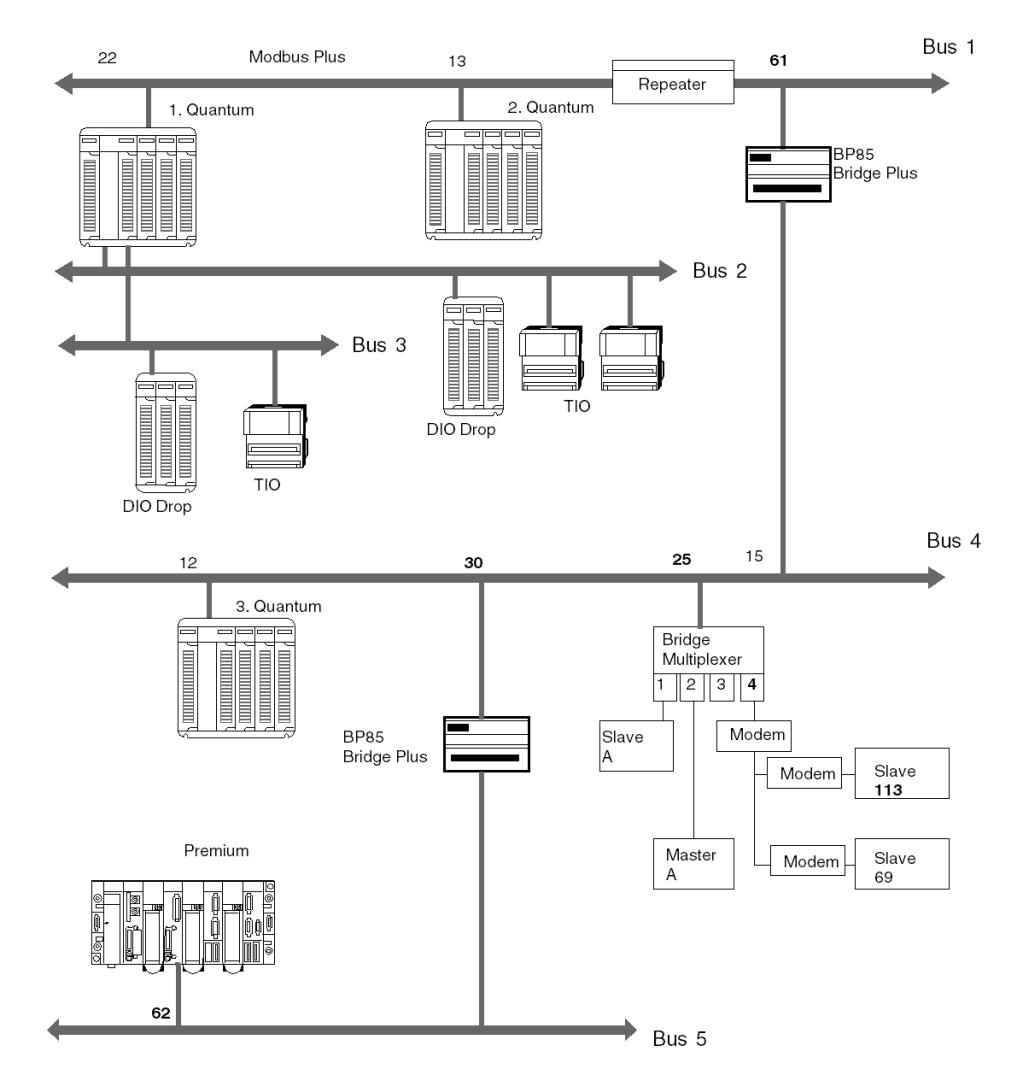

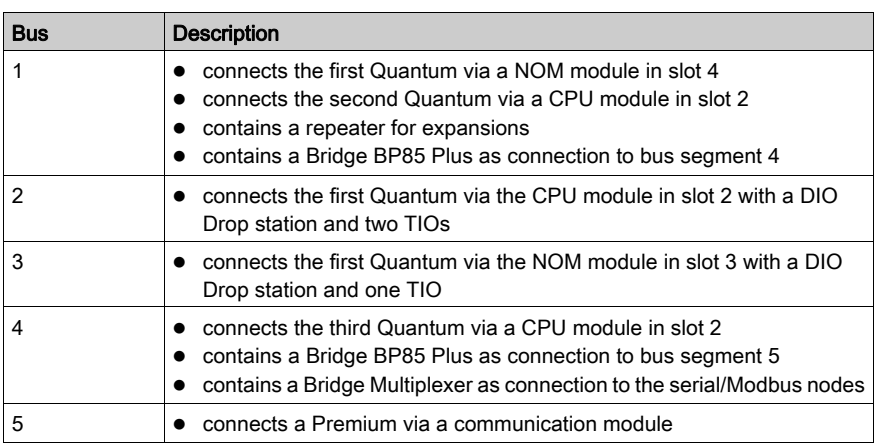

The following table describes Modbus Plus network busses

#### Segment spanning data exchange

A Quantum controller can exchange data with all connected stations via a Modbus Plus network. The routing information must be entered additionally for every Bridge in the data path. This is done using the function block designed for this task. More detailed information can be found in Data [Exchange on Remote Modbus Plus Networks, page](#page-62-0) 63.

### <span id="page-20-1"></span><span id="page-20-0"></span>Integration in a Modbus Plus Network

#### **Introduction**

In a Modbus Plus architecture, one Quantum PLC application can communicate with a Premium or Atrium PLC and visa-versa.

#### Quantum with Premium

Quantum PLC communication with a Premium/Atrium PLC is available via a MSTR block. In this case, the Premium or Atrium serves as the server. Consequently all Modbus Plus stations that are connected to a network architecture, up to a maximum of 5 levels, can communicate with it.

Example

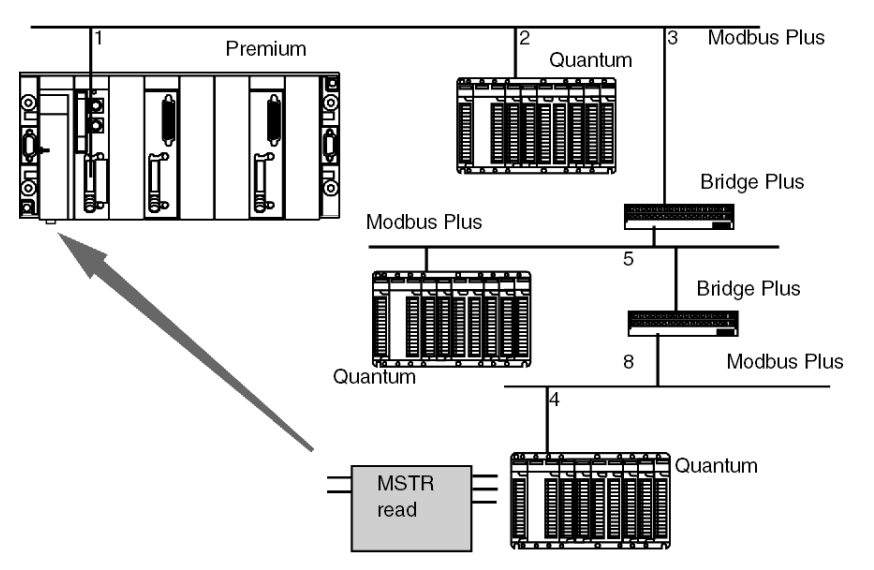

The Quantum station sends a read request to the Premium station and uses an address path for this: 8.5.1.0.0 (routing path). The MSTR function block enables the internal words of a Premium or Atrium station to be read or written. The slave register parameter of the MSTR function block gives the address of the internal words %MW directly to the PLC application. This function block also enables the read or RAZ of a Premium or Micro station statistical counter. This request is carried out by the PCMCIA card of the Premium station

NOTE: For Premium/Atrium PLC communication with a Quantum PLC the addressing must be offset. In order to access an address object n of a Quantum, the communication function of the Premium PLC must have the address n+1.

# <span id="page-22-0"></span>**Chapter 2** Modbus Plus Communication Types

#### Introduction

This chapter describes the Modbus Plus communication types.

#### What Is in This Chapter?

This chapter contains the following sections:

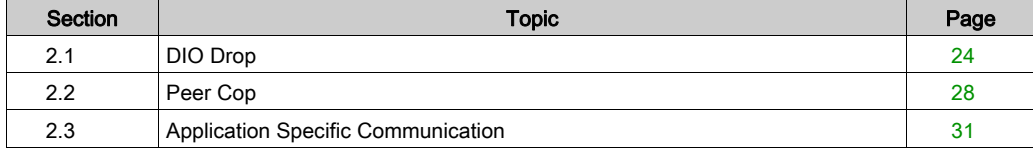

# <span id="page-23-1"></span><span id="page-23-0"></span>Section 2.1 DIO Drop

### Introduction

This section describes the DIO Drop communication type.

#### What Is in This Section?

This section contains the following topics:

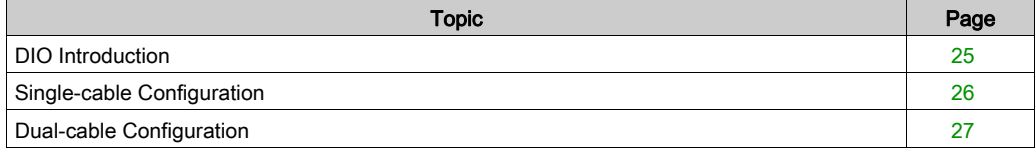

### <span id="page-24-1"></span><span id="page-24-0"></span>DIO Introduction

#### **Overview**

Quantum DIO is implemented over a Modbus Plus network. The CPU or NOMs module may be the network head via their Modbus Plus ports. Quantum DIO Modbus Plus drop adaptors are specifically designed to link Quantum I/O modules to the head via twisted pair shielded cable (Modbus Plus). The DIO drop modules also provide the I/O with power (maximum 3A) from a 24 VDC or a 115/230 VAC source. Each DIO network supports up to 63 distributed drops using repeaters.

### <span id="page-25-1"></span><span id="page-25-0"></span>Single-cable Configuration

### Single-cable DIO Configuration Figure

The following figure is an example of a single-cable Quantum DIO configuration.

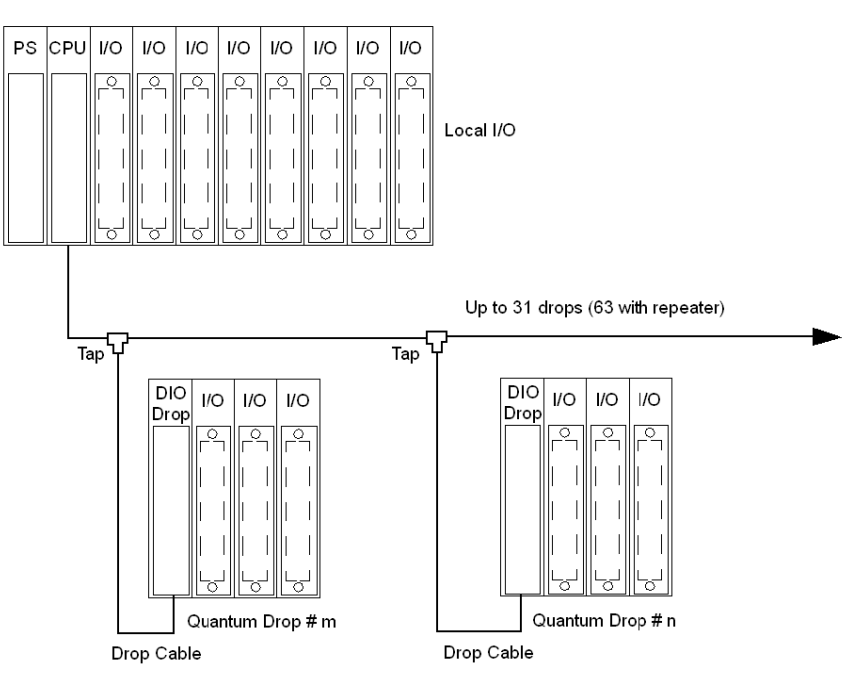

### <span id="page-26-1"></span><span id="page-26-0"></span>Dual-cable Configuration

#### Dual-cable DIO Configuration Figure

The following figure is an example of a dual-cable Quantum DIO configuration.

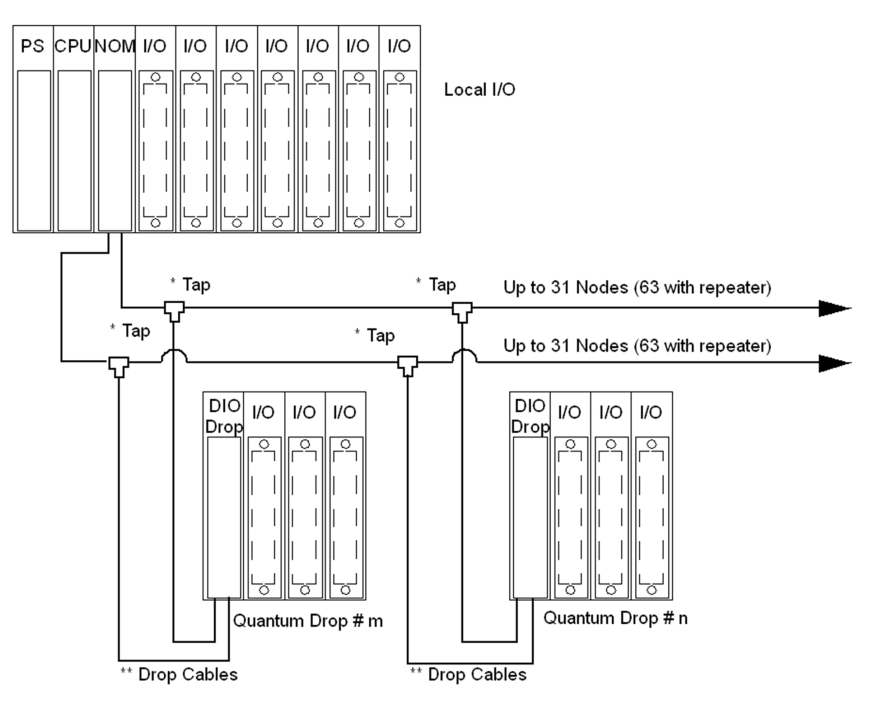

NOTE: Dual cables provide systems with added protection against cable breaks or damaged connectors. With two cables connected between the host and each node, no single cable break will disrupt communications.

# <span id="page-27-1"></span><span id="page-27-0"></span>Section 2.2 Peer Cop

### Introduction

This section describes the Peer Cop communication type.

#### What Is in This Section?

This section contains the following topics:

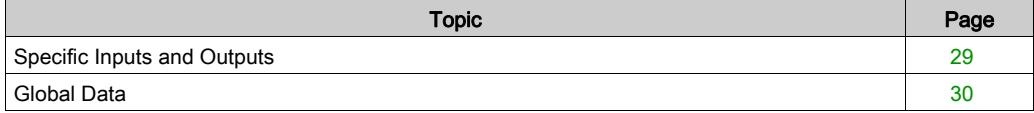

### <span id="page-28-1"></span><span id="page-28-0"></span>Specific Inputs and Outputs

Specific inputs and outputs act as a Point-to-Point-Service, that use Multicast-Protocol (Multistations). Every message contains one or more receive addresses for transferring the data. This function enables data to be forwarded to several stations without repetition.

#### Example for specific inputs

The data blocks are copied in their entirety from the Modbus Plus Port to the internal memory words.

In the following example, the address of the first internal word is %MW10:

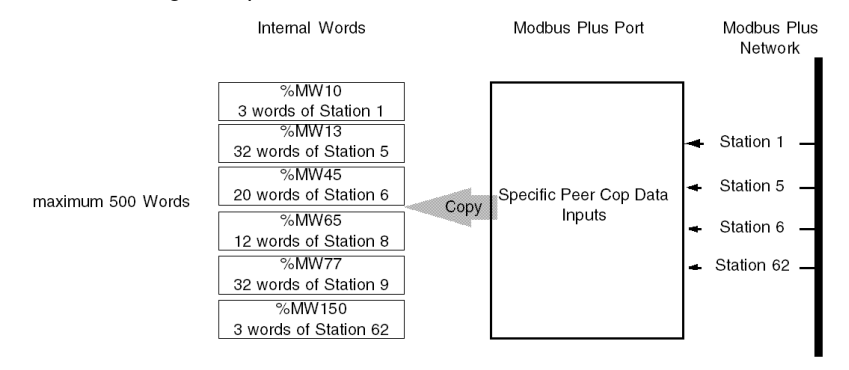

#### Example for specific outputs

The data blocks are copied in their entirety from the memory words reserved in the configuration, to the Modbus Plus Port.

In the following example, the address of the first internal word is %MW10:

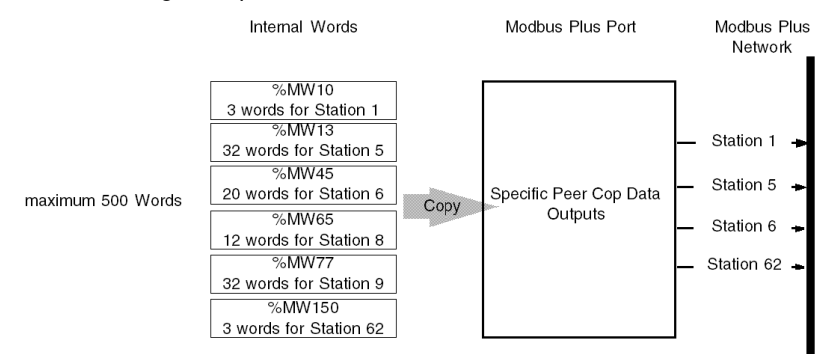

### <span id="page-29-1"></span><span id="page-29-0"></span>Global Data

#### **Overview**

When a node passes the token, it can broadcast up to 32 words (16 bits each) of global information to all other nodes on the network. The information is contained in the token frame. The process of sending global data when transmitting the token is controlled independently by the application program in each node.

#### Global Data table

The global data is accessible to the application programs at the other nodes on the same network. Each node maintains a table of global data sent by every other node on the network. Although only one node accepts the token pass, all nodes monitor the token transmission and read its contents. All nodes receive and store the global data into the table.The table contains separate areas of storage for each node's global data. Each node's application program can selectively use the global data from specific nodes, while other applications can ignore the data. Each node's application determines when and how to use the global data.

#### **Characteristics**

Global database applications include

- Time synchronization
- Rapid notification of alarm conditions
- Multicasting of setpoint values and constants to all devices in a common process

This allows uniform and rapid transmission of global data without having to assemble and transmit separate messages to the individual devices. The user's application can determine which data items are useful to nodes on a remote network, and forward them as necessary.

NOTE: Access to a network's global database is available only to the nodes on that network, because the token is not passed through bridge devices to other networks

#### Global Input Data

Nodes using Peer Cop can be configured to receive up to 32 words of Global Input data from each of up to 64 source nodes, up to a maximum total of 500 words. Incoming data from each source node can be indexed into up to eight fields for delivery into separate data destinations in the receiving node.

#### Global Output Data

Nodes using Peer Cop can be configured to send up to 32 words of Global Output data, which is globally broadcast to all active nodes on the network. Destination nodes can be configured to accept or ignore incoming data from specific source nodes..

## <span id="page-30-2"></span><span id="page-30-0"></span>Section 2.3 Application Specific Communication

### <span id="page-30-1"></span>**Introduction**

#### **Overview**

 Application specific communication is based on function blocks that are integrated into the application program depending on the requirements

The following six function blocks are available:

- READ REG: Read Register, page 139
- WRITE REG: Write Register, page 147
- [CREAD\\_REG: Continuous Register Reading, page](#page-68-0) 69
- [CWRITE\\_REG: Continuous Register Writing, page](#page-76-0) 77
- [MBP\\_MSTR: Modbus Plus Master, page](#page-84-0) 85
- [ModbusP\\_ADDR: Modbus Plus Address, page](#page-132-0) 133

#### Data exchange

In contrast to Peer Cop and DIO, application specific communication enables data exchange between stations in remote networks.

You can find examples for the following types of data exchange in the application specific communication section:

- [Data Exchange on a Local Segment, page](#page-59-0) 60
- [Data Exchange on Remote Modbus Plus Networks, page](#page-62-0) 63
- [Global Data Broadcast Services, page](#page-65-0) 66

# <span id="page-32-0"></span>Part II Modbus Plus Configuration with Control Expert

### **Overview**

This part of the document contains information about Modbus Plus Configuration with Control Expert.

#### What Is in This Part?

This part contains the following chapters:

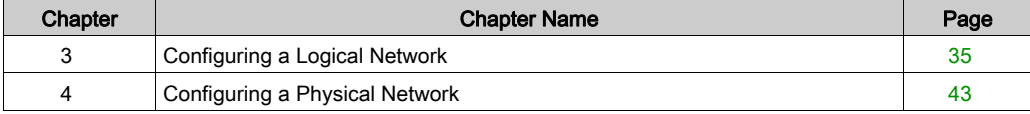

# <span id="page-34-0"></span>**Chapter 3** Configuring a Logical Network

### Introduction

This chapter describes how to configure a logical network.

#### What Is in This Chapter?

This chapter contains the following topics:

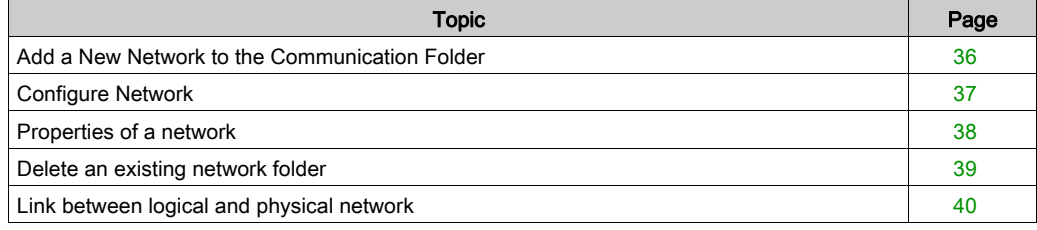

### <span id="page-35-1"></span><span id="page-35-0"></span>Add a New Network to the Communication Folder

#### Add a New Network to the Communication Folder

After starting a new application, the Communication folder under Station tree branches the Network folder. This folder is empty. Under the Network folder, the user can insert the networks by menu. A click on the right mouse-button above Network pops up a contextual menu. The user selects the type of network he wants to add. For easier use, a network name will be suggested with the prefix of the network type (Ethernet 1 or Modbus+ 1). By choosing a new network the next available number for the network is chosen automatically like e.g. Modbus+\_1 then Modbus+\_2 and so on. At any moment, the user may rename any NetLink.

The user can also attach a comment that describes each configured network. The OK button adds the network as subfolder.

The names of network nodes are also called NetLink. These are the names of logical networks.

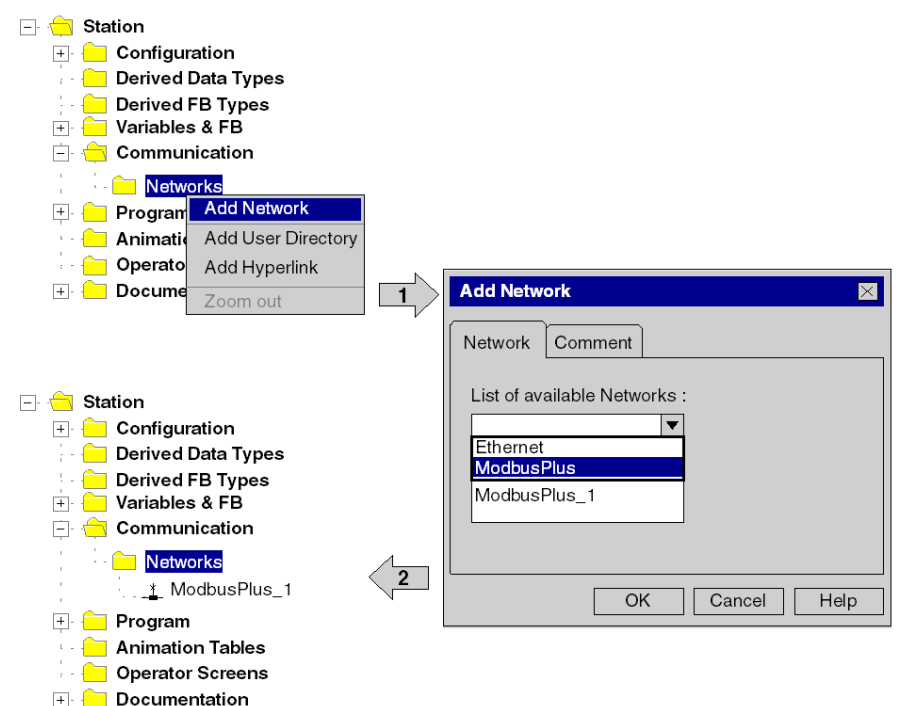
# Configure Network

#### Configure Network

On the network folder, by a double-clicking action or by the Open item on contextual menu, the editor of the corresponding communication screen is opened in order to set the specific network services.

The figure shows the contextual menu to start network properties and the window to set the specific network services

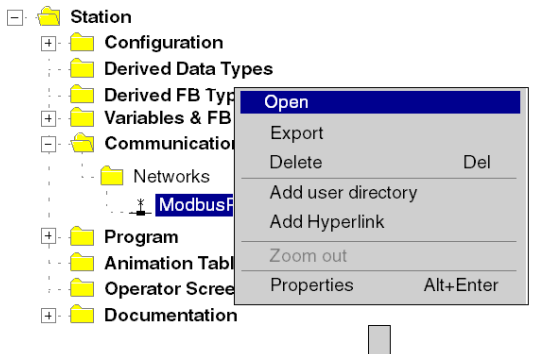

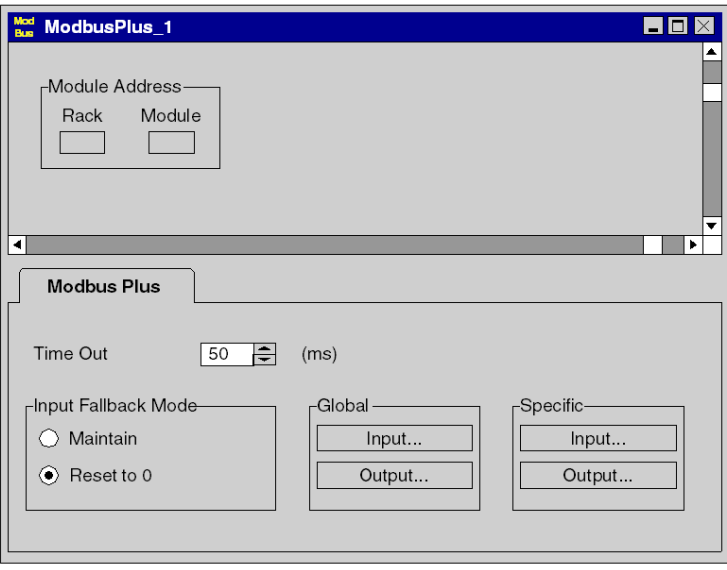

くク

# Properties of a network

## Properties of a network

The contextual menu proposes the user to see again the properties of a configured network. Here, the user can change the NetLink name and the associated comment.

The figure shows the Modbus+\_1 property window

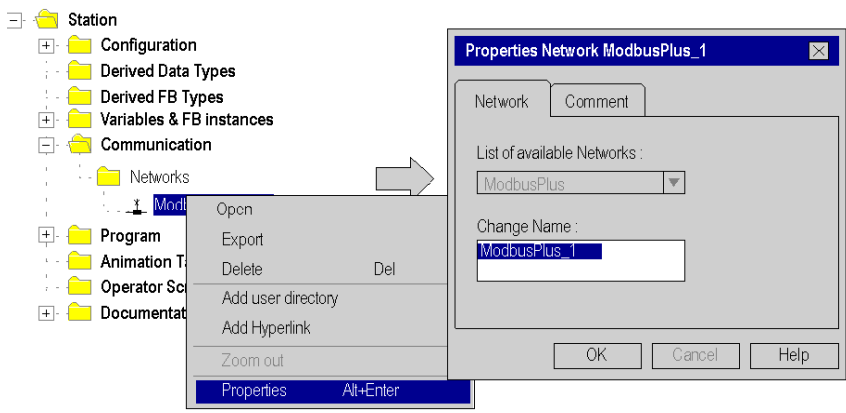

# Delete an existing network folder

#### Delete an existing network folder

With a right-mouse-click on the network folder, a contextual menu appears. Here the user is able to delete the network configuration. In this case, the subfolder of the network will also be removed in application browser.

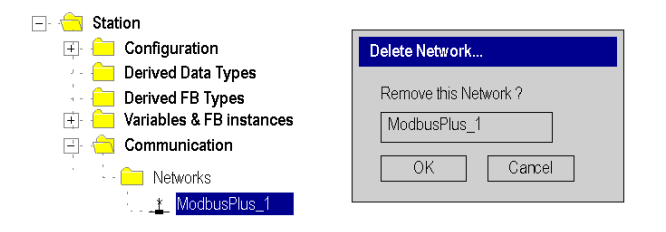

NOTE: If this removed network was previously attached to a communication module, this module loses its link and it will work with its default parameters.

# Link between logical and physical network

#### **NetLinks**

During Control Expert application design, the NetLinks are created and inserted on sub-folder Communication under Network. These are the names of logical networks.

Under configuration folder, on the communication module node included in the current station, the list of existing NetLinks is proposed to select and attach one network to one module. Only the NetLink that can be managed by this module, are displayed in the list box on module configuration screen. No NetLink can be edited and created here (no edit box), but this list contains at least the No\_Link field.

## Attaching a NetLink to a Module

÷

The following figure shows how to attach a created Modbus Plus NetLink to a NOM module .

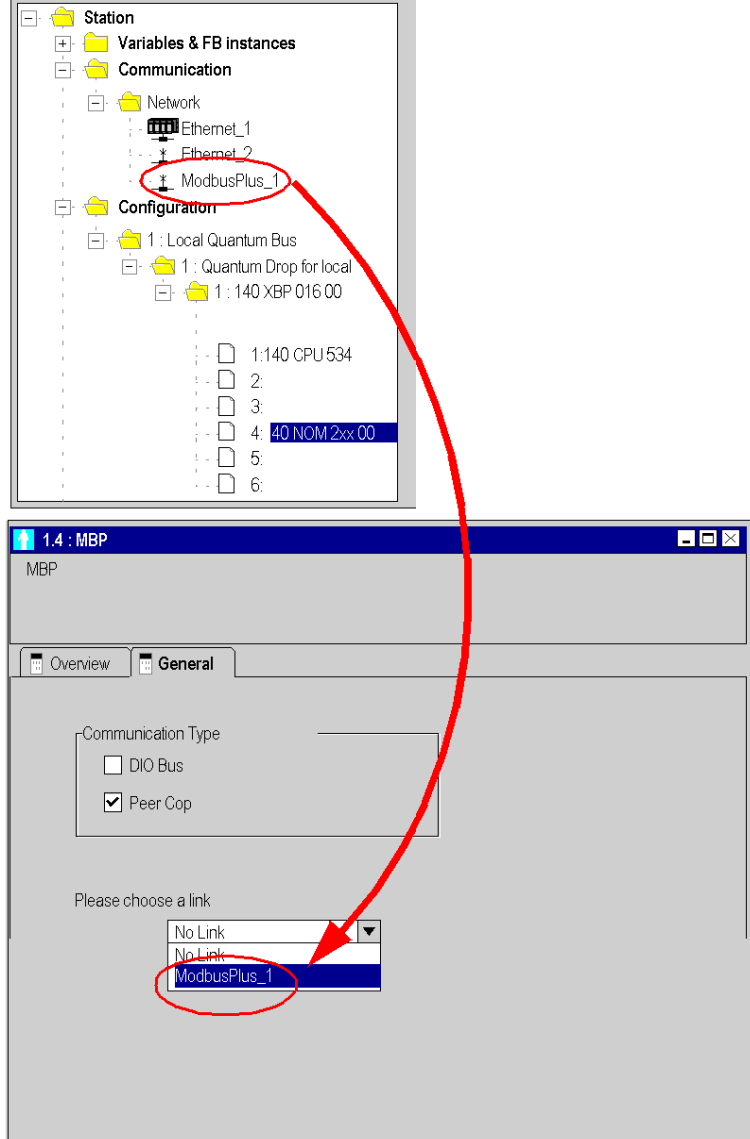

When you open the Modbus Plus configuration screen, it could take a long time (some time about 11 s). This is a normal behaviour, you just have to wait a little.

When a network is attached to a module, the icon of the corresponding node is changed and the network editor displays the address of the module in the rack .

The Icon in the Network folder indicates whether the link is attached to a module or not:

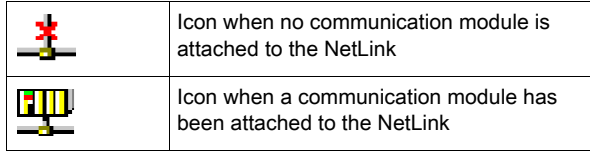

# **Chapter 4** Configuring a Physical Network

## Introduction

This chapter describes how to configure a physical network.

### What Is in This Chapter?

This chapter contains the following topics:

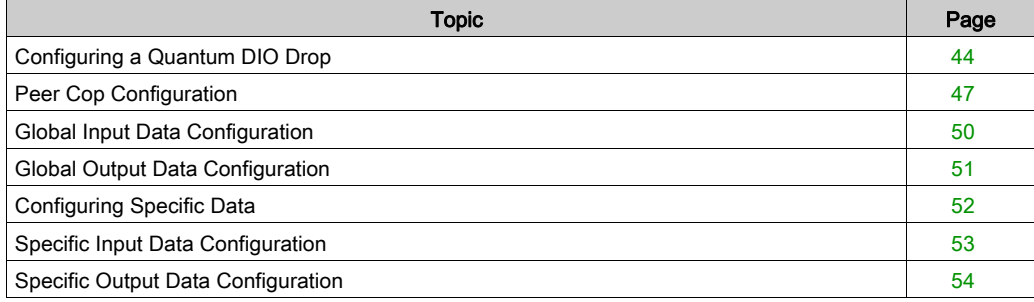

# <span id="page-43-0"></span>Configuring a Quantum DIO Drop

#### **Introduction**

A Quantum DIO Drop consists of a standard module rack installed with I/O modules and a 140 CRA 21• •0 Modbus Plus communication module.

A DIO Bus can either be connected to the Modbus Plus connection on the CPU, or to a 140 NOM 2 •• 00 communication module.

NOTE: The Quantum DIO Drop Modules 140 CRA 2•• ••• have no health bits. For this reason the status for a properly functioning DIO Drop is always ZERO and not ONE as it is for other modules!

#### Adding a DIO Bus

The following table describes the procedure for adding a DIO Bus.

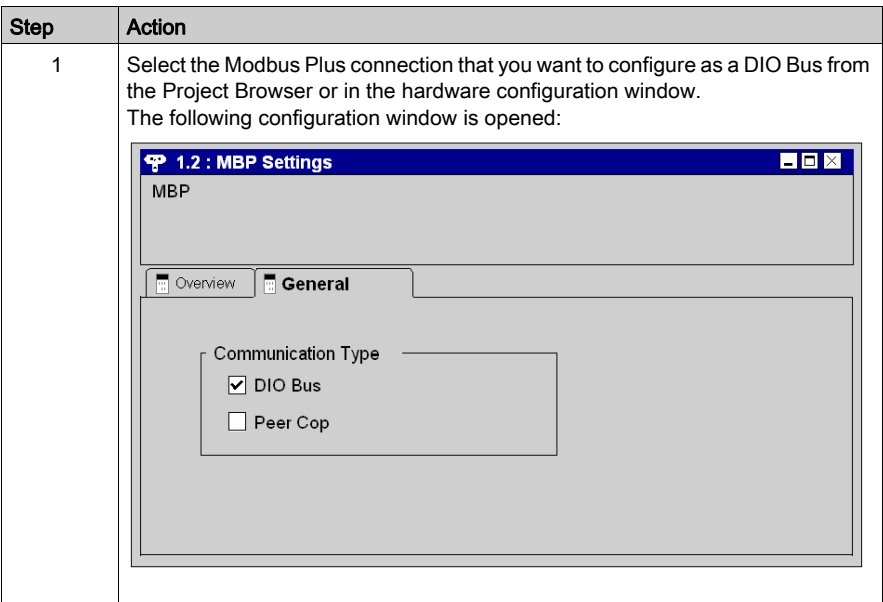

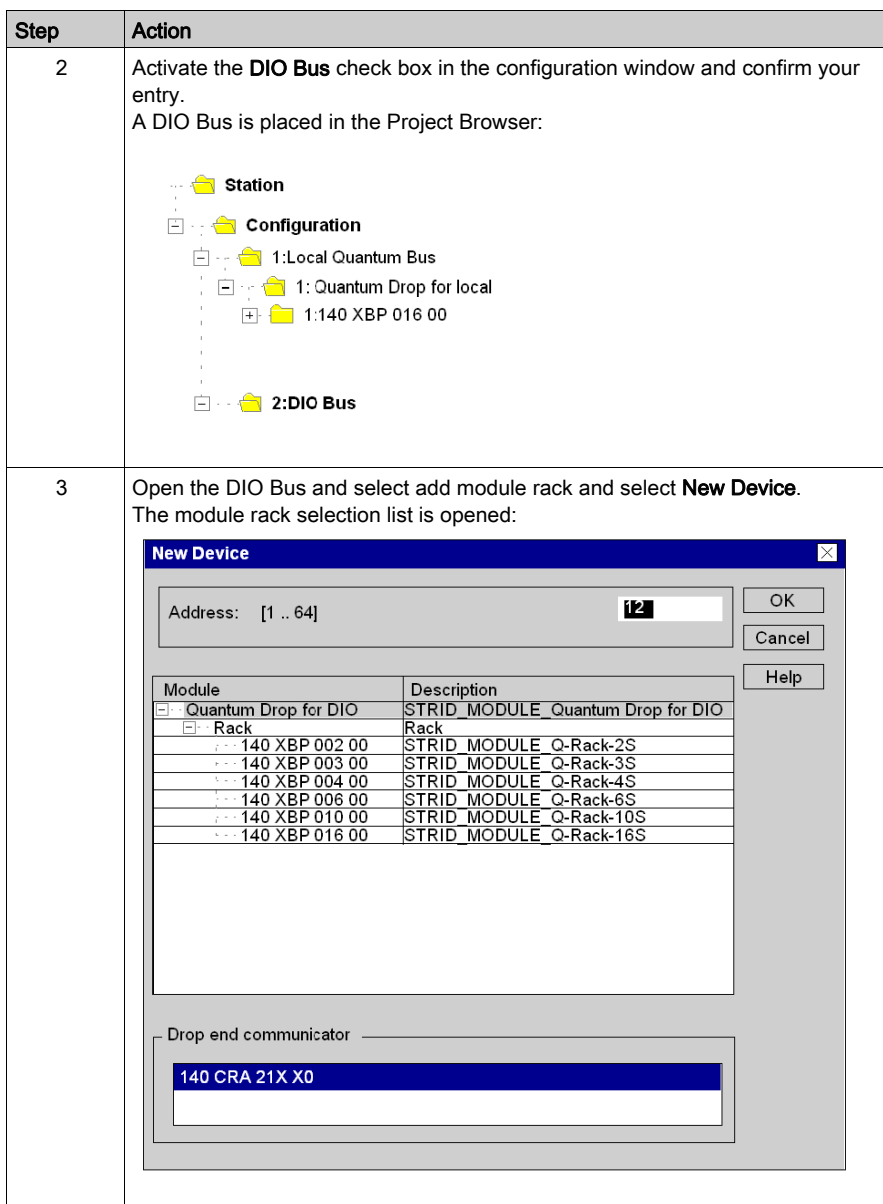

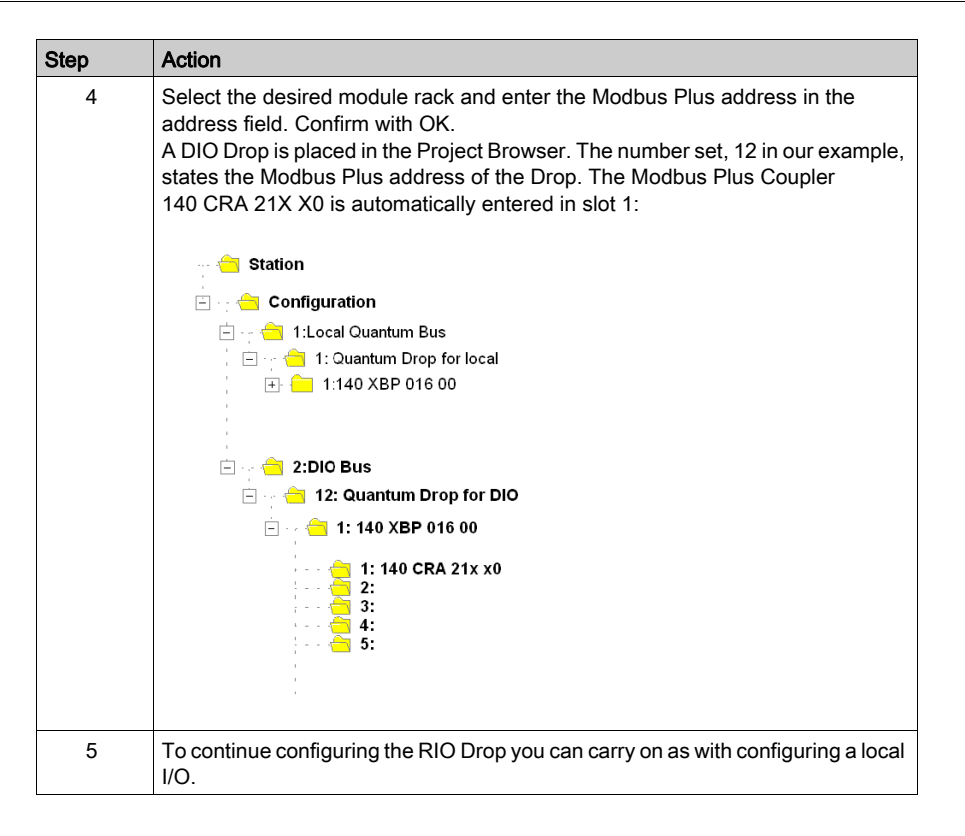

#### Modbus Plus Address

Ensure that the Modbus Plus Station Address that you have entered in the software configuration matches the hardware addresses of the modules used.

# <span id="page-46-0"></span>Peer Cop Configuration

## **Requirements**

Before configuring the Peer Cop communication type you must carry out the following steps:

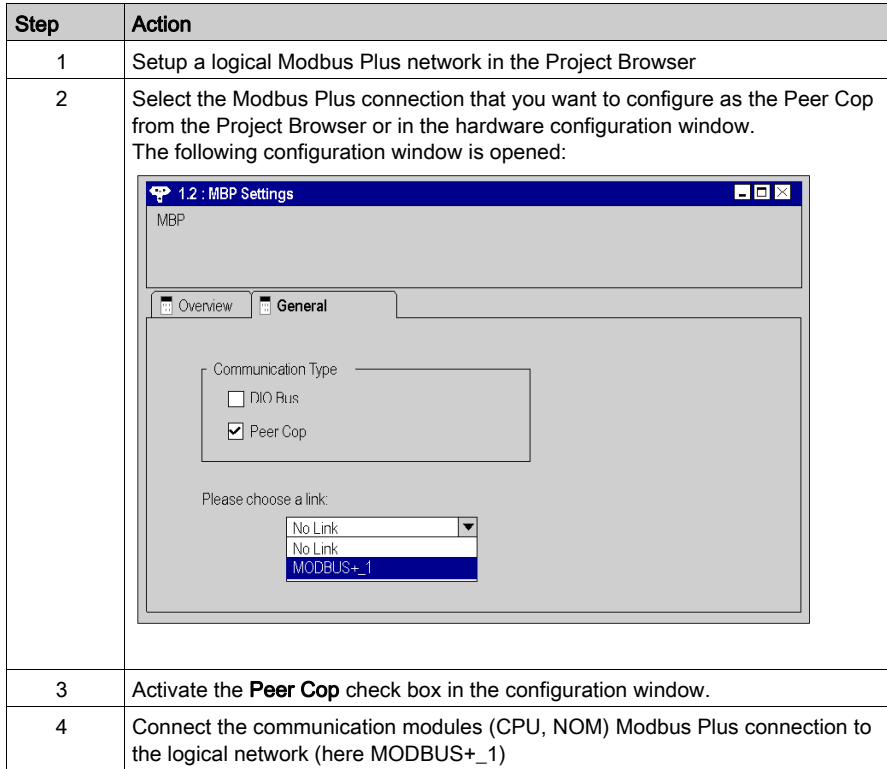

## Peer Cop Configuration

Carry out the following steps to configure the Peer Cop:

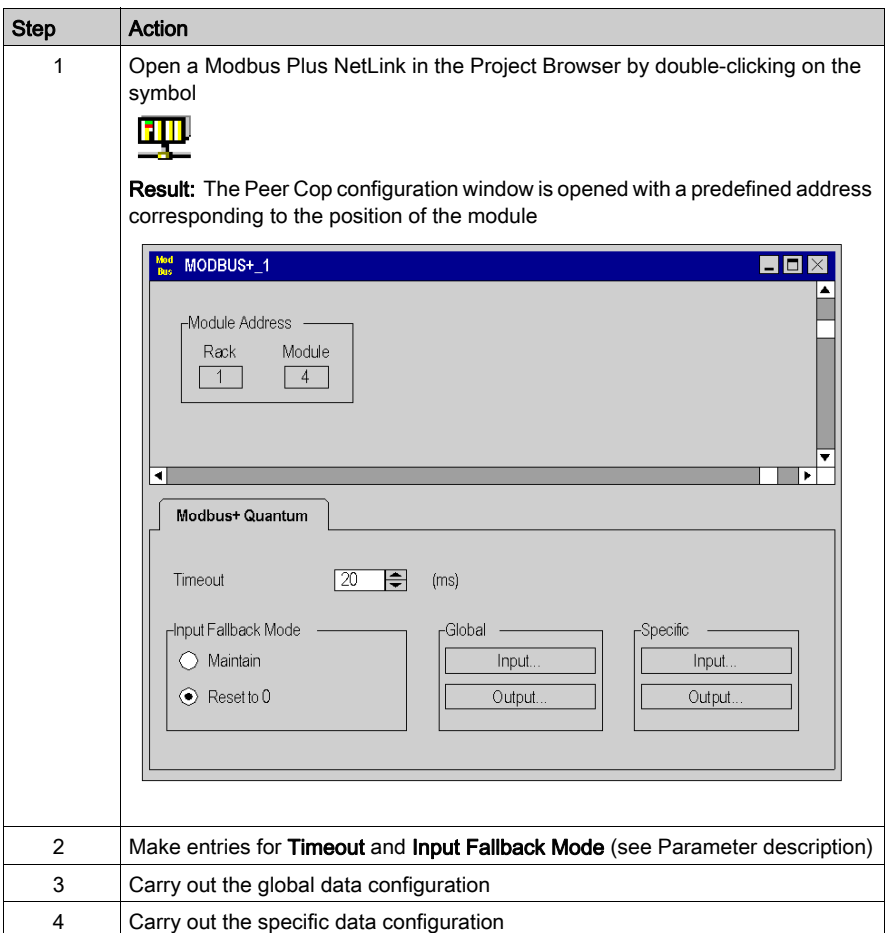

## Peer Cop parameter description

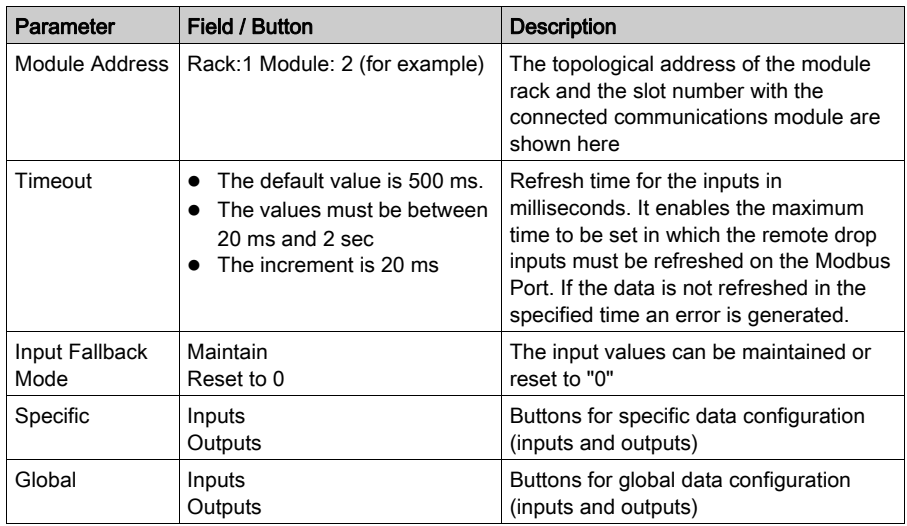

The table gives a description of the Peer Cop parameter

# <span id="page-49-0"></span>Global Input Data Configuration

#### **Overview**

The Peer Cop configuration window contains the following buttons for global data configuration:

- Global input data
- Global output data

#### Global Input Data

The diagram shows the global input data configuration window

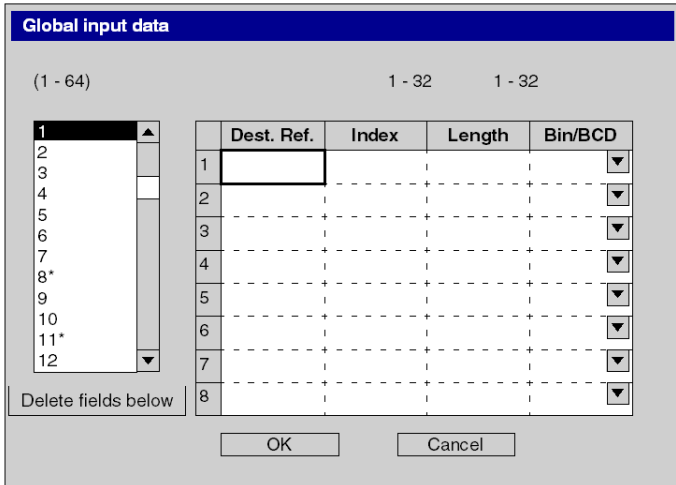

The table shows the global input data configuration parameter

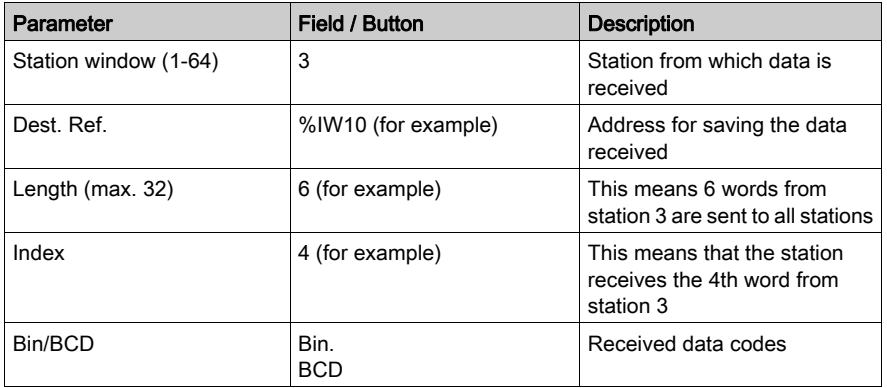

# <span id="page-50-0"></span>Global Output Data Configuration

#### **Overview**

The Peer Cop configuration window contains the following buttons for global data configuration:

- Global input data
- Global output data

#### Global Output Data

The diagram shows the global output data configuration window

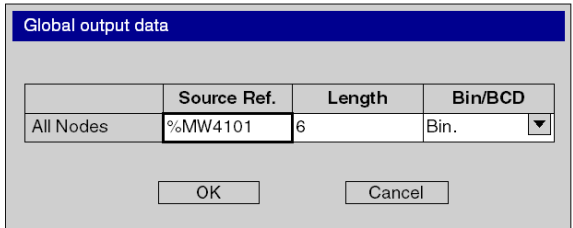

The table shows the global output data configuration parameter

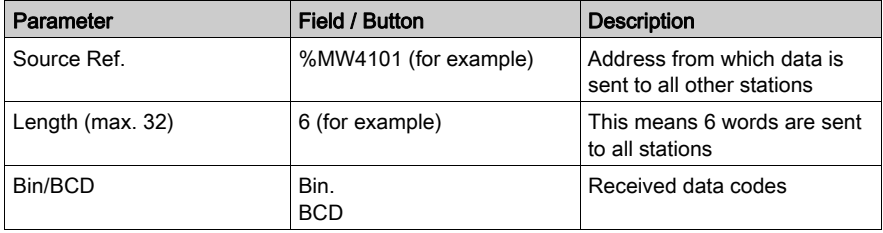

# <span id="page-51-0"></span>Configuring Specific Data

#### **Overview**

The Peer Cop configuration window contains the following buttons for specific data configuration:

- [Specific Input Data Configuration, page](#page-52-0) 53
- [Specific Output Data Configuration, page](#page-53-0) 54

#### **Configuration**

The specific input and output data is continuously placed as application internal words.

The user must define every local bus segment connection point as follows:

- Starting address in the table of internal words (%MW)
- Assignment of 0 to 32 words per station

The following restrictions/rules must be observed:

- The address area for input and output words must not overlap.
- The maximum size of the specific data may not exceed 1,000 words (500 words maximum for the input words and maximum 500 words for the output words).

# <span id="page-52-0"></span>Specific Input Data Configuration

## Specific Input Data

The diagram shows the specific input data configuration window

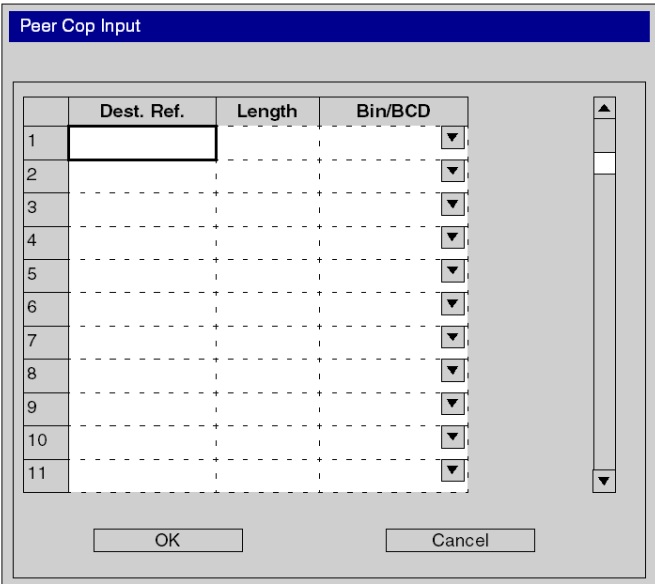

The table shows the global input data configuration parameter

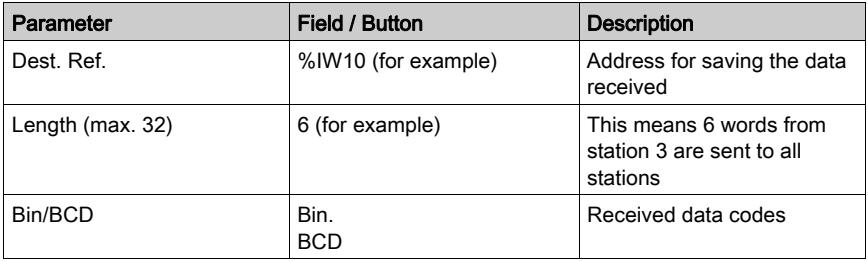

# <span id="page-53-0"></span>Specific Output Data Configuration

## Specific Output Data

The diagram shows the specific output data configuration window

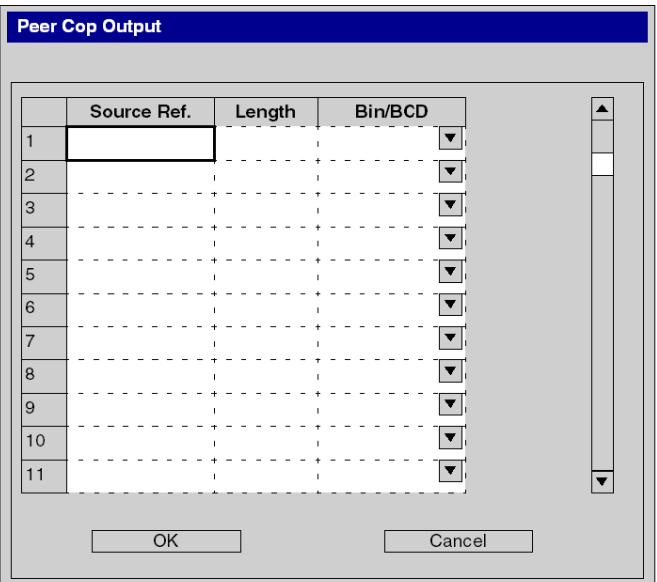

The table shows the specific output data configuration parameter

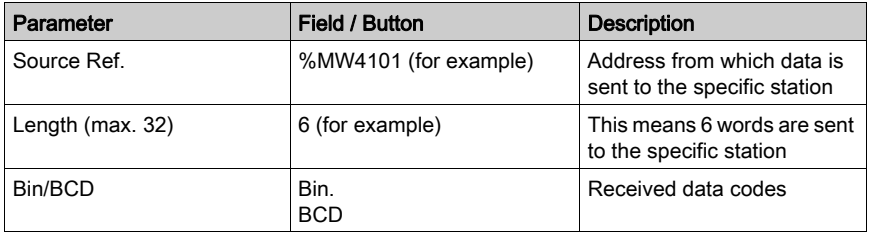

# Part III Application Specific Communication

#### **Overview**

This part of the document contains information about Modbus Plus Application Specific Communication.

## What Is in This Part?

This part contains the following chapters:

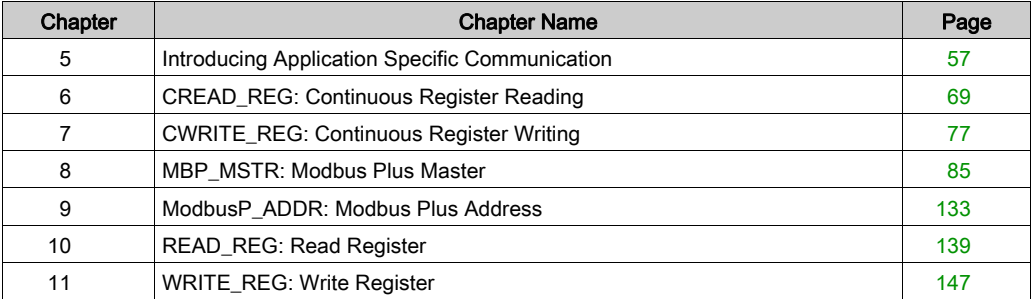

# <span id="page-56-0"></span>**Chapter 5** Introducing Application Specific Communication

#### Introduction

The application specific communication function enables data exchange between Modbus Plus stations to be carried out under the control of the application program. Control Expert provides a series of function blocks for this that are described in this section.

## What Is in This Chapter?

This chapter contains the following topics:

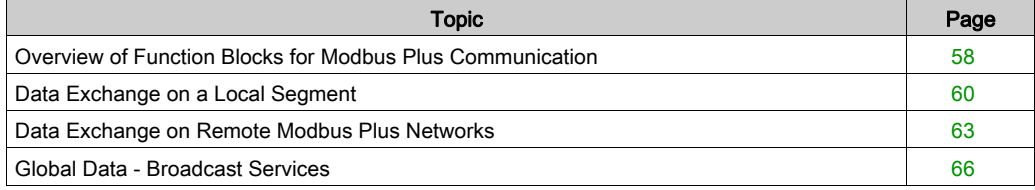

# <span id="page-57-0"></span>Overview of Function Blocks for Modbus Plus Communication

#### **Introduction**

Control Expert provides the following 6 function blocks for communication with Modbus Plus:

- READ REG
- WRITE REG
- CREAD\_REG
- CWRITE\_REG
- MBP MSTR
- ModbusP ADDR

In contrast to Peer Cop and DIO communication, application specific communication enables connections between stations that are connected from different Modbus Plus networks via Bridges.

NOTE: Application specific communication requires no specific configuration or programming on the respective slave. When writing registers to an other station, special attention must be made that the correct destination area is addressed to avoid unintentionally overwriting data.

NOTE: For Quantum PLC communication with a Premium/Atrium PLC the addressing must be made with an offset of 1. In order to access an address object n of a Premium PLC, the communication function of the Quantum PLC must use the n+1 address.

The following is a brief overview of the individual function blocks. A detailed representation is found in the next chapters.

#### READ\_REG/WRITE\_REG

A rising edge at the REQ input reads or writes a register area to this function block once. It transfers data between the PLC and an addressed slave via Modbus Plus.

The address and routing information is prepared by the ModbusP\_ADDR block.

#### CREAD\_REG/CWRITE\_REG

This function block continuously reads or writes a register area. It transfers data between the PLC and an addressed slave via Modbus Plus.

The address and routing information is prepared by the **ModbusP\_ADDR** block.

#### MBP\_MSTR

This Modbus Plus Master block is intended for universal application. It enables both data transfer between Modbus Plus stations including global data, as well as access to diagnostics and statistical data of the Modbus Plus network.

## ModbusP\_ ADDR

This block prepares the Modbus Plus address and routing information for the write and read blocks.

# <span id="page-59-0"></span>Data Exchange on a Local Segment

#### **Overview**

A Quantum controller can exchange data with all connected stations via a Modbus Plus network. Routing information is set to 0 in the local segment.

### Example for a local segment

In the following configuration, a Quantum is connected with a Modbus Plus network in slot 4 via a NOM module. Data is read from a Quantum (address 2) and data is sent to a Premium (address 5).

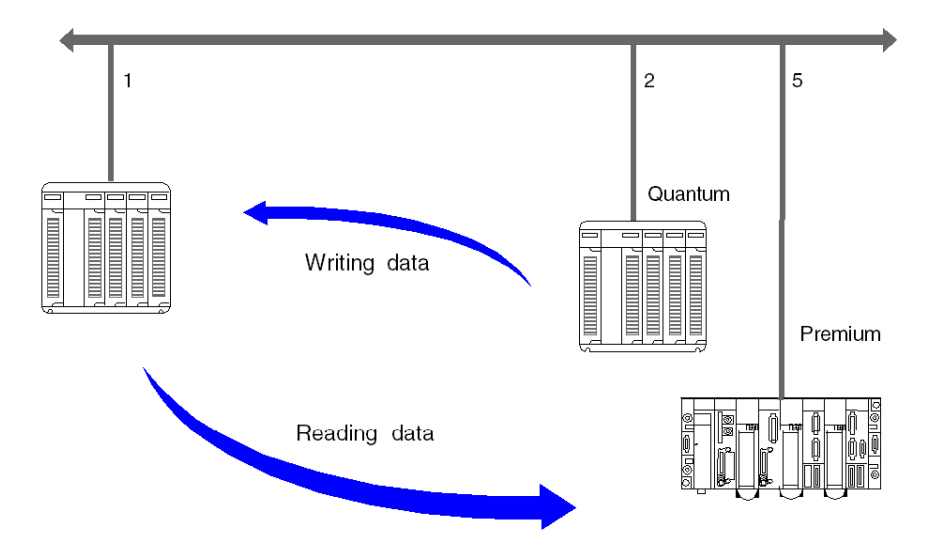

#### Writing data

In the following example the 10 register %MW1 to %MW10 is read from a Quantum and placed as %MW101 to %MW110.

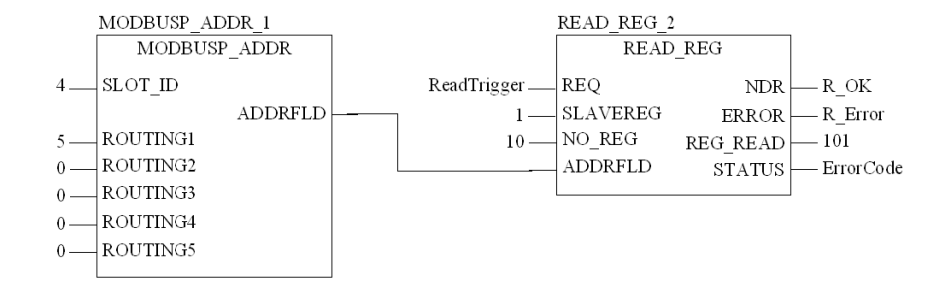

The following table describes the parameters of both blocks:

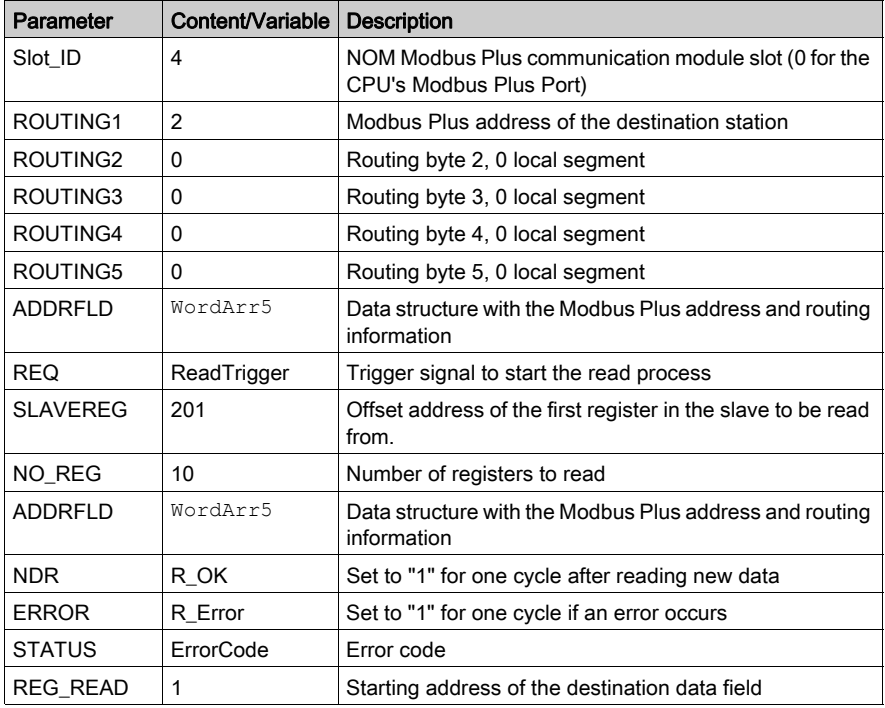

#### Reading data

In the following example, the 8 register %MW1 to %MW8 is read from a Premium and placed as %MW201 to %MW208.

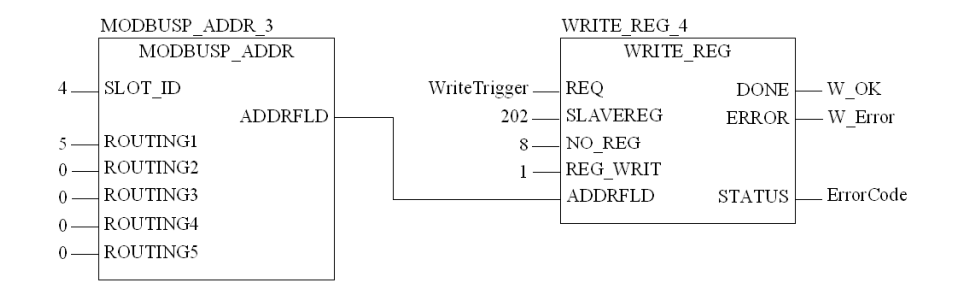

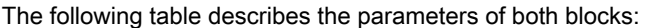

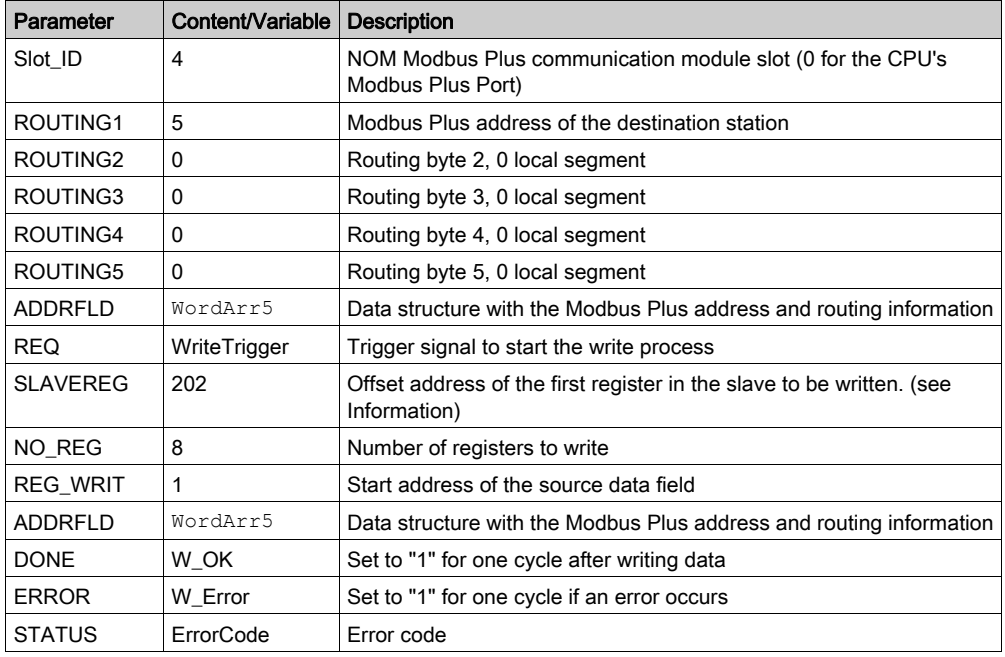

NOTE: For Quantum PLC communication with a Premium/Atrium PLC the addressing must be made with an offset of 1. In order to access an address object n of a Premium PLC, the communication function of the Quantum PLC must use the n+1 address.

# <span id="page-62-0"></span>Data Exchange on Remote Modbus Plus Networks

#### **Overview**

A Quantum controller can exchange data with all connected stations via a Modbus Plus network.

In remote networks, the routing information must be entered additionally for every Bridge in the data path.

#### Example Segment spanning

In the following configuration, a Quantum is connected with a Modbus Plus network in slot 4 via a NOM module. Data is sent to a Premium (Bus 4, address 62) and a Modbus Slave.

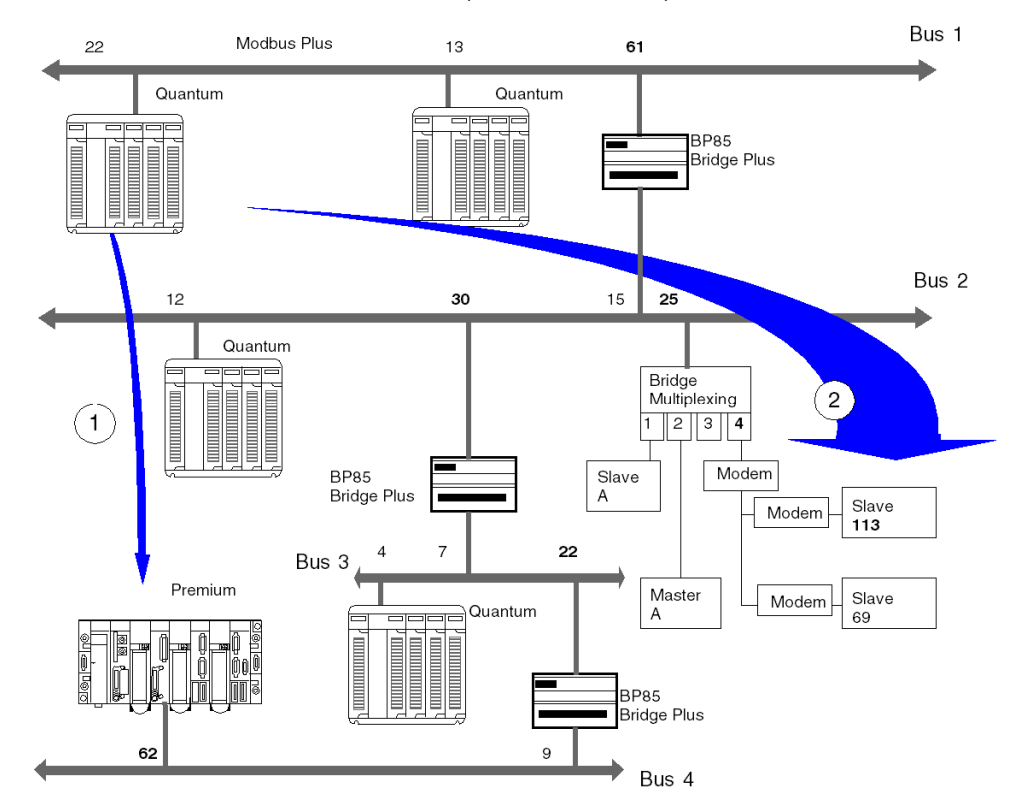

#### Reading data (1)

In the following example, the 8 register %MW1 to %MW8 is read from a Premium and placed as %MW201 to %MW208.

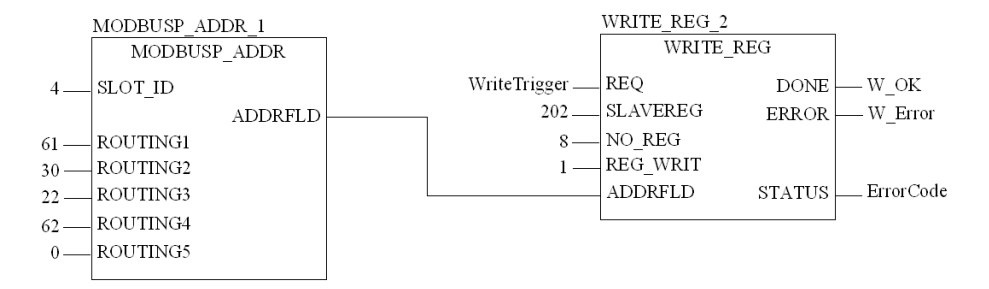

The following table describes the parameters of both blocks:

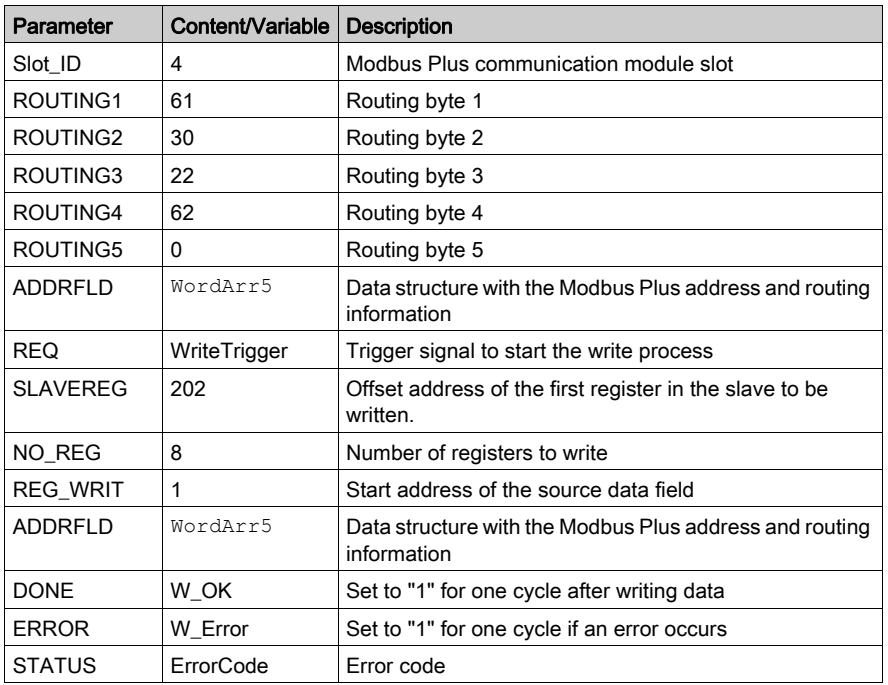

NOTE: For Quantum PLC communication with a Premium/Atrium PLC the addressing must be made with an offset of 1. In order to access an address object **n** of a Premium PLC, the communication function of the Quantum PLC must use the n+1 address.

## Reading data (2)

In the following example, the 10 registers %MW101 to %MW110 are sent to a Modbus Slave and placed as %MW1 to %MW10.

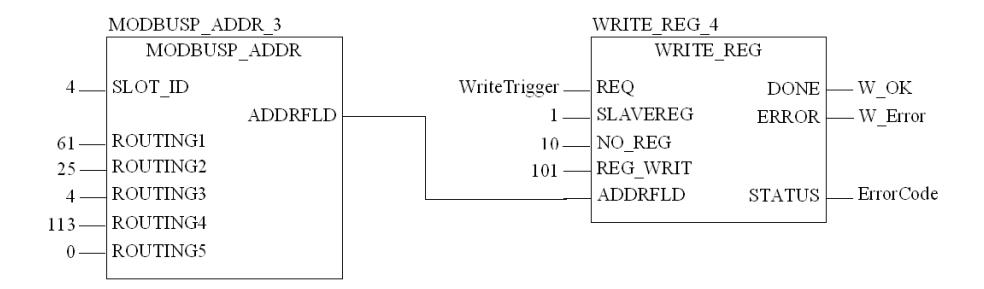

The following table describes the parameters of both blocks:

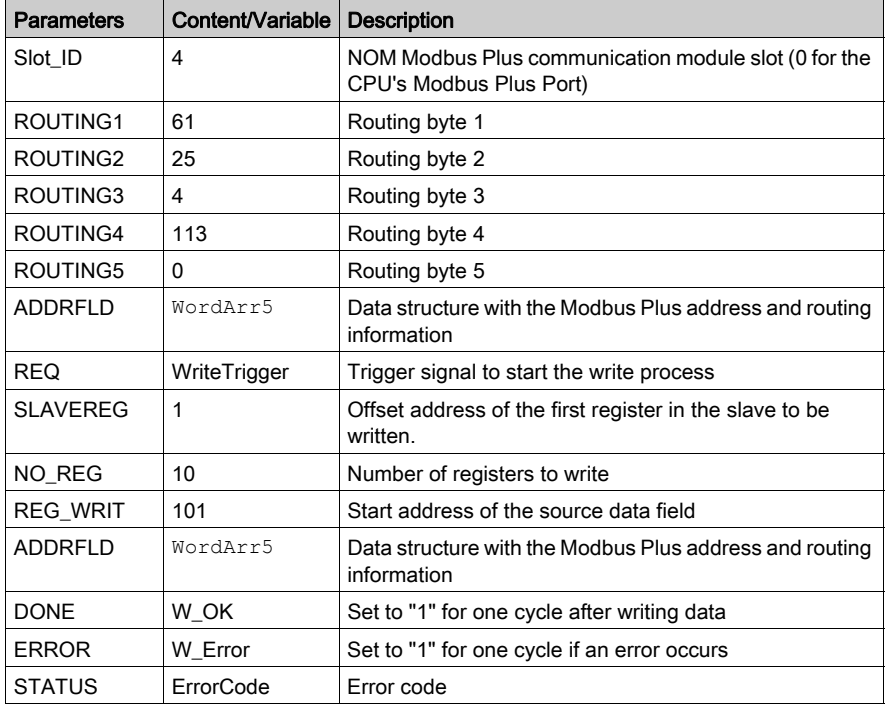

# <span id="page-65-0"></span>Global Data - Broadcast Services

#### **Overview**

A Quantum controller can exchange global data with all connected stations via a Modbus Plus network.

Global data is a Broadcast service that enables up to 16 registers to be sent to all connected stations with the transfer of Tokens. The sending and receiving of global data with a Quantum controller can be configured through the Peer Cop framework, and can also be activated in the application program with the help of the MSTR block.

#### Example for Global Data

In the following configuration, a Quantum is connected with a Modbus Plus network in slot 4 via a NOM module. Global data is exchanged with the other stations in the Modbus Plus network.

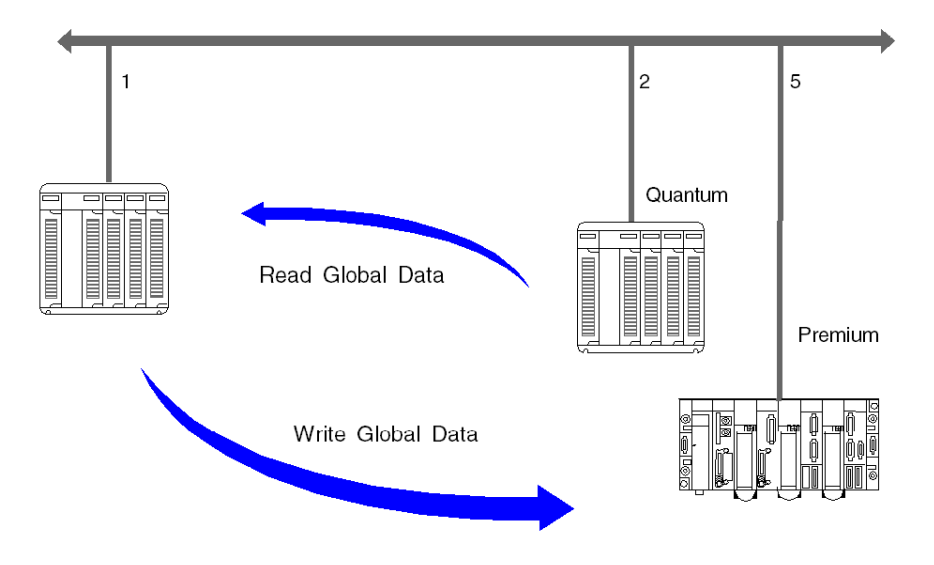

## Read global data

In the following example, the 10 register %MW1 to %MW10 is read from the Quantum with station address 2 as global data and placed in the GL\_DataField.

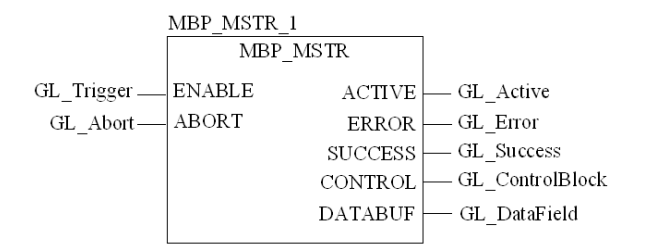

The following table describes the parameters of the MSTR blocks:

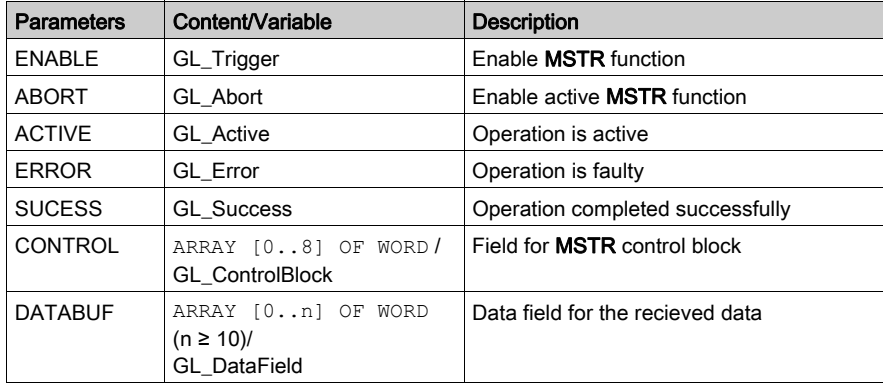

Contents of GL\_ControlBlock:

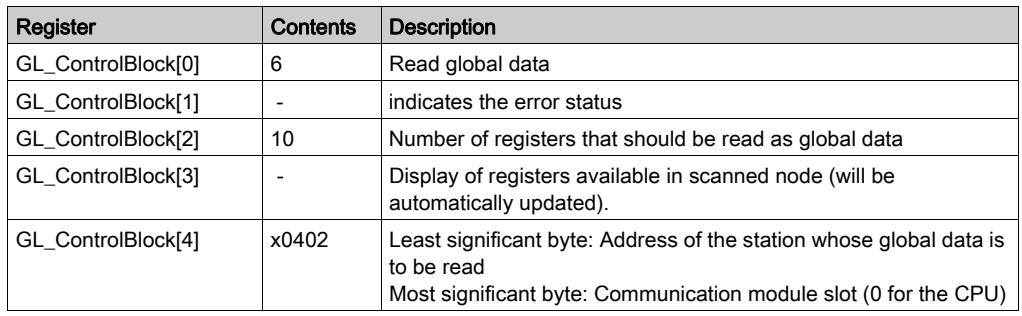

#### Write global data

In the following example, the 8 registers %MW101 to %MW108 are sent from the Quantum with station address 1 as global data to all nodes in the Modbus Plus network.

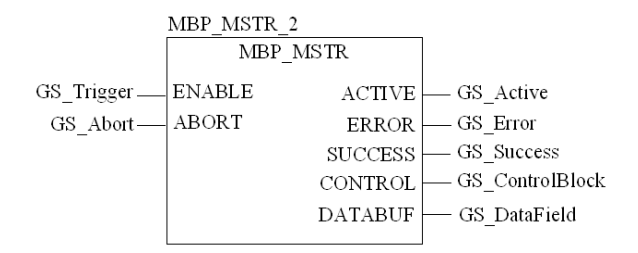

The following table describes the parameters of the MSTR block:

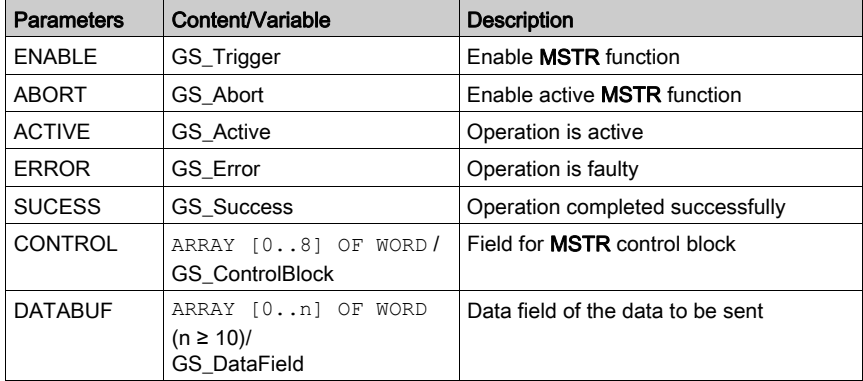

Contents of the GS\_ControlBlock:

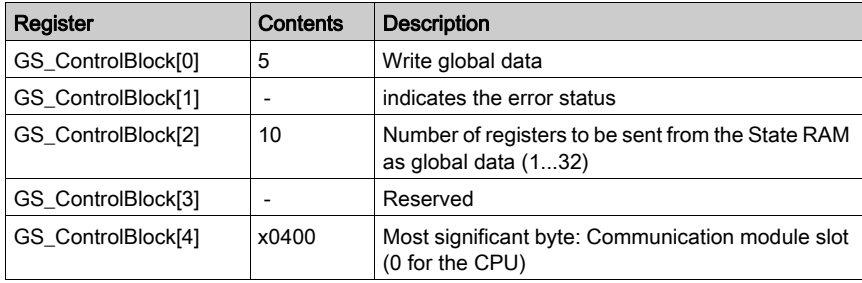

# <span id="page-68-0"></span>**Chapter 6** CREAD\_REG: Continuous Register Reading

## Introduction

This chapter describes the CREAD\_REG block.

#### What Is in This Chapter?

This chapter contains the following topics:

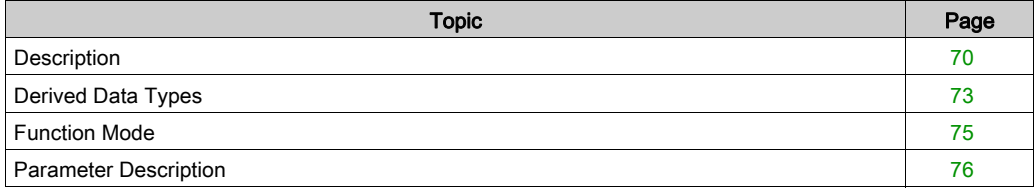

## <span id="page-69-0"></span>**Description**

#### Function Description

This function block reads a register area continuously. It reads data from an addressed node via Modbus Plus, TCP/IP Ethernet, or SY/MAX Ethernet.

EN and ENO can be configured as additional parameters.

CREAD\_REG, CWRITE\_REG, READ\_REG, WRITE\_REG, and MBP\_MSTR function blocks use one data transaction path and require multiple cycles to complete an operation. The number of transaction paths available by module and by MAST cycle depends on the communication port used:

- $\bullet$  Modbus Plus embedded port or NOM modules support up to 4 blocks at the same time.
- TCP/IP Ethernet embedded port support up to 4 blocks at the same time.
- TCP/IP Ethernet NOE, NOC, and 140 CRP 312 00 modules support up to 16 blocks at the same time.

More communication function blocks may be programmed on the same communication port. However, a communication block exceeding the maximum number on that port is not serviced until one of the transaction paths is available. Then, the next block on the same port becomes active and begins using an available path.

**NOTE:** When programming a CREAD REG function, you must be familiar with the routing procedures used by your network. Modbus Plus routing path structures are described in detail in the communication architectures manual (see Communication Services and Architectures, Reference Manual) and the Modbus Plus Network Planning and Installation Guide (Reference 31003525). If TCP/IP or SY/MAX Ethernet routing is implemented (see Quantum using EcoStruxure™Control Expert, TCP/IP Configuration, User Manual), standard Ethernet IP router products must be used.

NOTE: Several copies of this function block can be used in the program. However, multiple instancing of these copies is not possible.

#### Representation in FBD

Representation:

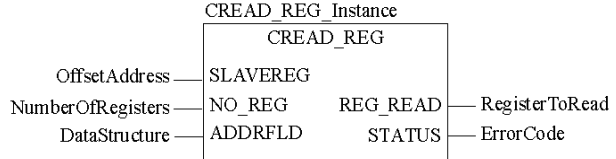

#### Representation in LD

Representation:

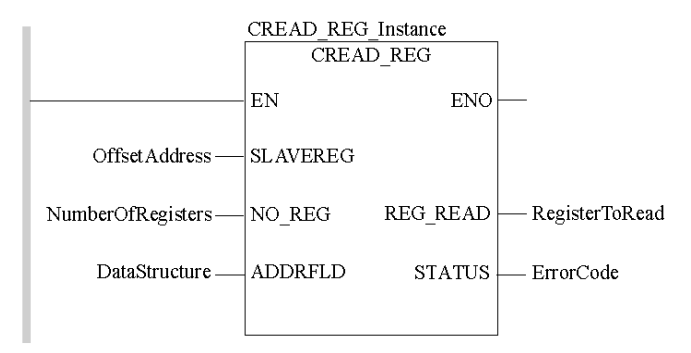

#### Representation in IL

#### Representation:

```
CAL CREAD REG Instance (SLAVEREG:=OffsetAddress, NO REG:=NumberOfReg
isters, ADDRFLD:=DataStructure, REG_READ=>RegisterToRead, STATUS=>Er
rorCode)
```
## Representation in ST

#### Representation:

```
CREAD_REG_Instance (SLAVEREG:=OffsetAddress, NO_REG:=NumberOfRegiste
rs, ADDRFLD:=DataStructure, REG_READ=>RegisterToRead, STATUS=>ErrorC
ode) ;
```
### Parameter Description

Description of input parameters:

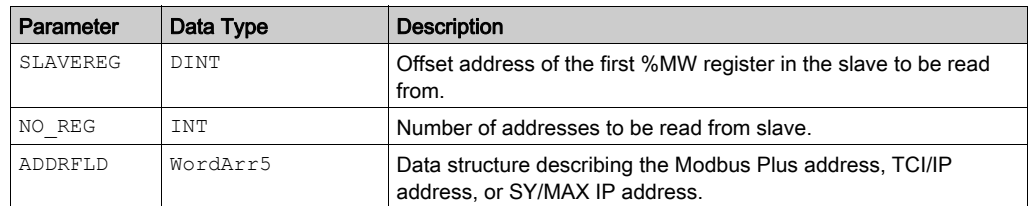

Description of output parameters:

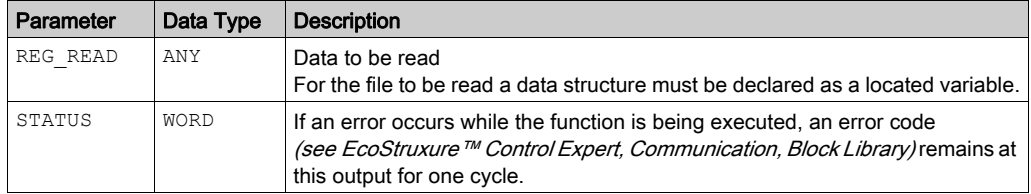

#### Runtime Error

Table of error codes for the Communication Library (see EcoStruxure™ Control Expert, Communication, Block Library)
# Derived Data Types

# Derived Data Type **WordArr5** in Modbus Plus

Element descriptions:

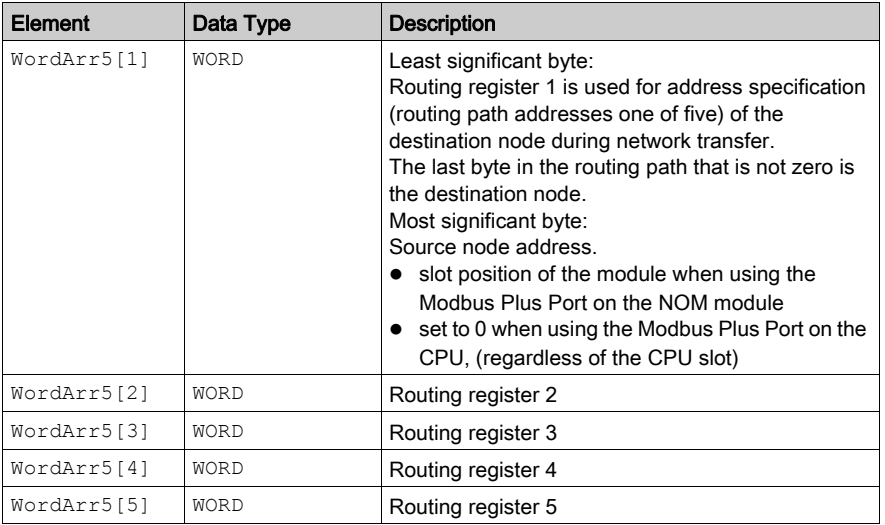

# Element Description for **WordArr5** with TCP/IP Ethernet

Element description for WordArr5 with TCP/IP Ethernet

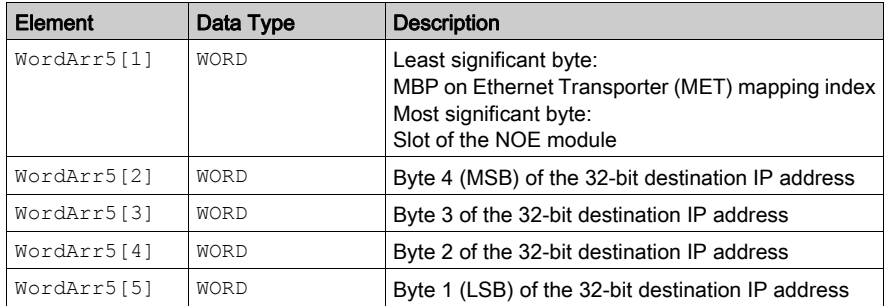

# Element Description for **WordArr5** with SY/MAX Ethernet

Element description for WordArr5 with SY/MAX Ethernet

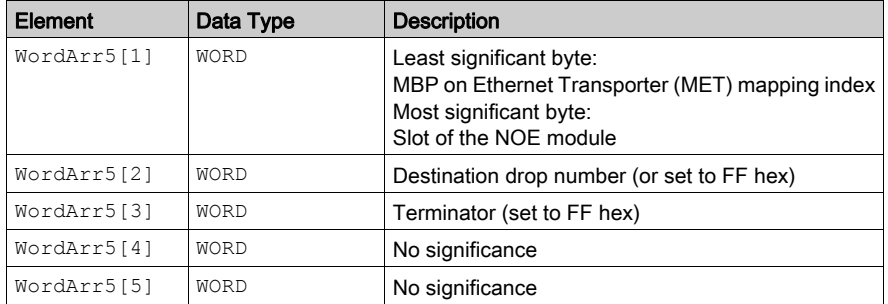

# Function Mode

### Function Mode of the **CREAD\_REG** Block

Although a large number of CREAD REG function blocks can be programmed; only four read operations may be active at the same time. In this case it is irrelevant whether they are the result of this function block or others (e.g. MBP\_MSTR, MSTR, READ\_REG). All function blocks use one data transaction path and require multiple cycles to complete a job.

NOTE: A TCP/IP communication between a Quantum PLC (NOE 211 00) and a Momentum PLC (all TCP/IP CPUs and all TCP/IP I/O modules) is only possible, when only one read or write job is carried out in every cycle. If several jobs are sent per PLC cycle, the communication stops without generating an error message in the status register of the function block.

All routing information is contained in the  $WordArr5$  data structure of the ADDRFLD input. The type function block assigned to this input is defined by the network used.

Please use:

- Modbus Plus for function block ModbusP ADDR
- TCP/IP Ethernet for function block TCP IP\_ADDR
- SY/MAX Ethernet for function block SYMAX IP\_ADDR

**NOTE:** The  $W \circ r \circ Arr5$  data structure can also be used with constants.

NOTE: This function block puts a heavy load on the network; therefore the network load must be carefully monitored. If the network load is too high, the program logic should be reorganized in order to work with the READ REG function block, a variation of this function block that does not operate in a continuous mode, but under command control.

# Parameter Description

#### **SLAVEREG**

Start of the area in the addressed slave from which the source data is read. The source area always resides within the %MW register area.

NOTE: For slaves for a non-Control Expert PLC:

The source area always resides within the 4x register area. SLAVEREG expects the source reference as offset within the 4x area. The leading "4" must be omitted (e.g. 59 (contents of the variables or value of the literal) = 40059).

The parameter can be entered as an address, located variable, unlocated variable or literal.

#### **NO\_REG**

Number of addresses to be read from the addressed slave (1 ... 100).

The parameter can be entered as an address, located variable or unlocated variable.

#### **REG\_READ**

An ARRAY that is the same size as the requested transmission must be agreed upon ( $\geq NQ$  REG) for this parameter. The name of this array is defined as a parameter. If the array is defined too small, then only the amount of data is transmitted that is present in the array.

The parameter must be defined as a located variable.

#### **STATUS**

If an error occurs while the function is being executed, an error code (see EcoStruxure™ Control Expert, Communication, Block Library) remains at this output for one cycle.

The parameter can be entered as an address, located variable or unlocated variable.

# Chapter 7 CWRITE\_REG: Continuous Register Writing

# Introduction

This chapter describes the CWRITE\_REG block.

### What Is in This Chapter?

This chapter contains the following topics:

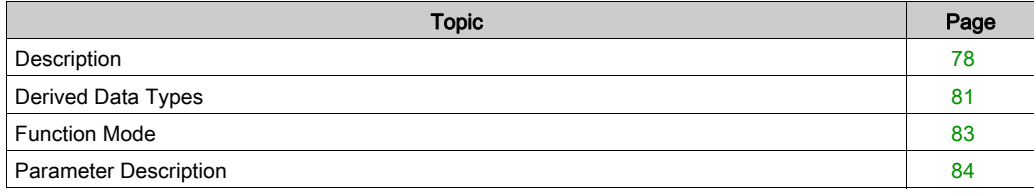

# <span id="page-77-0"></span>**Description**

#### Function Description

This function block writes continuously to the register area. It transfers data from the PLC via Modbus Plus, TCP/IP Ethernet or SY/MAX Ethernet to an addressed slave.

EN and ENO can be configured as additional parameters.

CREAD\_REG, CWRITE\_REG, READ\_REG, WRITE\_REG, and MBP\_MSTR function blocks use one data transaction path and require multiple cycles to complete an operation. The number of transaction paths available by module and by MAST cycle depends on the communication port used:

- $\bullet$  Modbus Plus embedded port or NOM modules support up to 4 blocks at the same time.
- TCP/IP Ethernet embedded port support up to 4 blocks at the same time.
- TCP/IP Ethernet NOE, NOC, and 140 CRP 312 00 modules support up to 16 blocks at the same time.

More communication function blocks may be programmed on the same communication port. However, a communication block exceeding the maximum number on that port is not serviced until one of the transaction paths is available. Then, the next block on the same port becomes active and begins using an available path.

NOTE: You must be familiar with the routing procedures of the network when programming a CWRITE\_REG function. Modbus Plus routing path structures are described in detail in the

communication architectures manual (see Communication Services and Architectures, Reference Manual) and the Modbus Plus Network Planning and Installation Guide (Reference 31003525). If TCP/IP or SY/MAX Ethernet routing is implemented (see Quantum using EcoStruxure™Control Expert, TCP/IP Configuration, User Manual), standard Ethernet IP router products must be used.

NOTE: Several copies of this function block can be used in the program. However, multiple instancing of these copies is not possible.

### Representation in FBD

Representation:

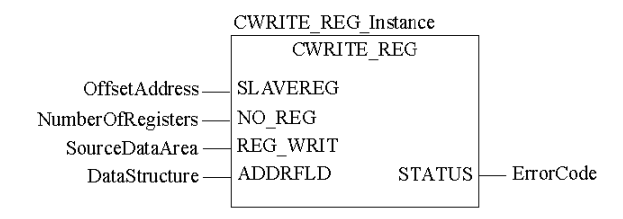

### Representation in LD

Representation:

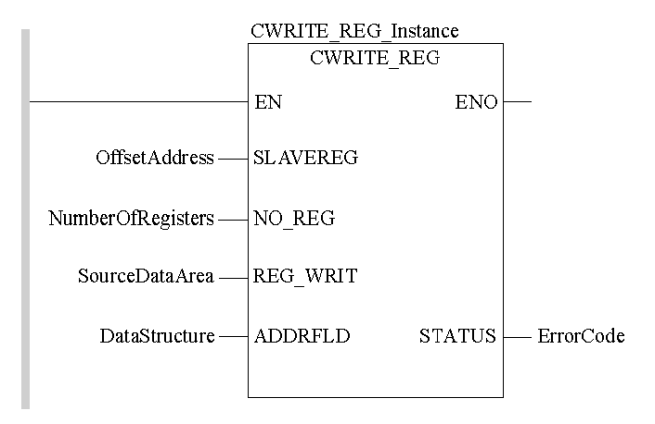

# Representation in IL

#### Representation:

```
CAL CWRITE REG Instance (SLAVEREG:=OffsetAddress, NO REG:=NumberOfRe
gisters, REG WRIT:=SourceDataArea, ADDRFLD:=DataStructure, STATUS=>E
rrorCode)
```
### Representation in ST

#### Representation:

```
CWRITE REG Instance ( SLAVEREG:=OffsetAddress, NO REG:=NumberOfRegis
ters, REG_WRIT:=SourceDataArea, ADDRFLD:=DataStructure, STATUS=>Erro
rCode) ;
```
### Parameter Description

Description of input parameters:

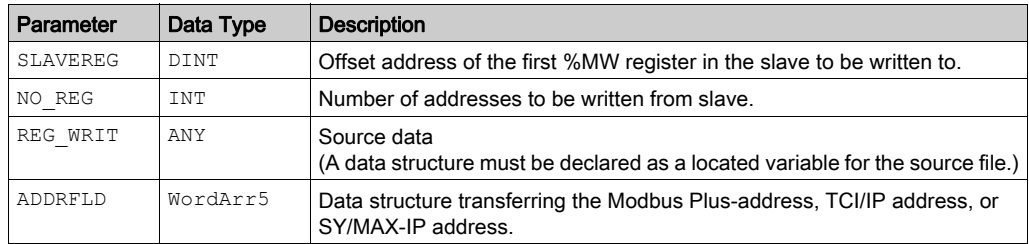

Description of output parameters:

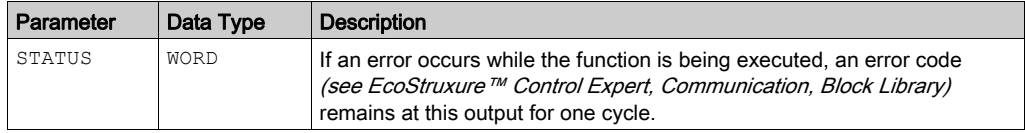

### Runtime Error

Table of error codes for the Communication Library (see EcoStruxure™ Control Expert, Communication, Block Library)

# <span id="page-80-0"></span>Derived Data Types

### Element Description for **WordArr5** in Modbus Plus

Element description for WordArr5 in Modbus Plus:

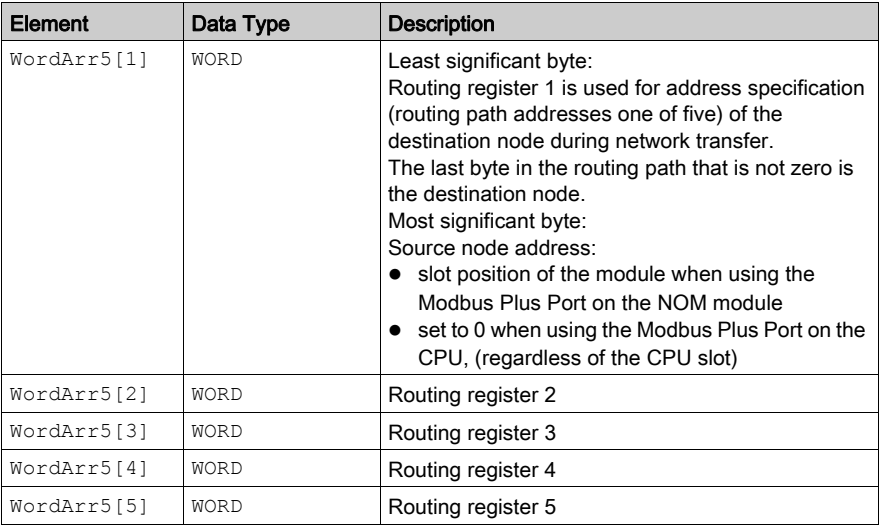

# Element Description for **WordArr5** with TCP/IP Ethernet

Element description for WordArr5 with TCP/IP Ethernet

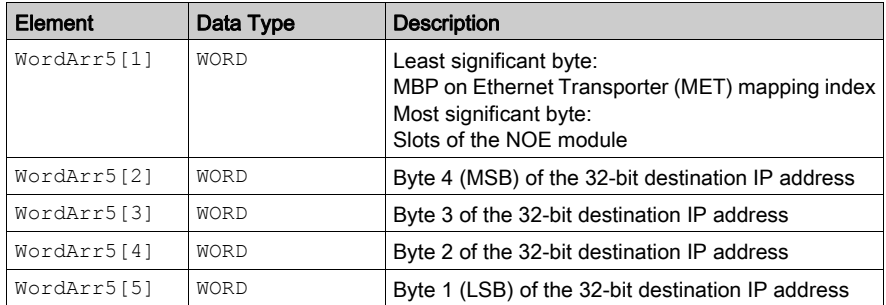

# Element Description for **WordArr5** with SY/MAX Ethernet

Element description for WordArr5 with SY/MAX Ethernet

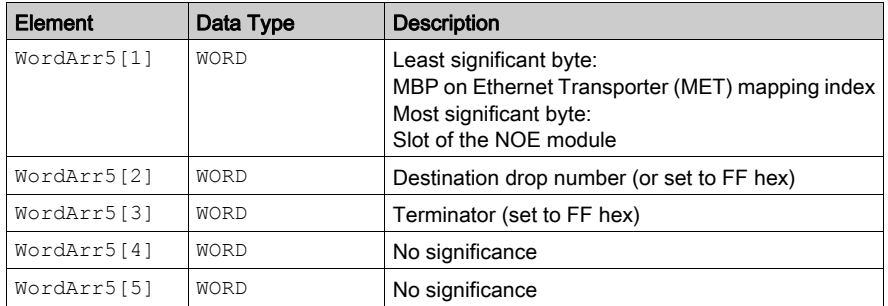

# <span id="page-82-0"></span>Function Mode

### Function Mode of the **CWRITE\_REG** Block

Although a large number of CWRITE\_REG function blocks can be programmed, only four write operations may be active at the same time. In this case it is irrelevant whether they are the result of this function block or others (e.g. MBP\_MSTR, MSTR, WRITE\_REG). All function blocks use one data transaction path and require multiple cycles to complete a job.

If several CWRITE REG function blocks are used within an application, they must at least differ in the values of their NO\_REG or REG\_WRIT parameters.

NOTE: A TCP/IP communication between a Quantum PLC (NOE 211 00) and a Momentum PLC (all TCP/IP CPUs and all TCP/IP I/O modules) is only possible, when only one read or write job is carried out in every cycle. If several jobs are sent per PLC cycle, the communication stops without generating an error message in the status register of the function block.

All routing information is contained in the  $W{\circ}r{\circ}Arr5$  data structure of the ADDRFLD input. The type function block assigned to this input is defined by the network used.

Please use:

- Modbus Plus for function block ModbusP ADDR
- TCP/IP Ethernet for function block TCP IP ADDR
- SY/MAX Ethernet for function block SYMAX IP ADDR

**NOTE:** The WordArr5 data structure can also be used with constants.

NOTE: This function block puts a heavy load on the network; therefore the network load must be carefully monitored. If the network load is too high, the program logic should be reorganized, in order to work with the WRITE\_REG function block, a variation of this function block that does not operate in a continuous mode, but under command control.

# <span id="page-83-0"></span>Parameter Description

#### **SLAVEREG**

Start of the area in the addressed slave to which the source data is written. The source area always resides within the %MW address area.

NOTE: For slaves for a non-Control Expert PLC:

The destination area always resides within the 4x register area. SLAVEREG expects the target address as an offset within the 4x area. The leading "4" must be omitted (e.g. 59 (contents of the variables or value of the literal) = 40059).

The parameter can be entered as an address, located variable, unlocated variable or literal.

#### **NO\_REG**

Number of registers to be written to slave processor (1 ... 100). The parameter can be entered as an address, located variable, unlocated variable or literal.

#### **STATUS**

If an error occurs while the function is being executed, an error code (see EcoStruxure<sup>™</sup> Control Expert, Communication, Block Library) remains at this output for one cycle.

The parameter can be entered as an address, located variable or unlocated variable.

#### **REG\_WRIT**

An ARRAY that is the same size as the requested transmission must be agreed upon ( $\geq N0$  REG) for this parameter. The name of this array is defined as a parameter. If the array is defined too small, then only the amount of data is transmitted that is present in the array.

The parameter must be defined as a located variable.

# **Chapter 8** MBP\_MSTR: Modbus Plus Master

# Introduction

This chapter describes the MBP\_MSTR block.

### What Is in This Chapter?

This chapter contains the following topics:

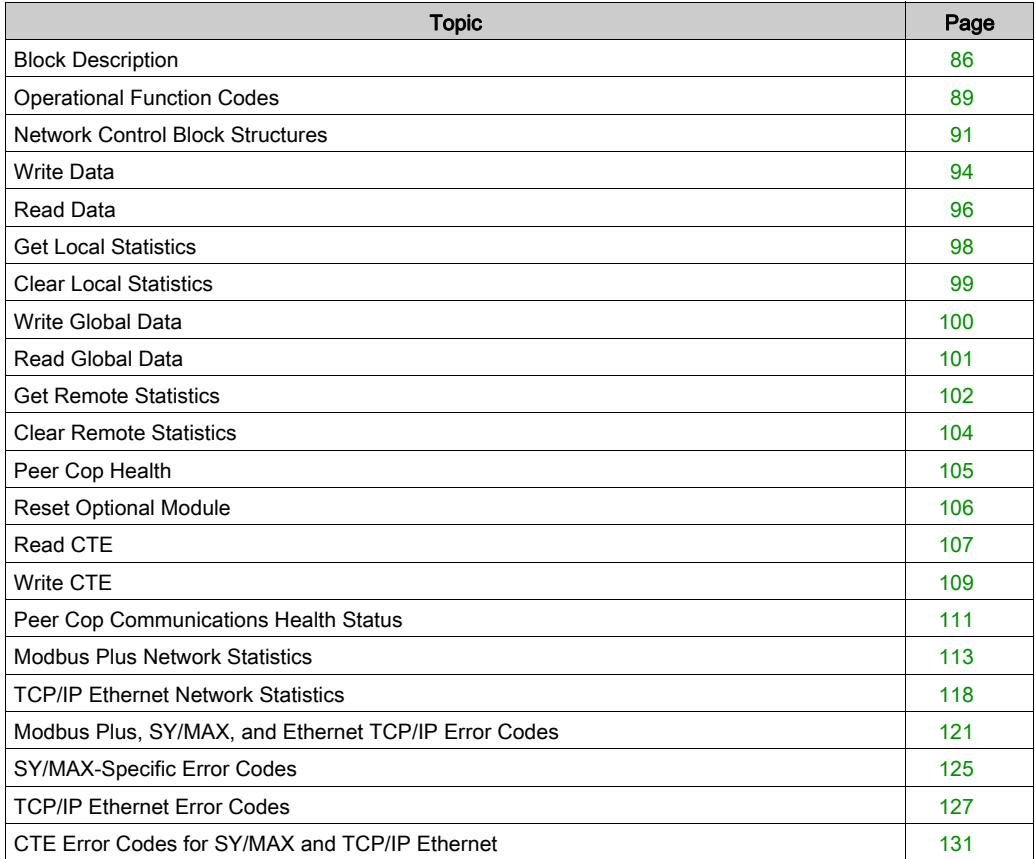

# <span id="page-85-0"></span>Block Description

#### Function Description

You can select one of 14 available network communication operations *(see page 89)* using the MBP MSTR function block.

The MBP\_MSTR block is supported on various hardware platforms *(see EcoStruxure™ Control* Expert, Communication, Block Library).

EN and ENO can be configured as additional parameters.

NOTE: Verify that the programmer is familiar with the routing procedures of your network when programming an MBP\_MSTR function block. Modbus Plus routing path structures are described in detail in the communication architectures manual (see Communication Services and Architectures, Reference Manual) and the Modbus Plus Network Planning and Installation Guide. If TCP/IP or SY/MAX Ethernet routing is implemented (see Quantum using EcoStruxure™Control **Expert, TCP/IP Configuration, User Manual), use standard EtherNet IP router products.** 

CREAD REG, CWRITE REG, READ REG, WRITE REG, and MBP MSTR function blocks use one data transaction path and require multiple cycles to complete an operation. The number of transaction paths available by module and by MAST cycle depends on the communication port used:

- Modbus Plus embedded port or NOM modules support up to 4 blocks at the same time.
- TCP/IP Ethernet embedded port support up to 4 blocks at the same time.
- TCP/IP Ethernet NOE, NOC, and 140 CRP 312 00 modules support up to 16 blocks at the same time.

More communication function blocks may be programmed on the same communication port. However, a communication block exceeding the maximum number on that port is not serviced until one of the transaction paths is available. Then, the next block on the same port becomes active and begins using an available path.

NOTE: In FBD and LD sections, this function block can be used on the program level and with derived function blocks (DFBs). When using DFBs, verify that the parameters CONTROL and DATABUF are directly connected to the I/O pins of the DFB.

NOTE: A TCP/IP communication between a Quantum PLC and a Momentum PLC is only possible when one read or write job is carried out in every cycle. If several jobs are sent per PLC cycle, the communication stops without generating a detected error message in the status register of the function block.

NOTE: In Quantum or Premium Hot Standby, to help prevent the former standby CPU from executing communication functions (now in RUN offline state), add a condition on the status bits to disable the function if the CPU is offline.

Example:

- You can send MBP\_MSTR.Enable:=(HSBY\_NOEPLCMSTR\_ON) AND (%SW61.1) AND NOT (%SW61.0) or
- You can create a boolean variable, primary\_state:=(%SW61.1) AND NOT (%SW61.0), and insert it for executing the section

NOTE: In M580 Hot Standby, to help prevent the former standby CPU from executing communication functions (now in RUN offline state), add a condition on the status bits to disable the function if the CPU is offline.

Example:

- You can set MBP\_MSTR.Enable:=(HSBY\_NOEPLCMSTR\_ON AND ECPU\_HSBY\_1.LOCAL\_HSBY\_STS.RUN\_PRIMARY) or
- Use the boolean variable ECPU\_HSBY\_1.LOCAL\_HSBY\_STS.RUN\_PRIMARY as condition for executing the section

NOTE: Several copies of this function block can be used in the program. However, multiple instancing of these copies is not possible.

### Representation in FBD

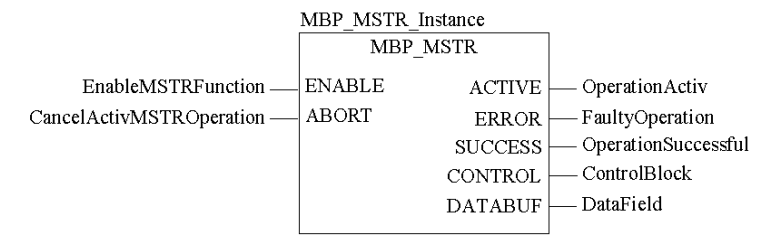

## Representation in LD

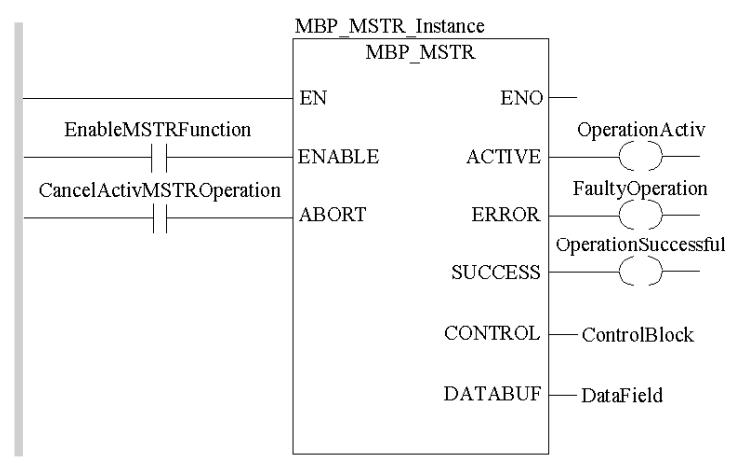

### <span id="page-87-0"></span>Input Parameters

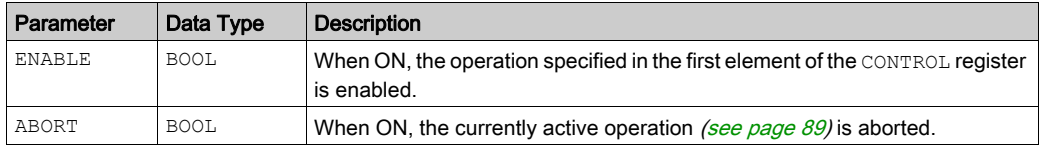

#### Output Parameters

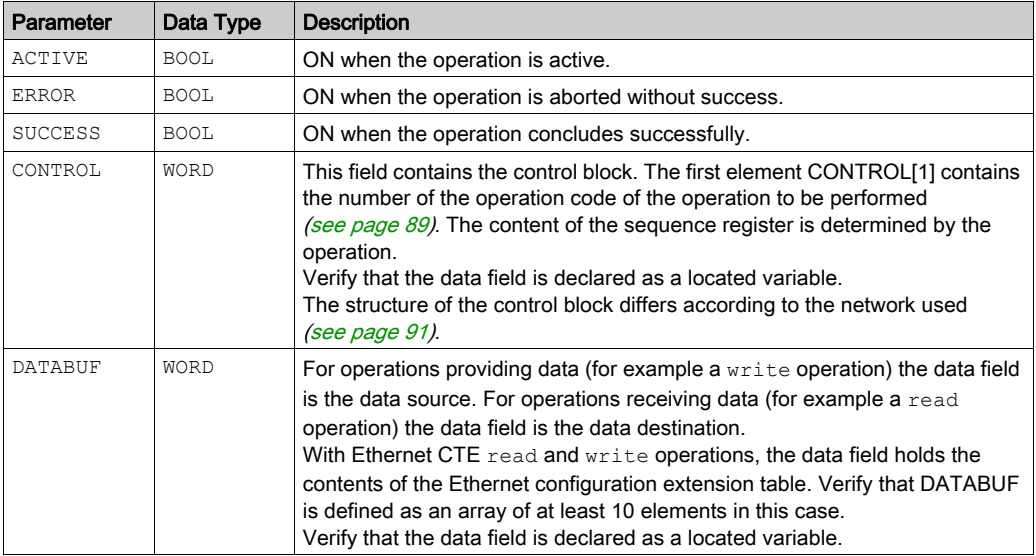

### Runtime Error

In the event of a detected error occurring during an MBP\_MSTR operation, a hexadecimal error code is displayed in the CONTROL[2] register of the control block for one cycle.

NOTE: Function error codes (see EcoStruxure™ Control Expert, Communication, Block Library) are network-specific.

NOTE: For a list of all block error codes and values, refer to the tables of error codes for the communication library (see EcoStruxure™ Control Expert, Communication, Block Library).

# <span id="page-88-0"></span>Operational Function Codes

### Valid **MBP\_MSTR** Function Codes

Using the MBP\_MSTR block, network communication operations can be triggered via the network. As shown in the following table, each operation has a function code assigned to it. The availability of specific operations depends on both the type of network and the type of module you are using.

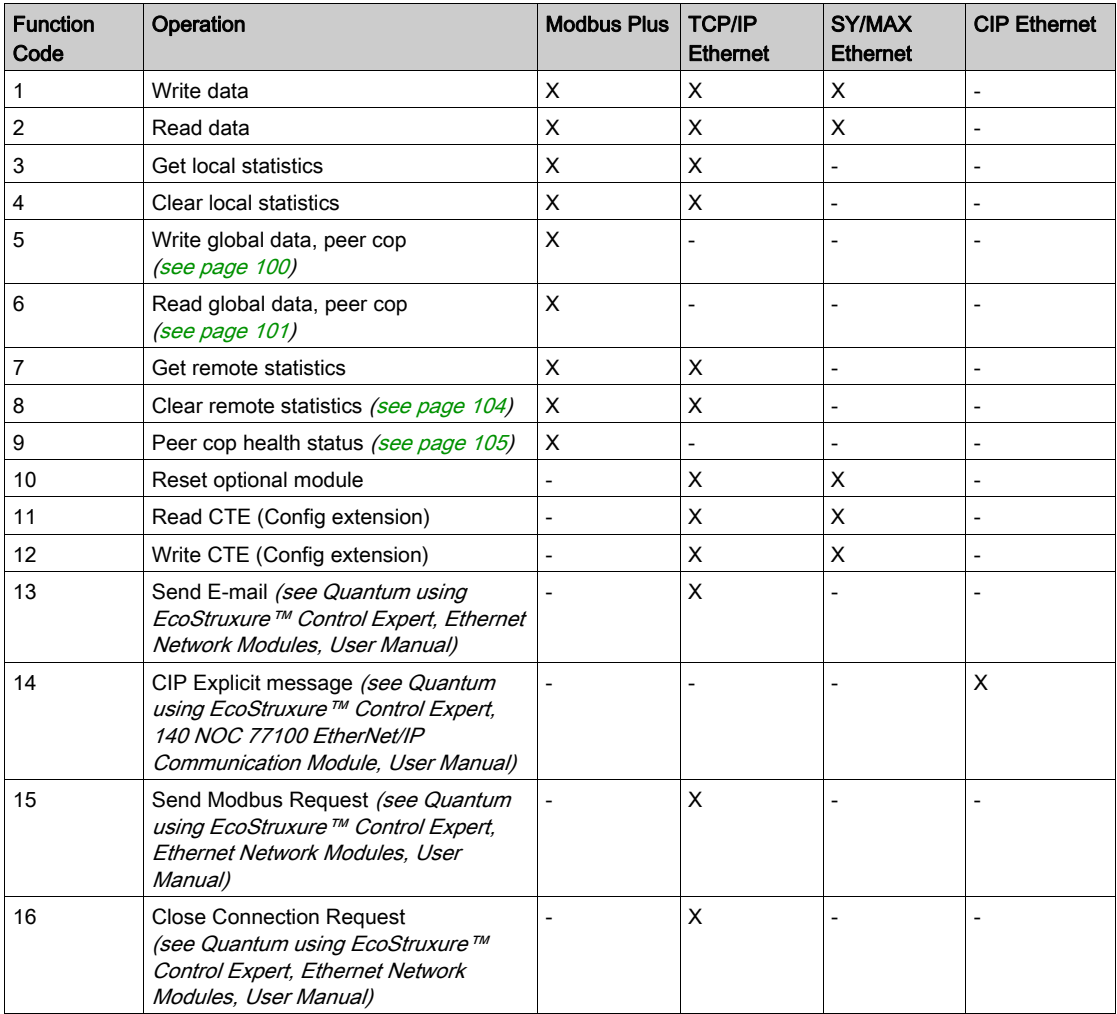

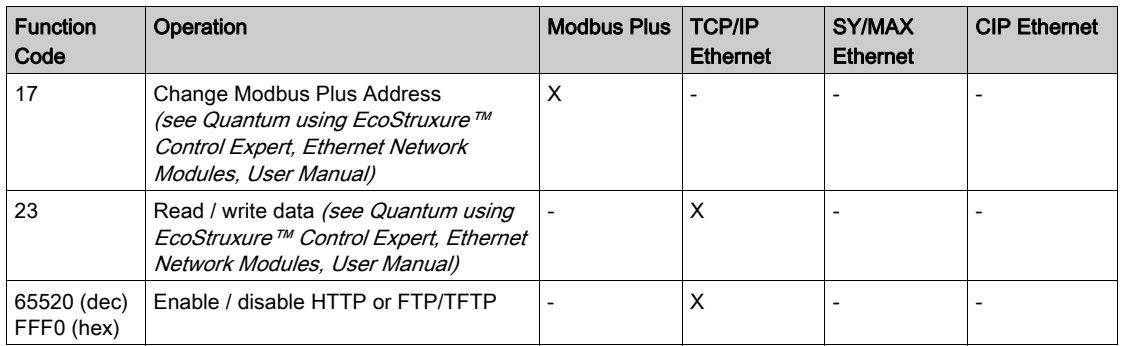

where:

- X indicates Yes
- $\bullet$  indicates No

# <span id="page-90-0"></span>Network Control Block Structures

# **Summary**

The structure of the MBP\_MSTR control block varies according to the type of network you are using. Structures for Modbus Plus, TCP/IP Ethernet, and SyMax Ethernet are described below.

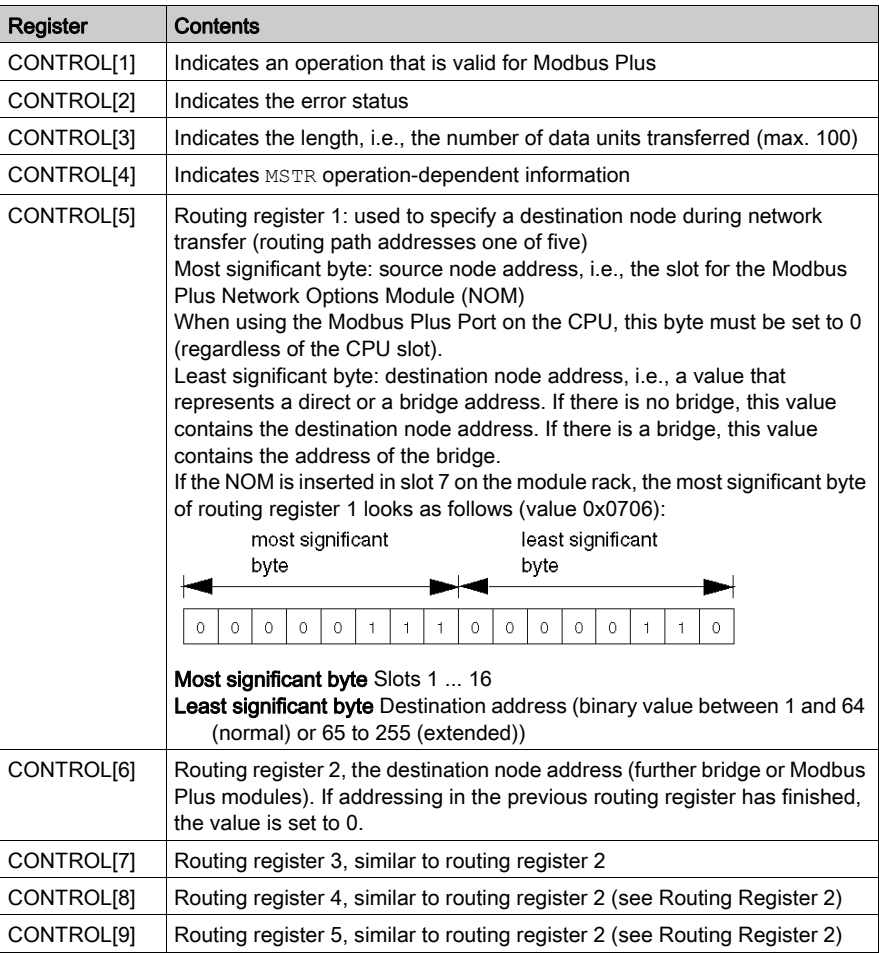

# <span id="page-91-0"></span>Control Block for TCP/IP Ethernet

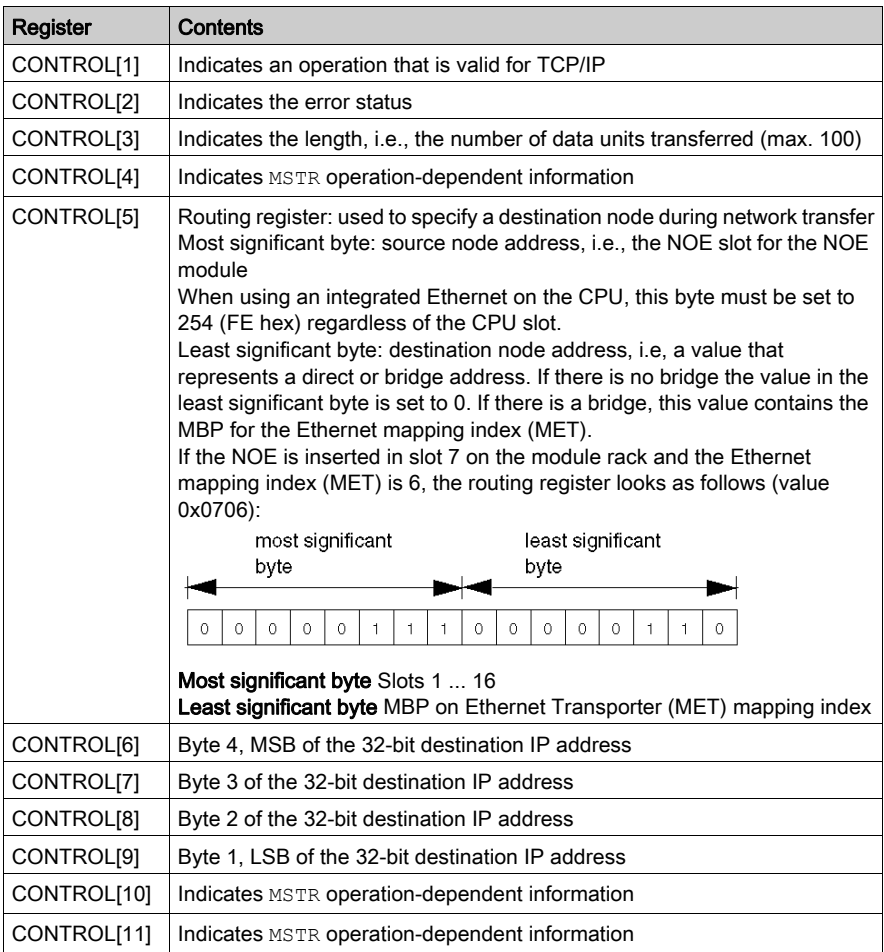

NOTE: CONTROL[10] and CONTROL[11] are used when configuring the MBP\_MSTR block for a Read/Write Data operation (function code 23).

# <span id="page-92-0"></span>Control Block for SY/MAX Ethernet

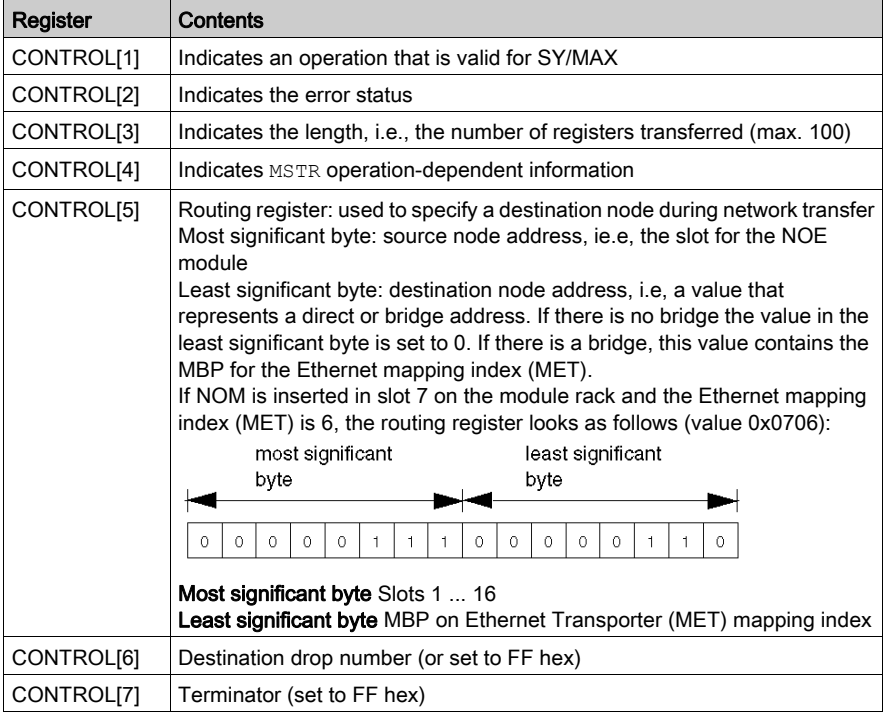

# <span id="page-93-0"></span>Write Data

### **Description**

A write operation transfers data from a master source device to a specified slave destination device on the network. The operation uses a master transaction path, and may require several cycl[es to](#page-88-0)  complete. To program an MBP\_MSTR block to perform a write operation, use function code 1 [\(see](#page-88-0) page 89).

NOTE: Do not attempt to program an MBP\_MSTR to write to its own drop address. This action causes the function block to generate an error in the CONTROL[2] register of the control block [\(see](#page-90-0) page 91).

You can perform a write operation to a nonexistent slave register. The slave detects and logs the status, which can last for several cycles.

NOTE: For Quantum PLC communication with a Premium/Atrium PLC, confirm that the addressing is made with an offset of 1. In order to access an address object n of a Premium PLC, confirm that the communication function of the Quantum PLC uses the n+1 address. IEC addressing starts at 0, and Modbus addressing starts at 1.

#### Network Implementation

The write operation can be performed on Modbus Plus, TCP/IP Ethernet, and SY/MAX Ethernet networks.

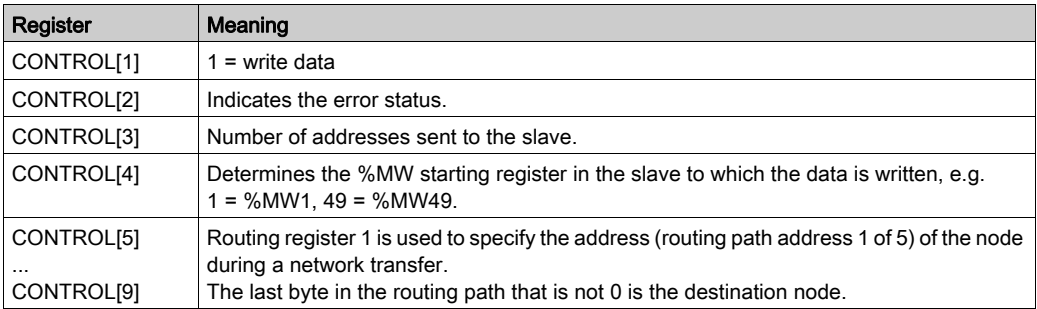

# Control Block Usage for TCP/IP Ethernet

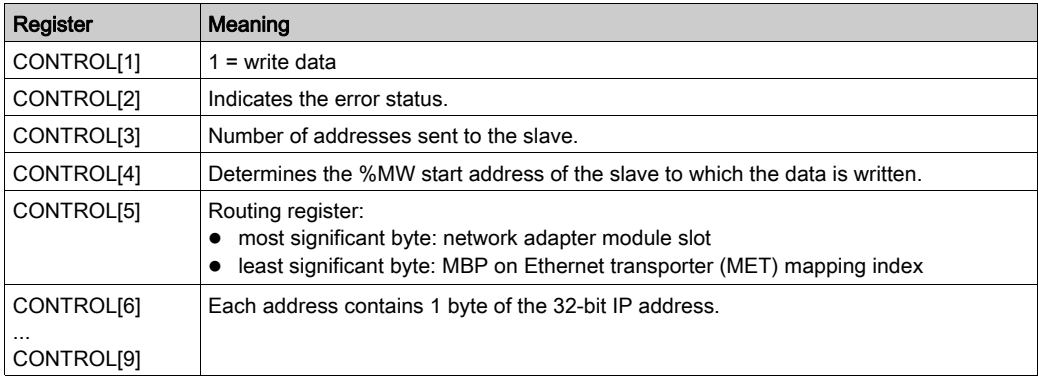

# Control Block Usage for SY/MAX Ethernet

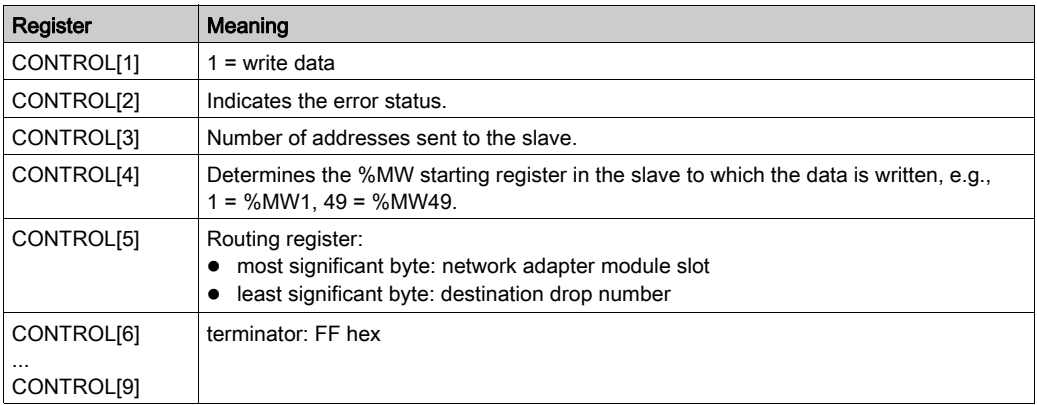

# <span id="page-95-0"></span>Read Data

### **Description**

A read operation transfers data from a specified slave source device to a master destination device on the network. The operation uses a master transaction path, and may require several cycl[es to](#page-88-0)  complete. To program an MBP\_MSTR block to perform a write operation, use function code 2 [\(see](#page-88-0) page 89).

NOTE: Do not attempt to program an MBP\_MSTR to read to its own station address. This action causes the function block to generate an error in the CONTROL[2] register of the control block [\(see](#page-90-0) page 91).

You can perform a read operation on a nonexistent slave register. The slave detects and logs the status, which can last for several cycles.

NOTE: For Quantum PLC communication with a Premium/Atrium PLC, confirm that the addressing is made with an offset of 1. In order to access an address object n of a Premium PLC, confirm that the communication function of the Quantum PLC uses the n+1 address. IEC addressing starts at 0, and Modbus addressing starts at 1.

#### Network Implementation

The read operation can be performed on Modbus Plus, TCP/IP Ethernet, and SY/MAX Ethernet networks.

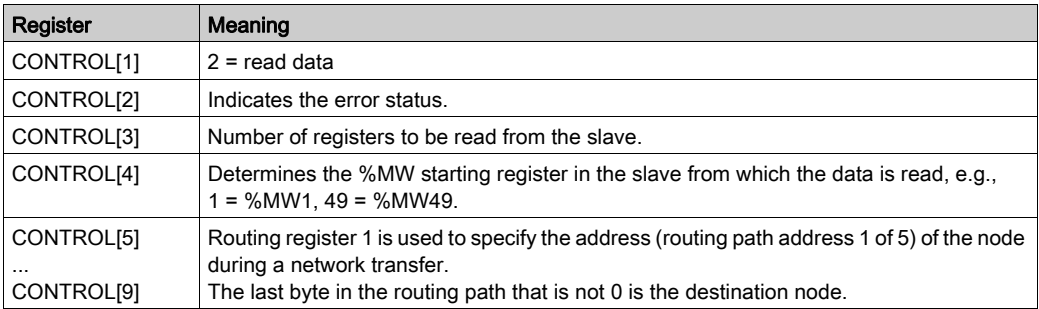

# Control Block Usage for TCP/IP Ethernet

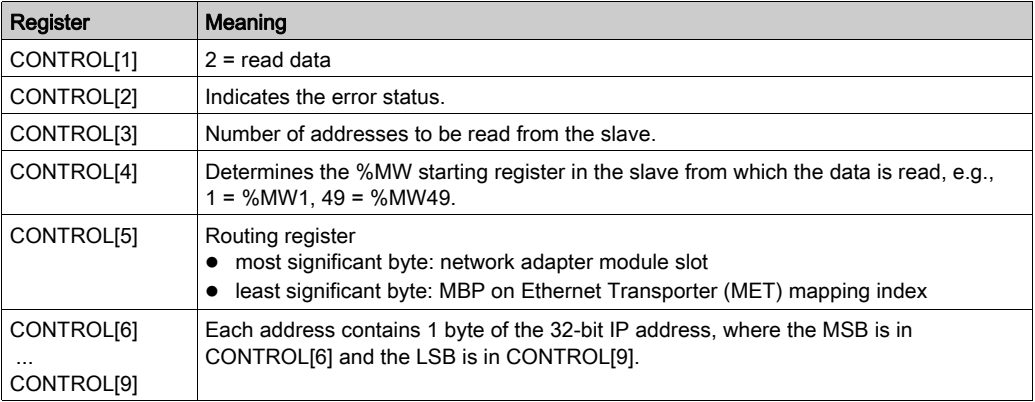

# Control Block Usage for SY/MAX Ethernet

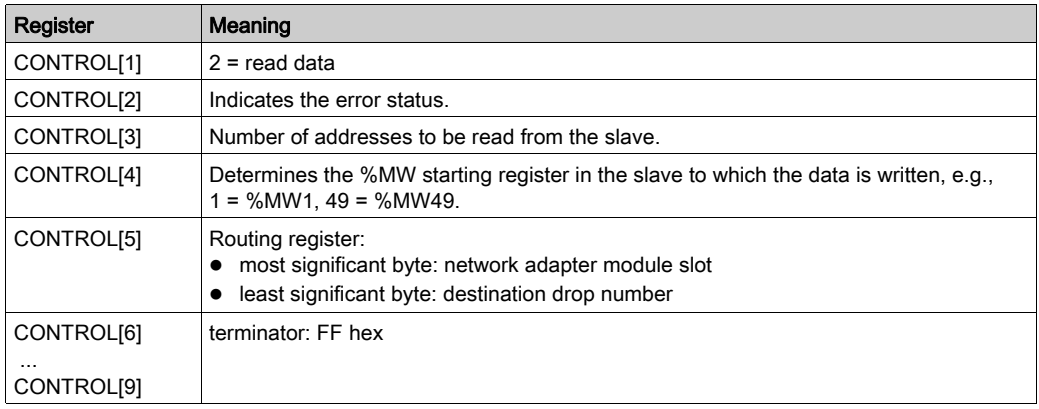

# <span id="page-97-0"></span>Get Local Statistics

### **Description**

A Get Local Statistics operation reads the data from the local node in one cycle and does not require a master transaction path. To program an MBP\_MSTR block to Get Local Statistics, use function code 3 [\(see](#page-88-0) page 89).

### Network Implementation

A Get Local Statistics operation can be performed on Modbus Plus and TCP/IP Ethernet networks [\(see](#page-117-0) page 118).

#### Control Block Usage for Modbus Plus

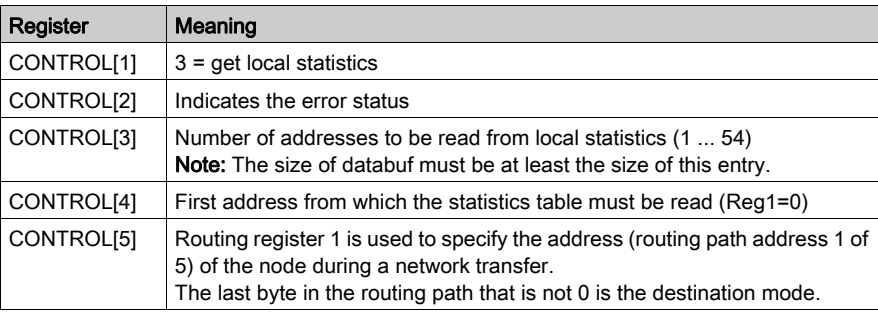

### Control Block Usage for TCP/IP Ethernet

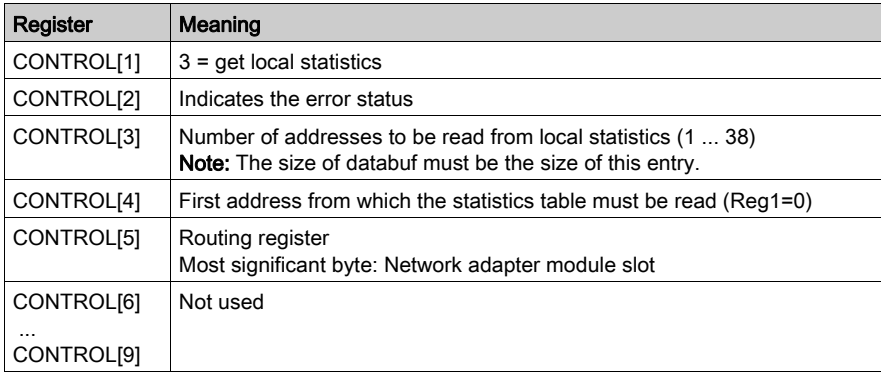

# <span id="page-98-0"></span>Clear Local Statistics

### **Description**

A clear local statistics operation clears the values from words 13 ... 22 in the statistics table of the local node. The operation is carried out in one cycle and does not require a master transaction path. To program an MBP\_MSTR block to clear local statistics, use function code 4 [\(see](#page-88-0) page 89).

### Network Implementation

A clear local statistics operation can be performed on Modbus Plus and TCP/IP Ethernet networks [\(see](#page-117-0) page 118).

#### Control Block Usage for Modbus Plus

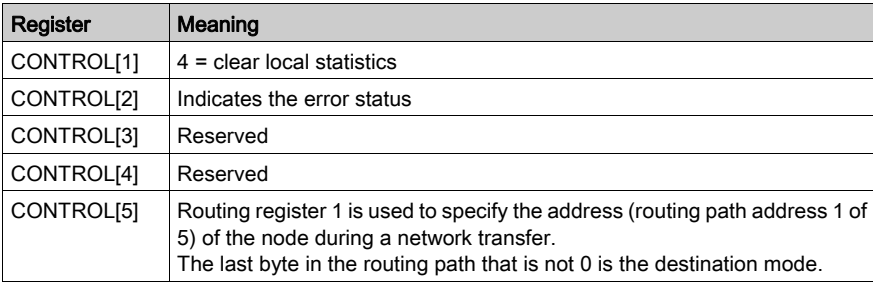

### Control Block Usage for TCP/IP Ethernet

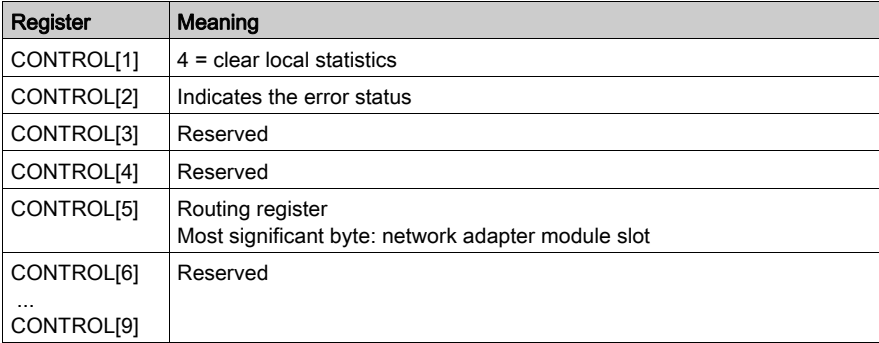

# <span id="page-99-0"></span>Write Global Data

### **Description**

A write global data operation transfers data to the communication processor of the current node; the data can be transmitted on the network as soon as the node receives the token and then read by all nodes connected to the local network [\(see](#page-100-0) page 101).

A write global data operation is carried out in one cycle and does not require a master transaction path. To program an MBP\_MSTR block to write global data, use function code 5 [\(see](#page-88-0) page 89).

#### Network Implementation

A write global data operation can be performed only on Modbus Plus networks. The read and write global data operations comprise a Modbus Plus capability known as Peer Cop.

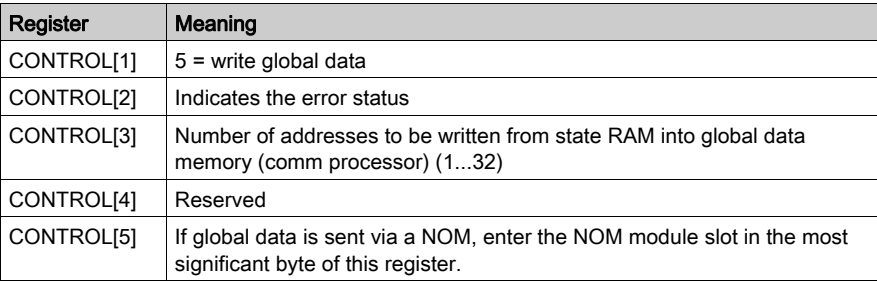

# <span id="page-100-0"></span>Read Global Data

### **Description**

A read global data operation reads data from the communications processor of a node on the network that has written global data [\(see](#page-99-0) page 100). A master transaction path is not required.

A read global data operation can take several cycles if the global data is not currently available with the nodes called. If global data is available, the operation is executed in one cycle. To program an MBP MSTR block to write global data, use function code 6 [\(see](#page-88-0) page 89).

### Network Implementation

A read global data operation can be performed only on Modbus Plus networks. The read and write global data operations comprise a Modbus Plus capability known as Peer Cop.

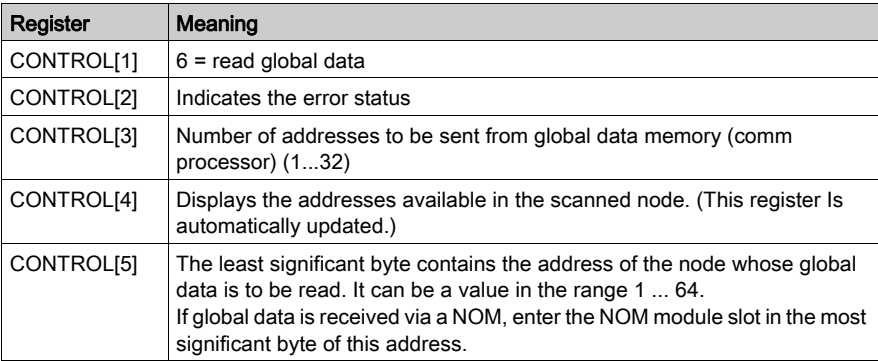

# <span id="page-101-0"></span>Get Remote Statistics

### **Description**

A get remote statistics operation can be used to read data from remote nodes on the network. With each query, the remote communications processor supplies a complete table of statistics even if the query does not refer to the entire table. It then copies only the words that you queried into identified \$MW addresses.

An operation can take several cycles to complete; it does not require a master data transaction path. To program an MBP\_MSTR block to get remote statistics, use function code 7 [\(see](#page-88-0) page 89).

### Network Implementation

A get remote statistics operation can be performed on Modbus Plus and TCP/IP Ethernet networks.

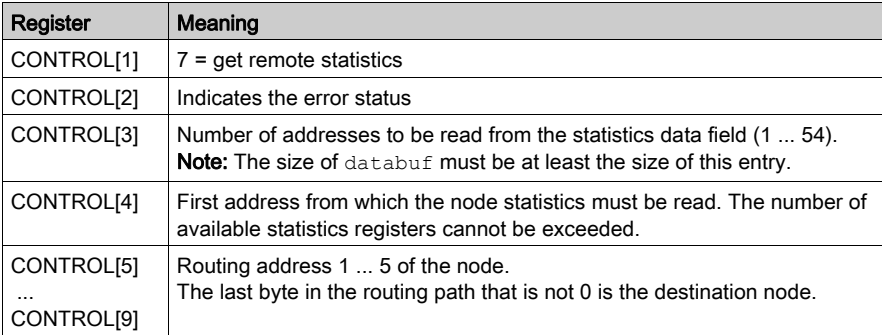

# Control Block Usage for TCP/IP Ethernet

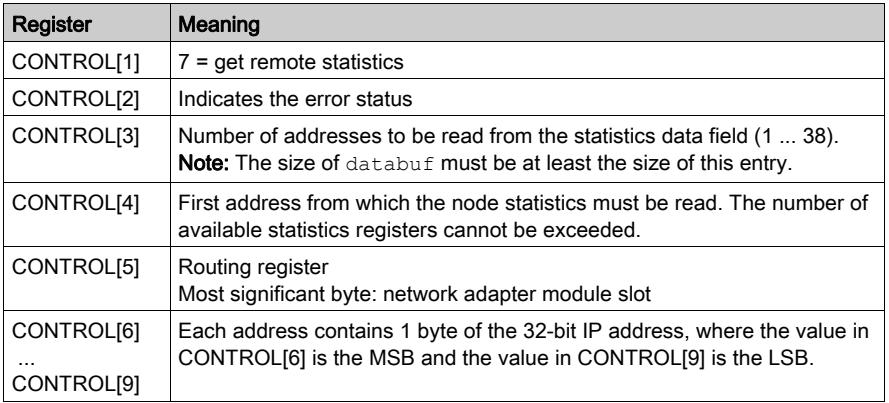

# <span id="page-103-0"></span>Clear Remote Statistics

### **Description**

A clear remote statistics operation clears remote-node values from words 13 ... 22 in the statistics table of the local node. It uses a master transaction path and may require several cycles to complete. To program an MBP\_MSTR block to perform a clear remote statistics operation, use function code 8 [\(see](#page-88-0) page 89).

### Network Implementation

A clear remote statistics operation can be performed on Modbus Plus and TCP/IP Ethernet networks [\(see](#page-117-0) page 118).

### Control Block Usage for Modbus Plus

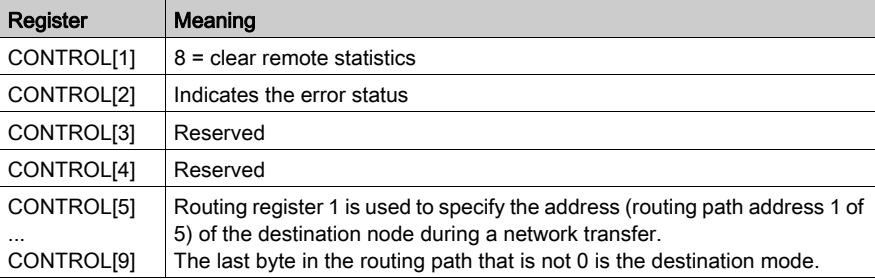

### Control Block Usage for TCP/IP Ethernet

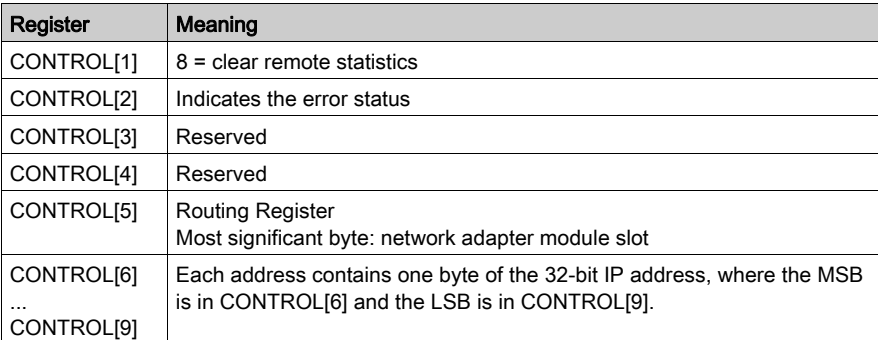

# <span id="page-104-0"></span>Peer Cop Health

### **Description**

A peer cop health operation reads selected data from the peer cop communications health table and downloads the data to the specified %MW addresses in state RAM. To program [an](#page-88-0)  MBP\_MSTR block to perform a clear remote statistics operation, use function code 9 [\(see](#page-88-0) page 89).

NOTE: Peer cop health is operational only when a peer cop-based I/O scanner has been configured.

The peer cop communications health table is 12 words long; MBP\_MSTR indexes these words with the numbers 0 ... 11.

### Network Implementation

A peer cop health operation can be performed only on Modbus Plus networks.

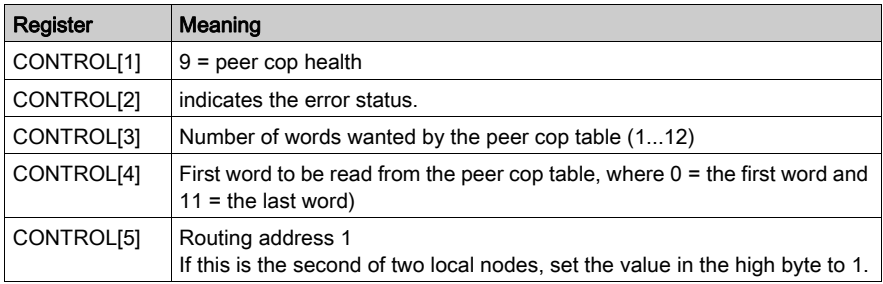

# <span id="page-105-0"></span>Reset Optional Module

#### **Description**

A reset optional module operation causes a Quantum NOE Ethernet communications module or the Ethernet port on a 140CPU65150/60 CPU module to enter a cycle that resets its working environment. To program an MBP\_MSTR block to perform a reset option module operation, use function code 10 [\(see](#page-88-0) page 89).

#### Network Implementation

A reset optional module operation can be performed on TCP/IP Ethernet [\(see](#page-117-0) page 118) and SY/MAX Ethernet networks.

#### Control Block Usage for TCP/IP Ethernet

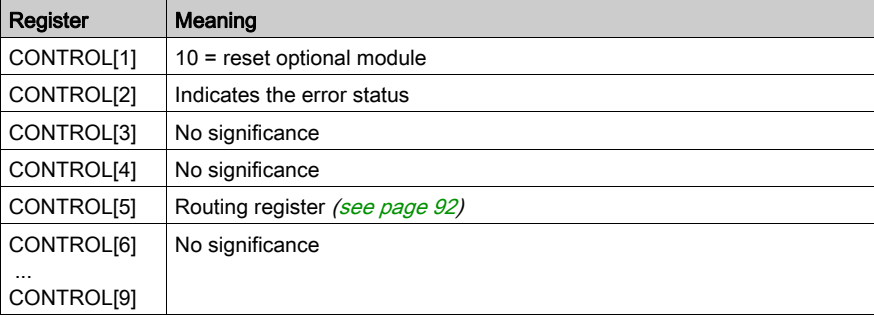

### Control Block Usage for SY/MAX Ethernet (**CONTROL**)

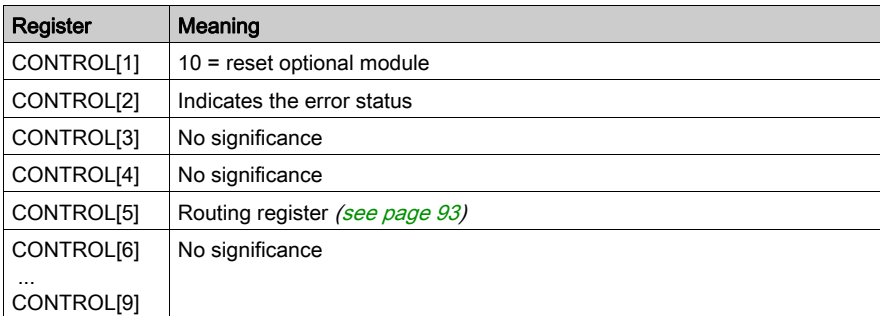

# <span id="page-106-0"></span>Read CTE

### **Description**

A read CTE operation reads a specified number of bytes from the Ethernet configuration extension table in the specified buffer of PLC memory. These bytes start with a byte offset at the CTE table start. The CTE table contents are displayed in the DATABUF output parameter [\(see](#page-87-0) page 88). To program an MBP\_MSTR block to perform a clear remote statistics operation, use function code 11 [\(see](#page-88-0) page 89).

### Network Implementation

A read CTE operation can be performed on TCP/IP Ethernet and SY/MAX Ethernet networks.

### Control Block Usage for TCP/IP Ethernet

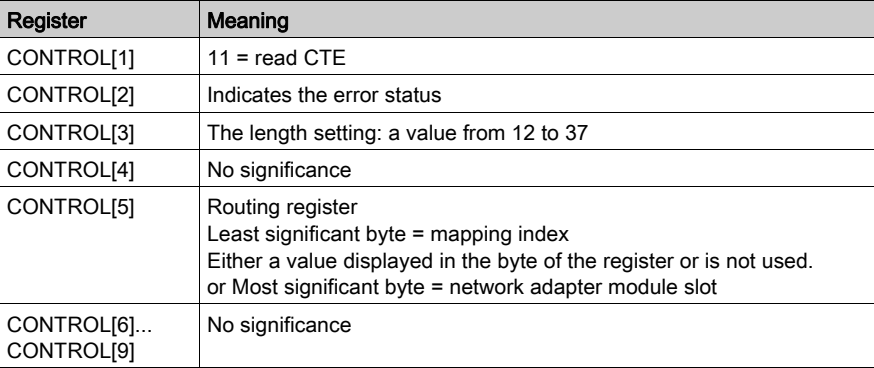

### Control Block Usage for SY/MAX Ethernet

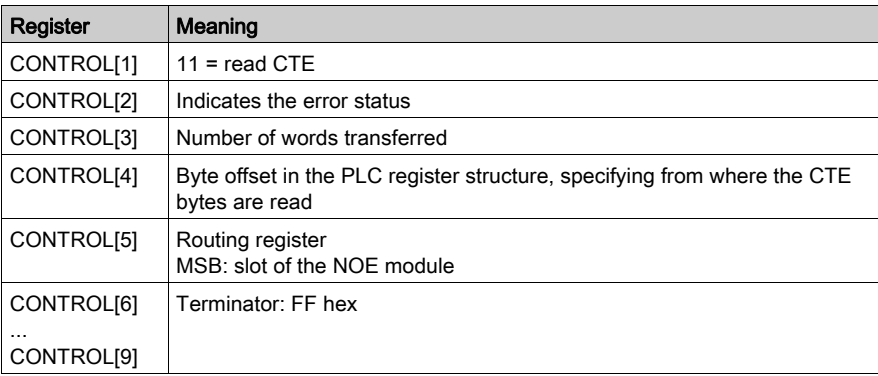

# CTE Indicator Implementation (**DATABUF**)

The values in the CTE table are displayed in the DATABUF output when a CTE read operation is implemented. The registers display the following CTE data:

CTE indicator implementation (DATABUF):

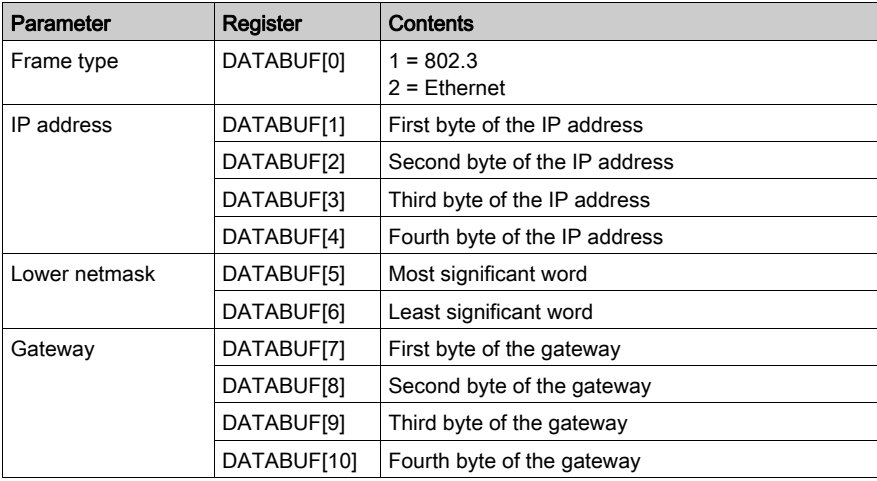
# Write CTE

# **Description**

A write CTE operation writes the CTE configuration table from the specified data (DATABUF) to a specified Ethernet configuration extension table or to a specific slot. To program an MBP\_MSTR block to perform a write CTE operation, use function code 12 [\(see](#page-88-0) page 89).

# Network Implementation

A write CTE operation can be performed on TCP/IP Ethernet [\(see](#page-117-0) page 118) and SY/MAX Ethernet networks.

# Control Block Usage for TCP/IP Ethernet

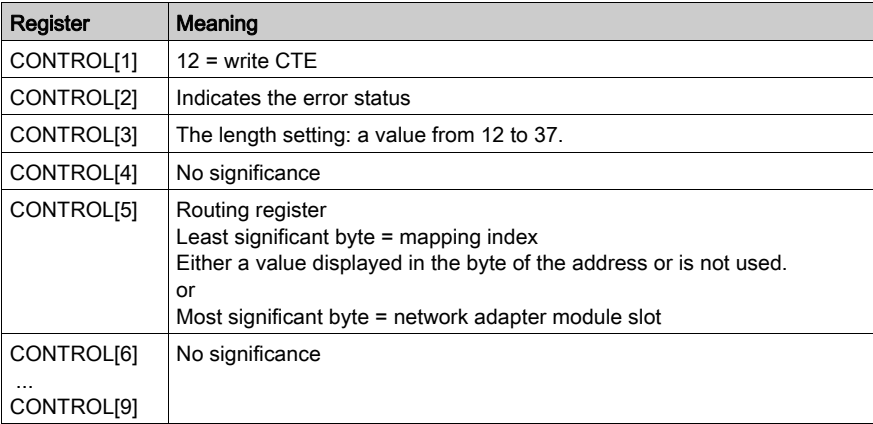

# Control Block Usage for SY/MAX Ethernet

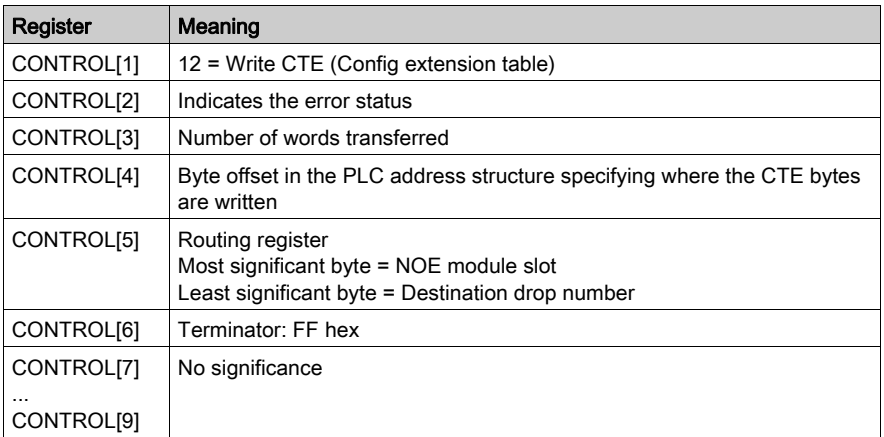

# CTE Indicator Implementation (**DATABUF**)

The values in the Ethernet configuration extension table are displayed in the DATABUF output field when a write CTE operation is implemented. The registers are used to transfer the following CTE data:

CTE indicator implementation (DATABUF):

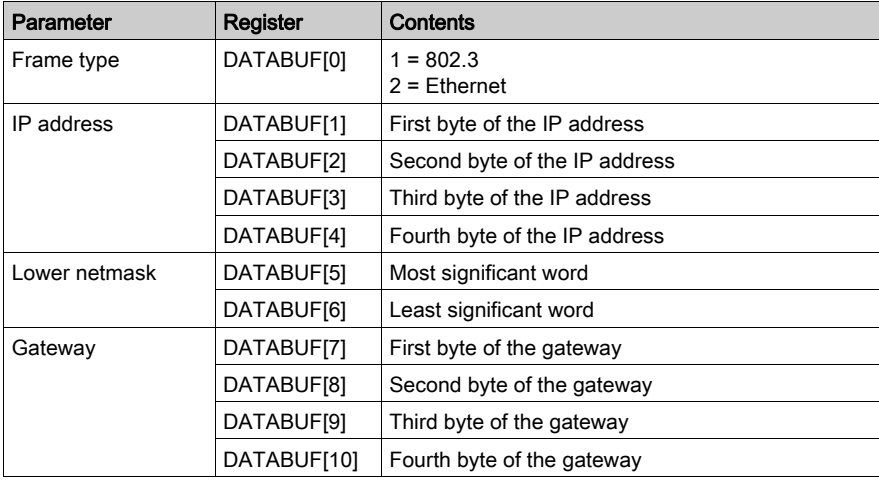

# Peer Cop Communications Health Status

### Peer Cop Communications Health Status

The table containing Peer Cop status information fills 12 contiguous registers indexed with the numbers 0 ... 11 in an MBP\_MSTR operation. Each individual bit in the table words is used to present one aspect of communications health for a specific node on the Modbus Plus network. To program an MBP\_MSTR block to get Peer Cop health status, use function code 9 [\(see](#page-88-0) page 89).

### Network Implementation

A Peer Cop communications health status operation can be performed only on Modbus Plus networks.

# Relation Bit Network Node

The bits of the words 0 to 3 represent the health at the global communications input of nodes 1 to 64. The bits of words 4 ... 7 represent the health of the output of a specific node.

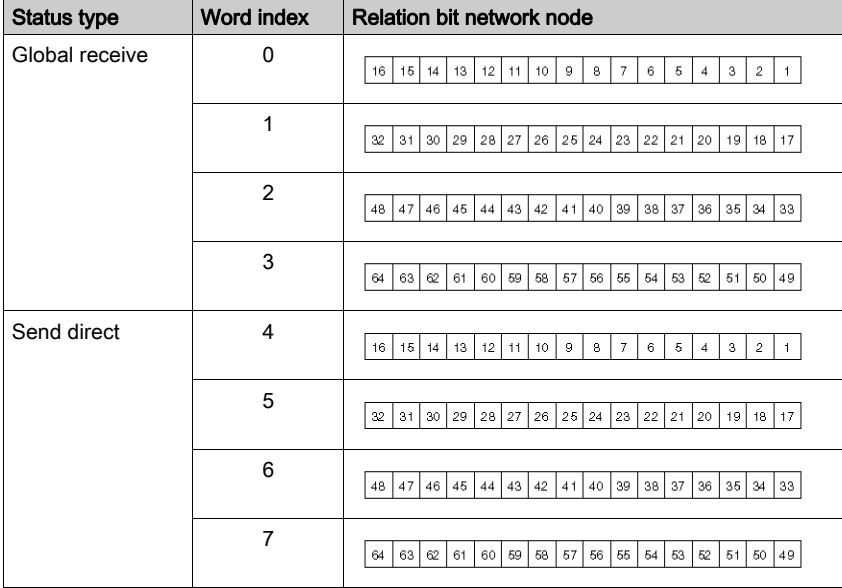

The bits in words 8 to 11 represent the health of the input of a specific node.

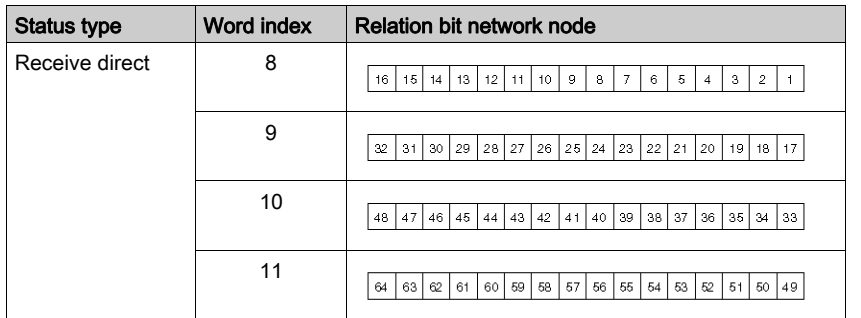

#### Health Bit Status

The status of the Peer Cop health bit indicates the current communications status of its assigned node. A health bit is set when the associated node accepts input for its Peer Cop data block or when it receives a signal that another node has accepted specific output data from its Peer Cop output data block. A health bit is deleted if the associated data block does not accept any communication within the configured Peer Cop health timeout period.

All health bits are deleted when interface command Put Peer Cop is executed during PLC startup. The table values become valid when the token is completely bypassed, after the Put Peer Cop command has been carried out. The health bit of a specific node is always 0 when the assigned Peer Cop entry is 0.

# Modbus Plus Network Statistics

### Modbus Plus Network Statistics

The following table shows the statistics available on Modbus Plus. You can obtain this data by running the corresponding MBP\_MSTR operation (Modbus function code 8).

NOTE: If you edit the clear local statistics [\(see](#page-103-0) page 99) or clear remote statistics (see page 104) operation, only words 13 to 22 in the statistics table are cleared.

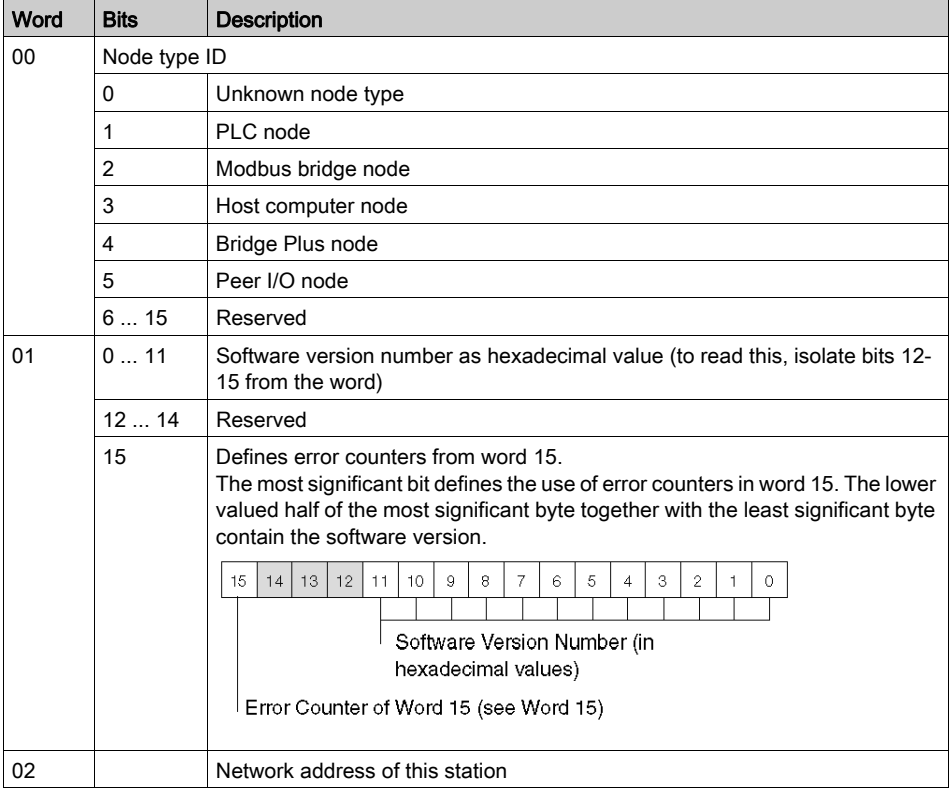

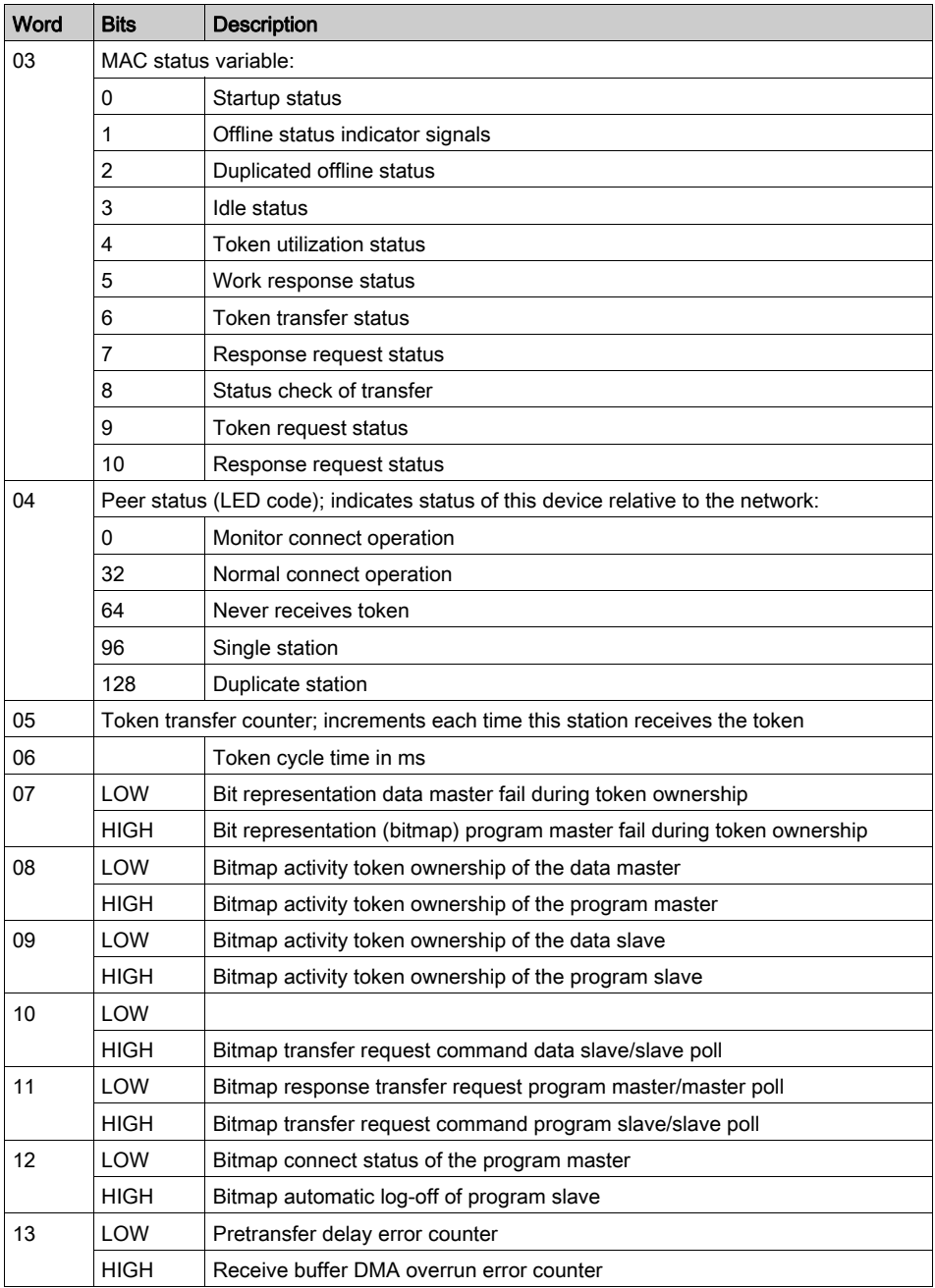

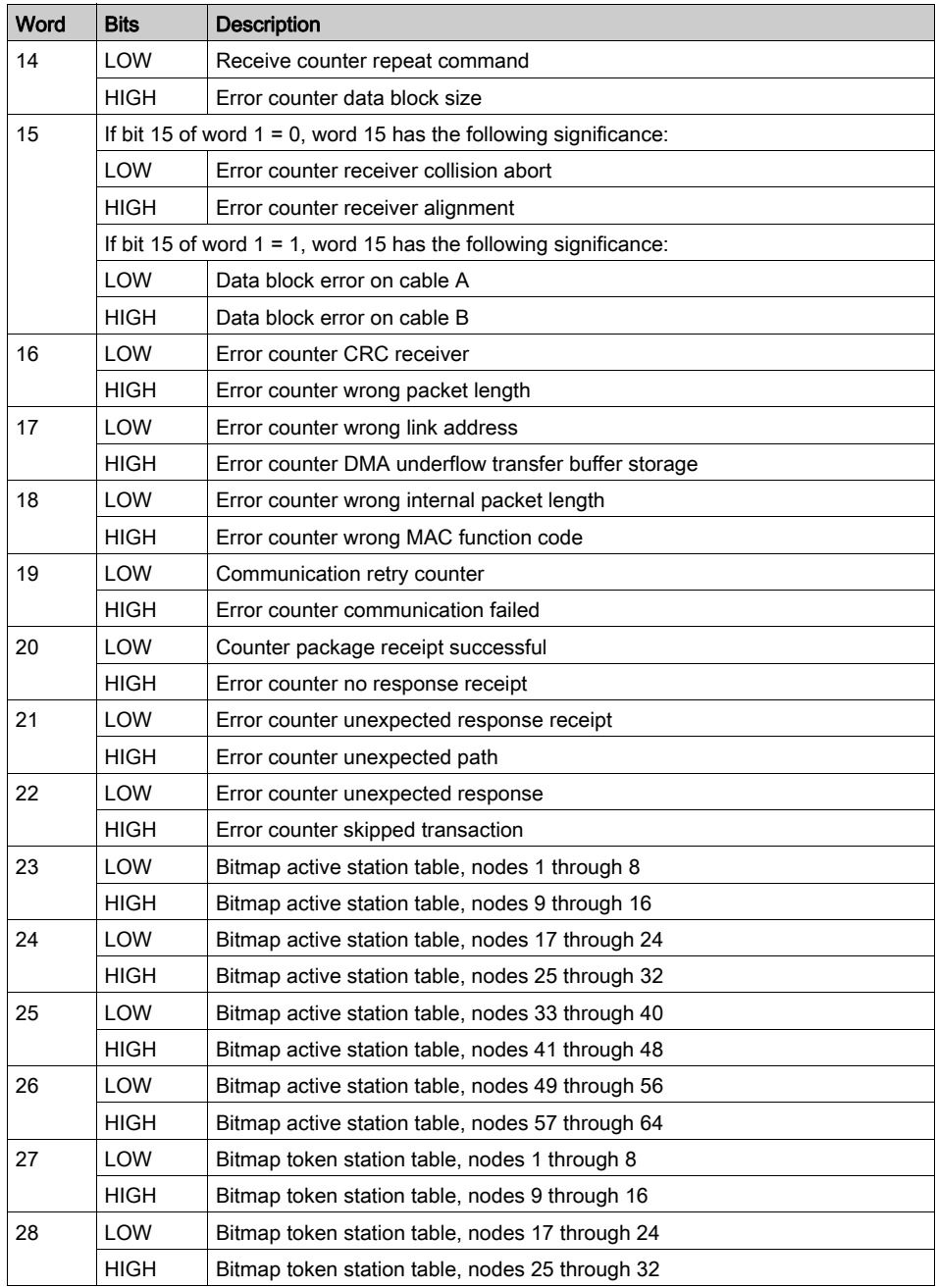

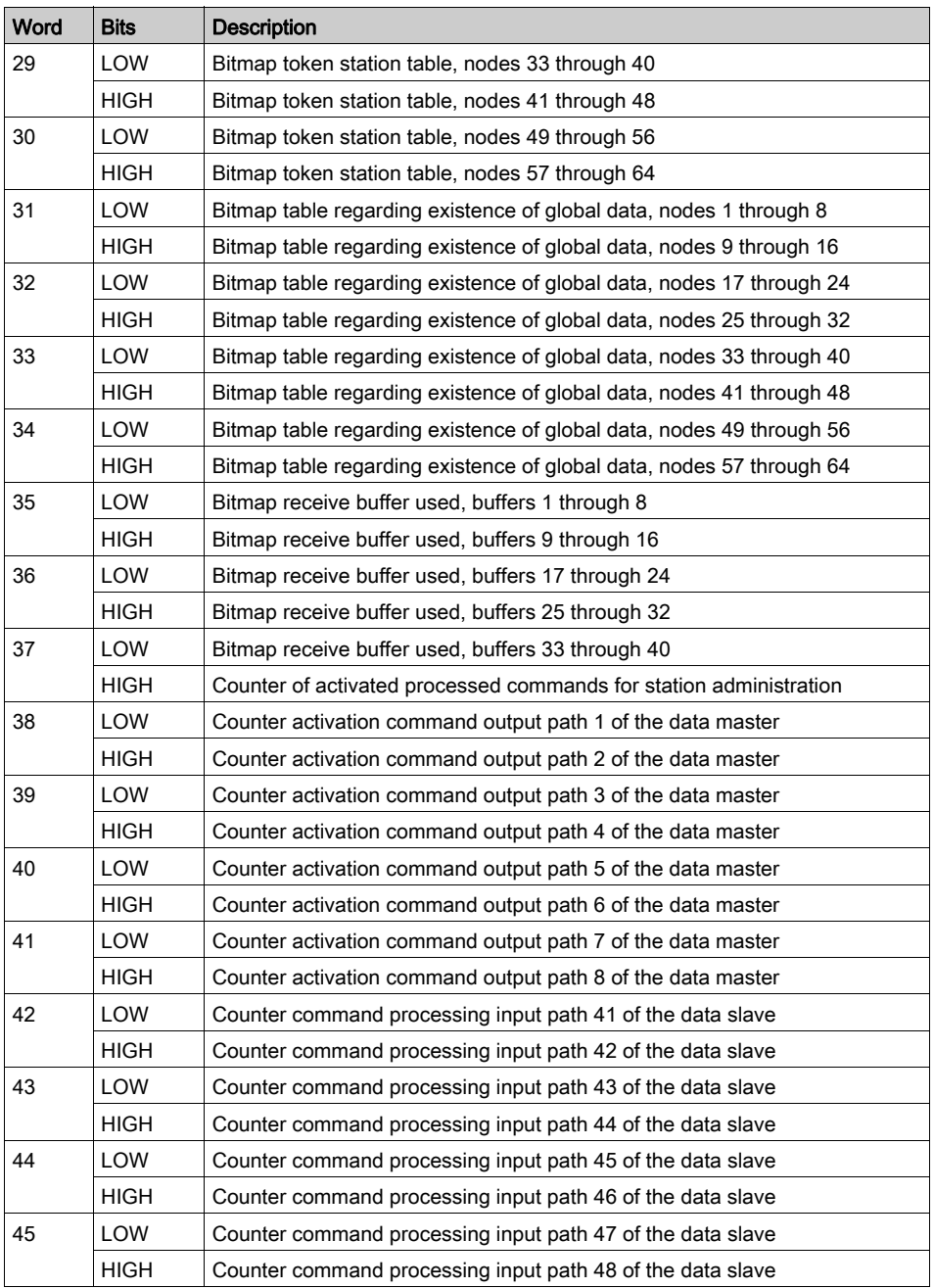

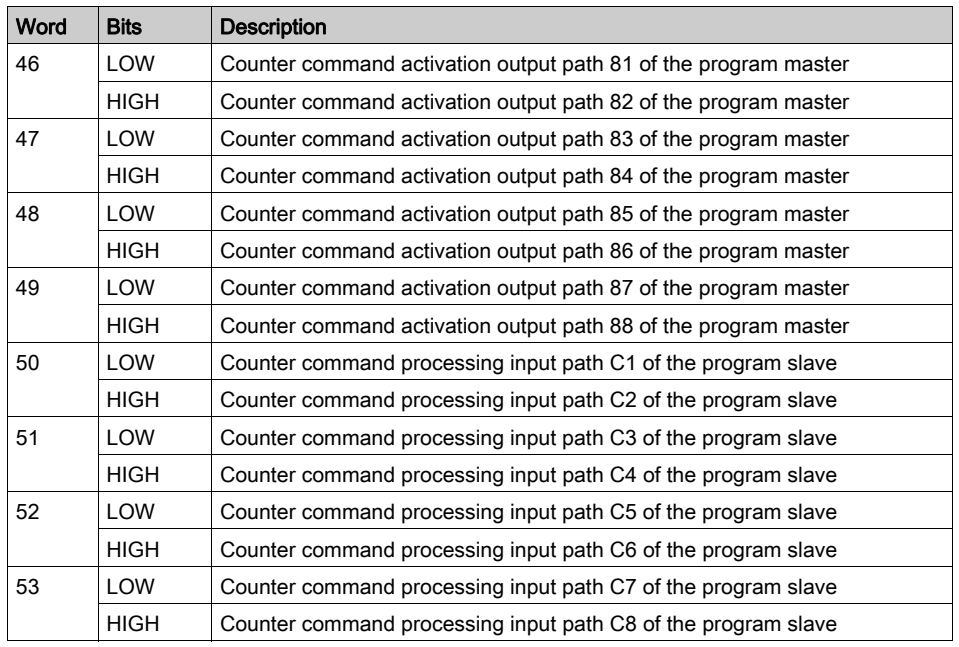

# <span id="page-117-0"></span>TCP/IP Ethernet Network Statistics

# TCP/IP Ethernet Network Statistics

A TCP/IP Ethernet module replies to local and remote statistics commands from the MBP\_MSTR block with the the contents of the databuf array (see the information in the table below):

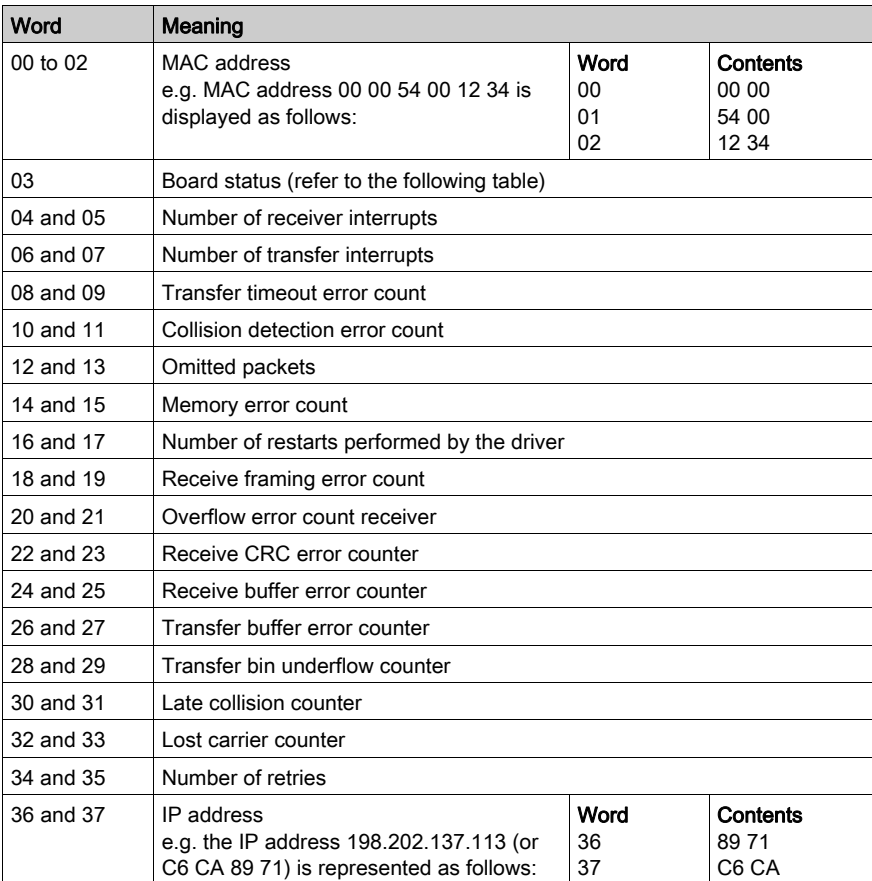

# Board Status Word Bit Definition

NOTE: It is best to view the board status word in binary format.

The following table describes the bit definitions of the board status word:

- 140 NOE 771  $x$ 1, versions 2.0, 3.0, 3.1, 3.3 and 3.6 or higher
- $\bullet$  140 NOE 771 x0, versions 3.0, 3.3 and 3.4 or higher

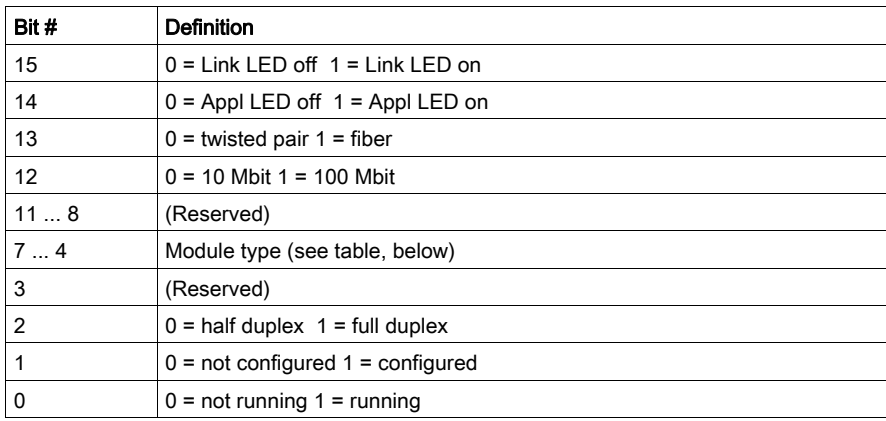

NOTE: Bits are numbered from right to left, starting with bit 0 (low bit). For example, PLC running = 0000 0000 0000 0001 and LED connection = 1000 0000 0000 0000.

The following table describes the word bit definitions for board status for the:

- $\bullet$  140 NOE 771  $\times$ 1, version 3.5
- $\bullet$  140 NOE 771 x0, versions 1.02 and 2.0
- $\bullet$  140 CPU 651 x0

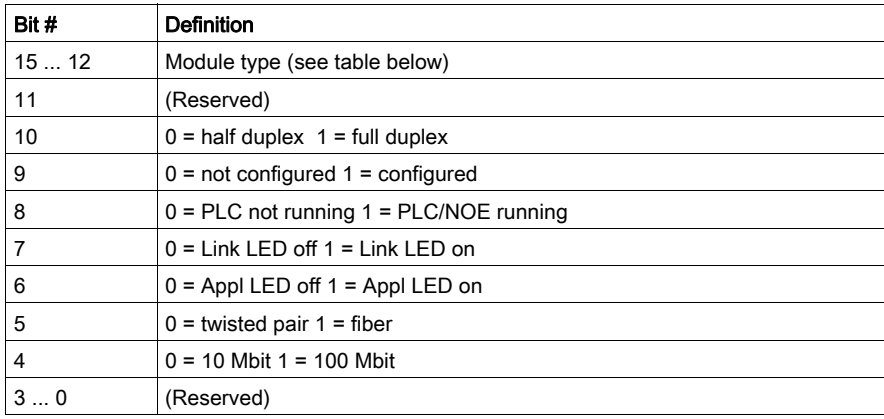

NOTE: Bits are counted from right to left, starting with bit 0 (low bit). For example, PLC running =  $0x0100$ , Application LED =  $0x0040$ , and LED Connection =  $0x0080$ .

# Board Status Word Bit Definition by Module Type

The following table describes the values of the module types:

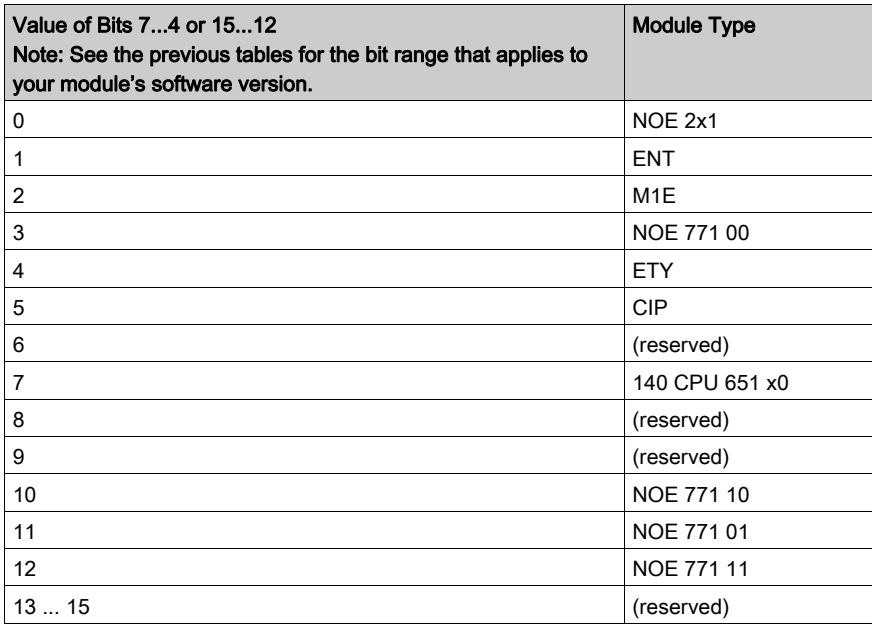

# Modbus Plus, SY/MAX, and Ethernet TCP/IP Error Codes

# Form of the Function Error Code

Function error codes for Modbus Plus and SY/MAX Ethernet transactions appear as Mmss, where:

- M is the high code
- **m** is the low code
- ss is a subcode

# Modbus Plus and SY/MAX Ethernet Network Errors

Hexadecimal error codes for Modbus Plus and SY/MAX Ethernet:

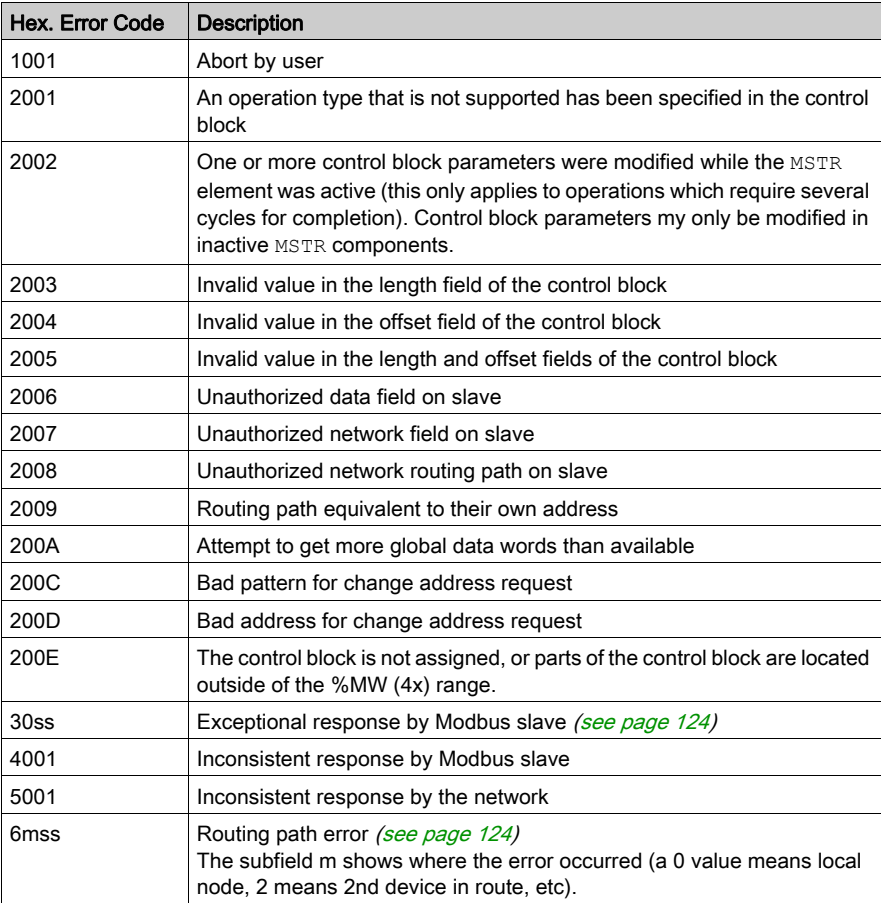

# TCP/IP Ethernet Network Errors

Hexadecimal error codes for TCP/IP Ethernet:

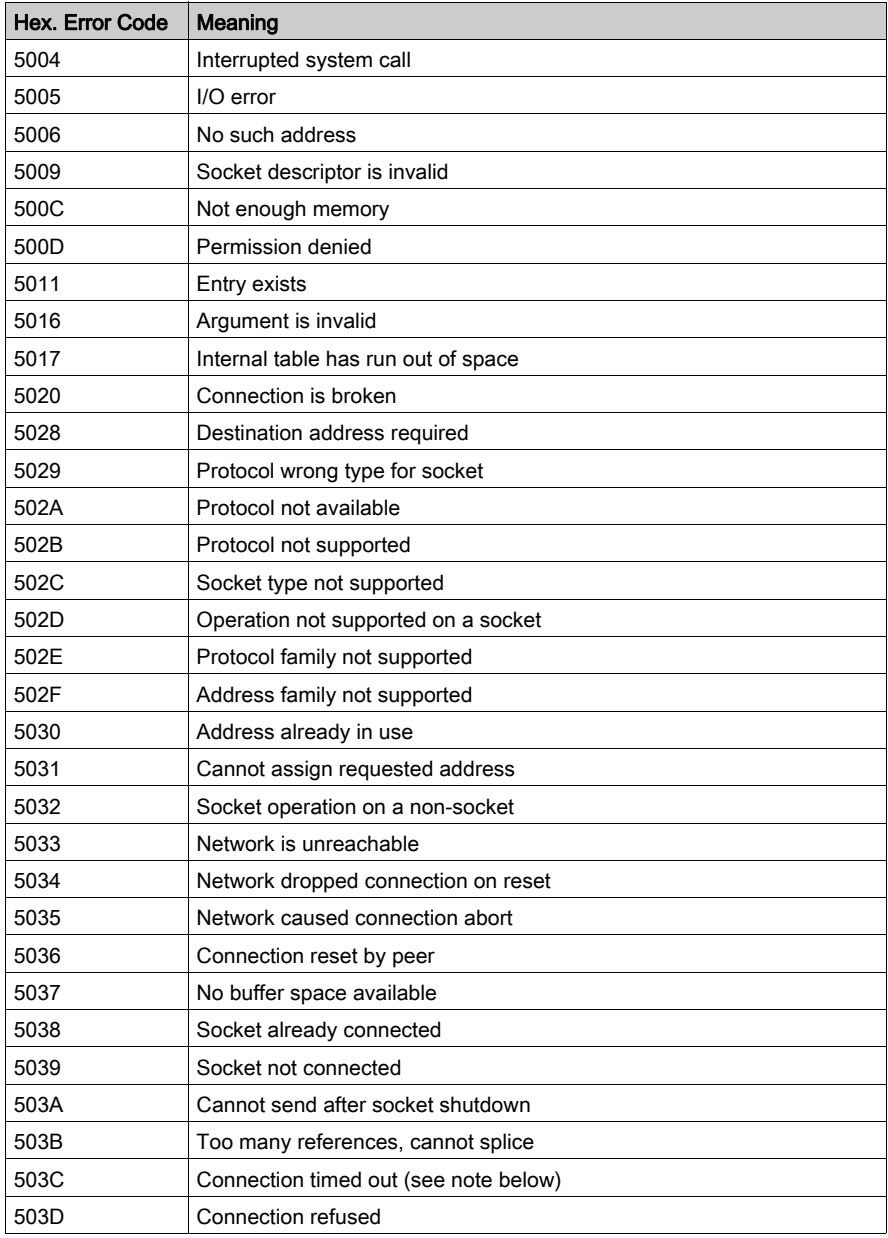

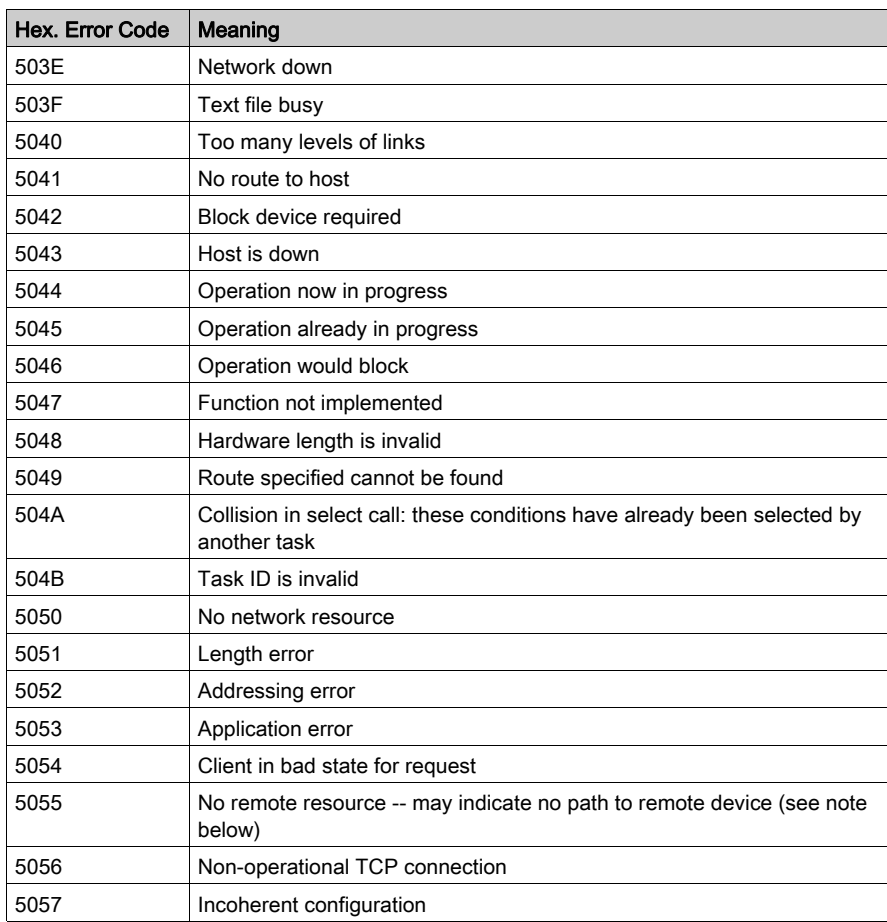

# NOTE:

- Error code 5055 can occur before a 503C error.
- No remote device takes precedence over a timeout.

### <span id="page-123-0"></span>ss Hexadecimal Value in 30ss Error Code

ss hexadecimal value in 30ss error code:

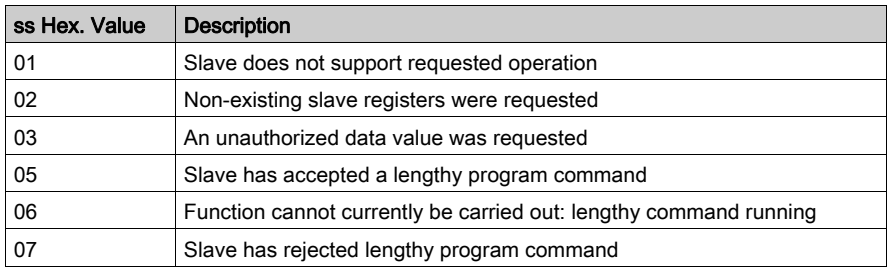

# <span id="page-123-1"></span>ss Hexadecimal Value in 6mss Error Code

NOTE: Subfield m in error code 6mss is an Index in the routing information that shows where an error has been detected (a 0 value indicates the local node, 2 means the second device in the route, etc.).

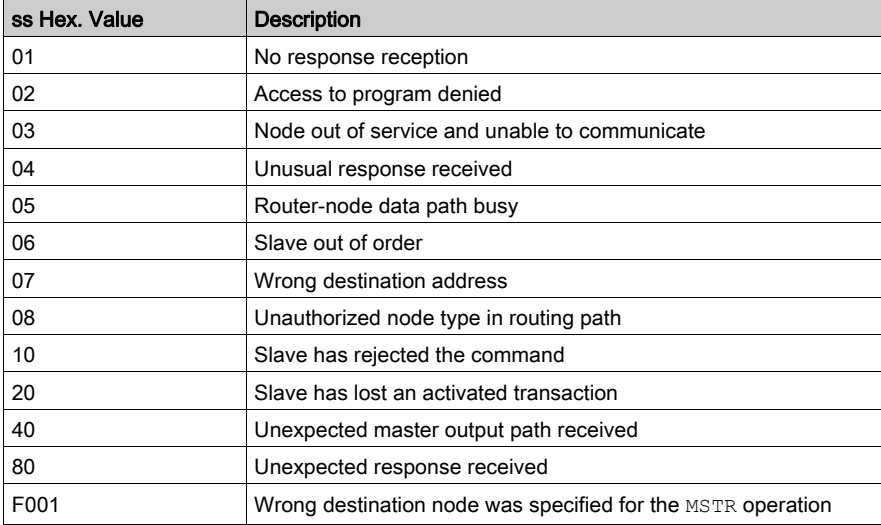

The ss subfield in error code 6mss is as follows:

# SY/MAX-Specific Error Codes

# SY/MAX-Specific Error Codes

When utilizing SY/MAX Ethernet, three additional types of errors may appear in the CONTROL [1] register of the control block ().

The error codes have the following meaning:

- 71xx Error: Errors found by the SY/MAX remote device
- 72xx Error: Errors found by the server
- 73xx Error: Errors found by the Quantum translator

# SY/MAX-Specific Hexadecimal Error Codes

SY/MAX-specific hexadecimal error codes:

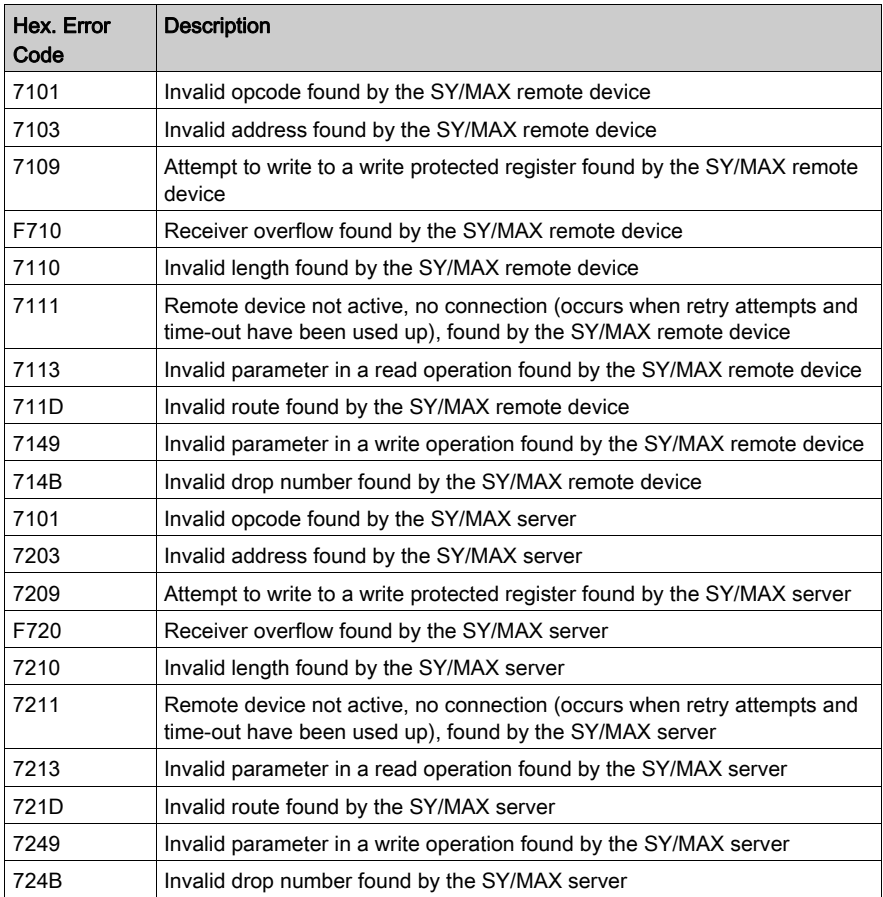

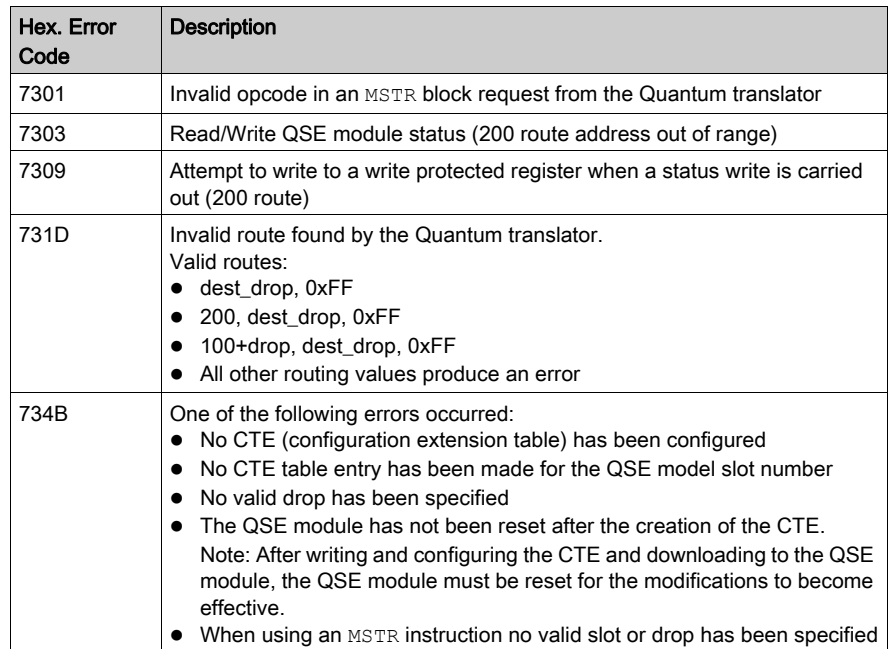

# TCP/IP Ethernet Error Codes

# TCP/IP Ethernet Error Codes

An error in an MSTR routine via TCP/IP Ethernet may produce one of the following errors in the MSTR control block:

The error code appears as Mmss, where:

- M is the high code
- **m** is the low code
- ss is a subcode

# Hexadecimal Error Codes TCP/IP Ethernet

Hexadecimal error codes TCP/IP Ethernet:

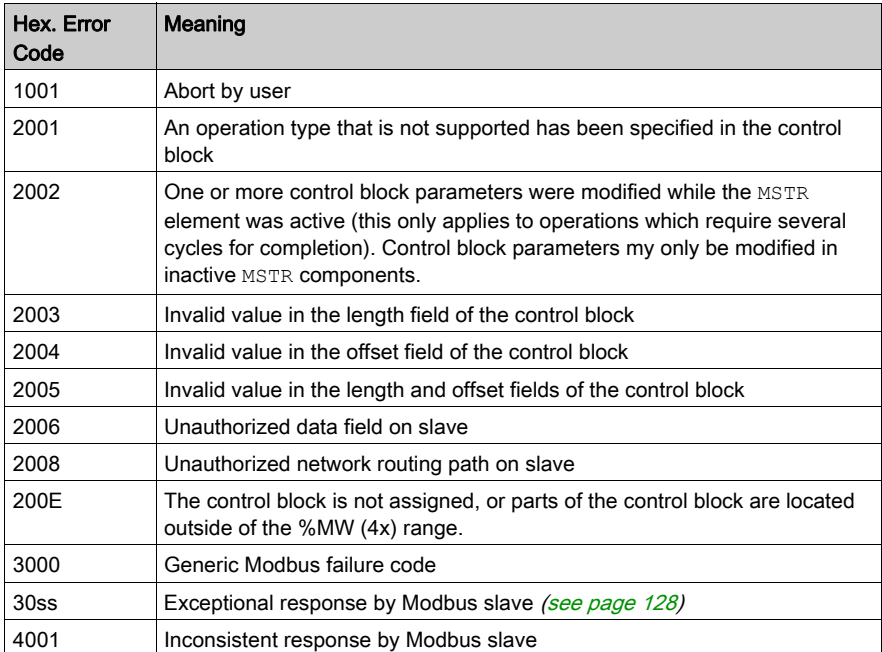

# <span id="page-127-0"></span>ss Hexadecimal Value in 30ss Error Code

ss hexadecimal value in 30ss error code:

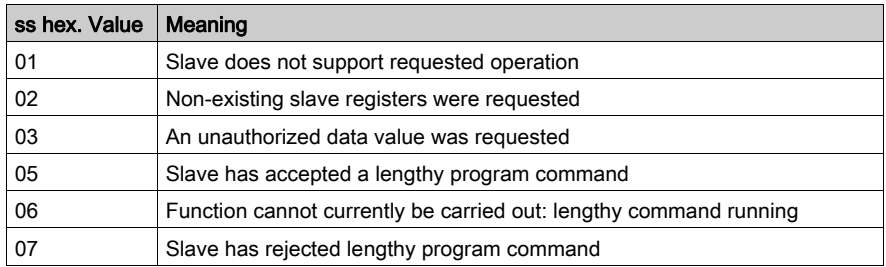

# Hexadecimal Error Codes TCP/IP Ethernet Network

An error on the TCP/IP Ethernet network itself may produce one of the following errors in the CONTROL[1] register of the control block.

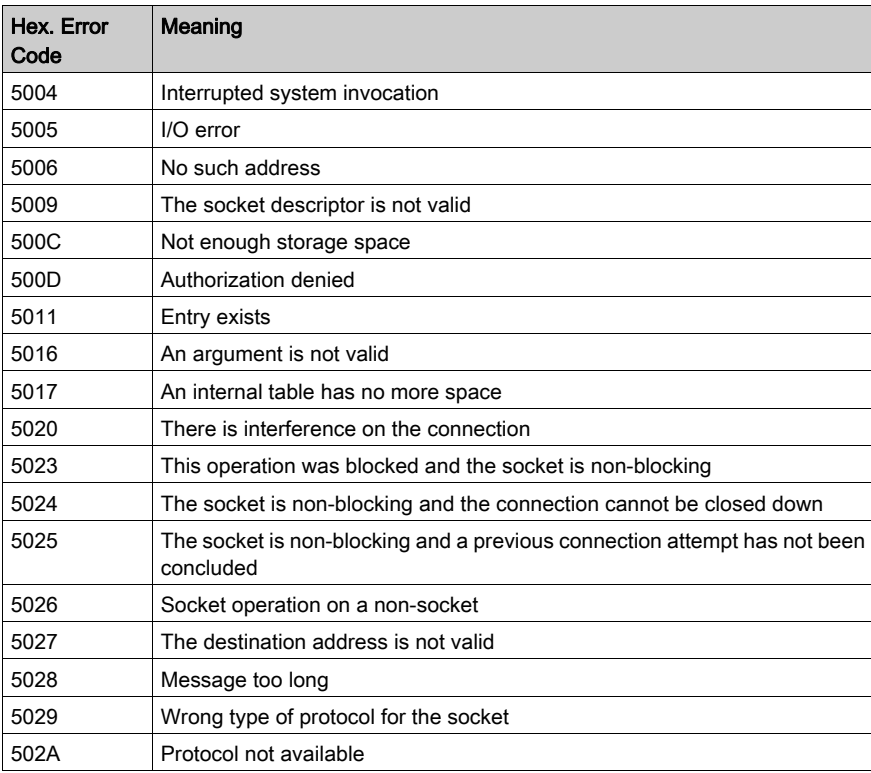

Hexadecimal error codes TCP/IP Ethernet network:

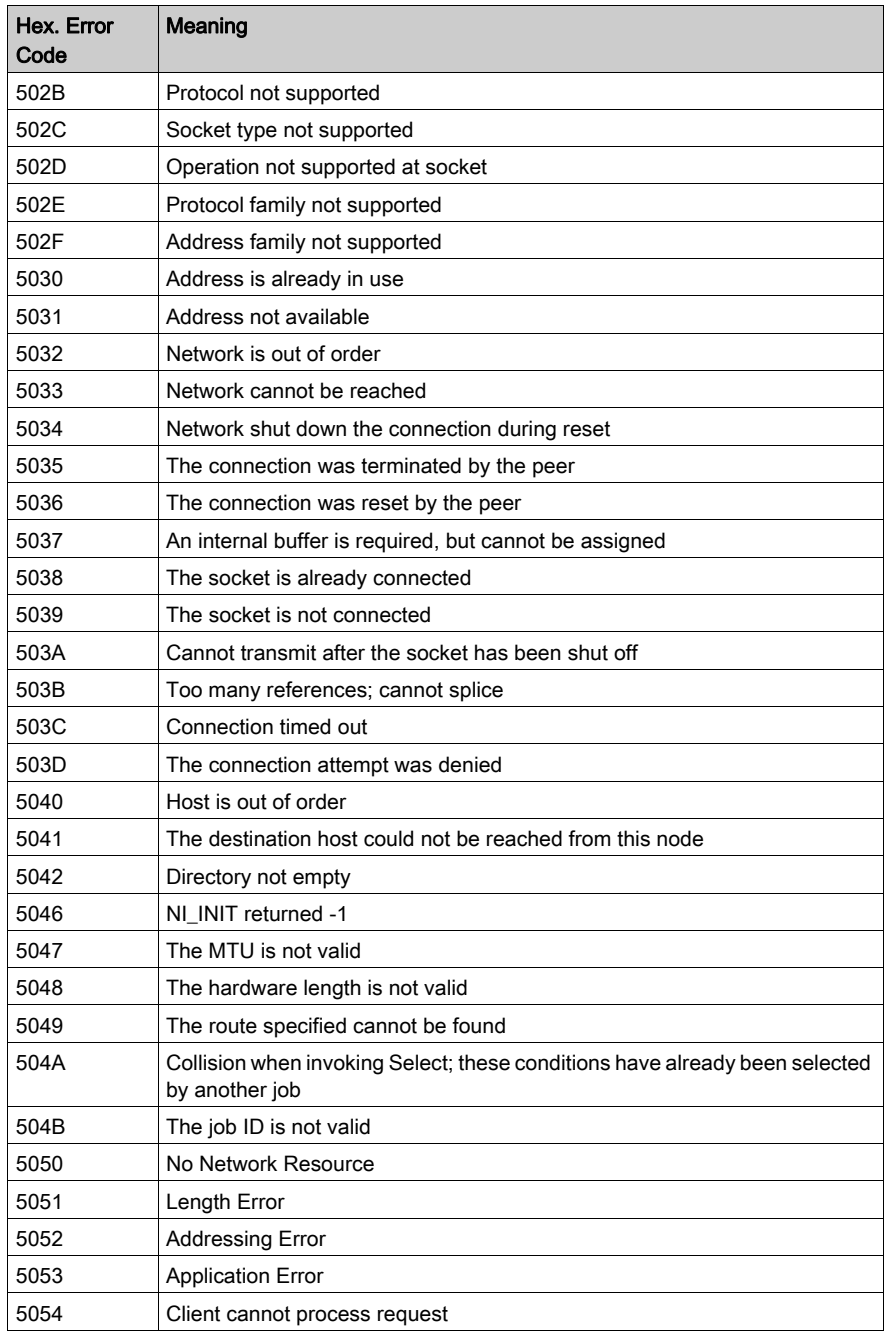

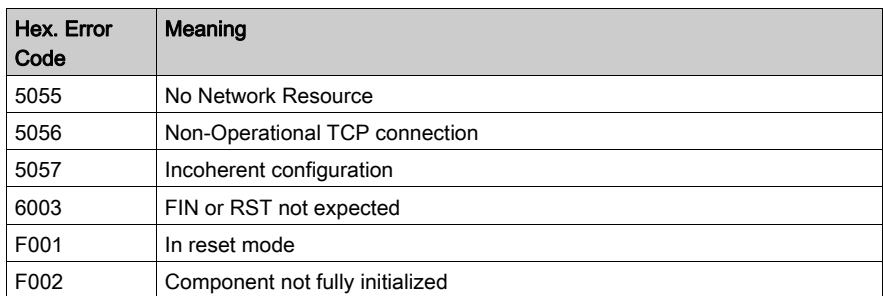

# CTE Error Codes for SY/MAX and TCP/IP Ethernet

# CTE Error Codes for SY/MAX and TCP/IP Ethernet

The following error codes are displayed in the CONTROL[1] register of the control block, if there is a problem with the Ethernet configuration extension table (CTE) in your program configuration.

CTE error codes for SY/MAX and TCP/IP Ethernet:

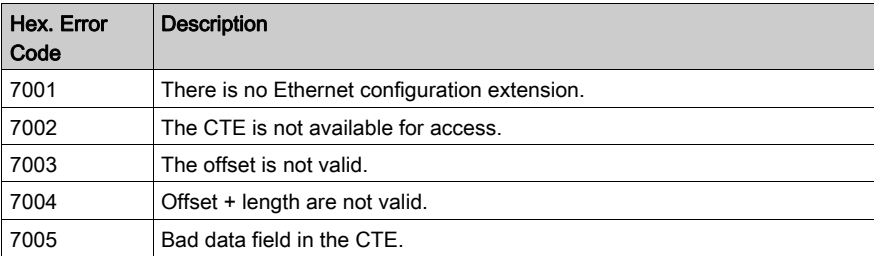

# **Chapter 9** ModbusP\_ADDR: Modbus Plus Address

# Introduction

This chapter describes the ModbusP\_ADDR block.

# What Is in This Chapter?

This chapter contains the following topics:

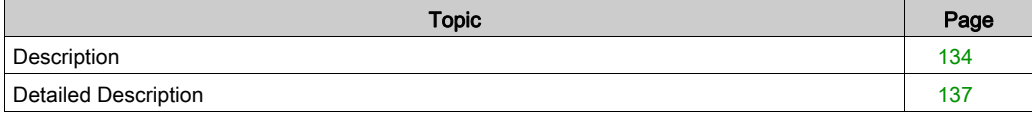

# <span id="page-133-0"></span>**Description**

#### Function Description

This function block allows the entry of the Modbus Plus address for function blocks READ REG, CREAD\_REG, WRITE\_REG and CWRITE\_REG. The address is transferred as a data structure.

EN and ENO can be configured as additional parameters.

NOTE: You must be familiar with your network when programming the ModbusP\_ADDR function block. Modbus Plus routing path structures are described in detail in the communication architectures manual (see Communication Services and Architectures, Reference Manual) and the Modbus Plus Network Planning and Installation Guide (Reference 31003525).

#### Representation in FBD

Representation:

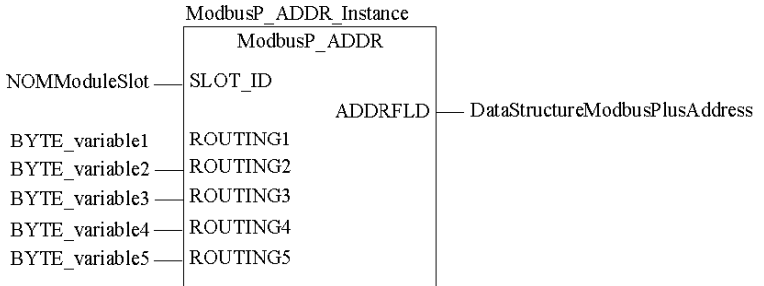

### Representation in LD

Representation:

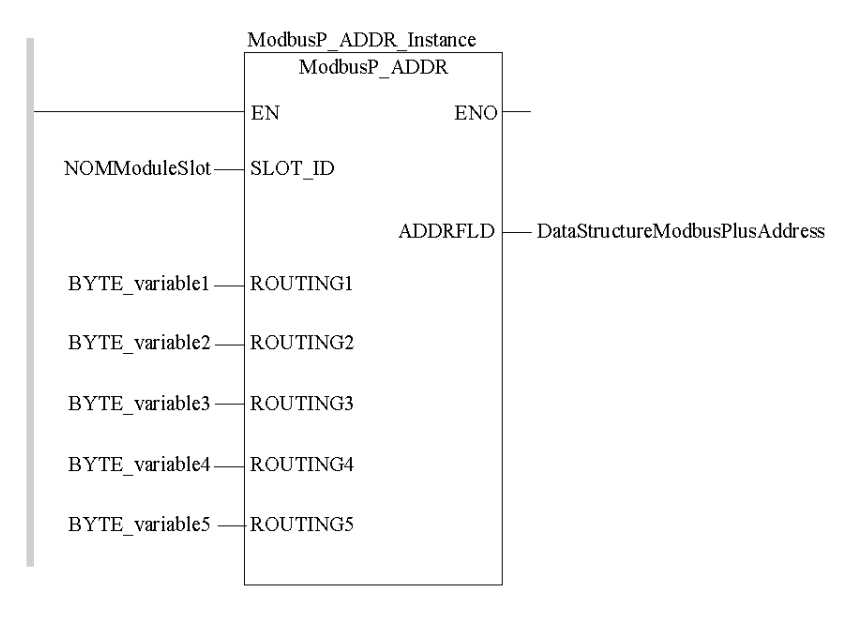

#### Representation in IL

#### Representation:

```
CAL ModbusP_ADDR_Instance (SLOT_ID:=NOMModuleSlot, ROUTING1:=BYTE_va
riable1, ROUTING2:=BYTE_variable2, ROUTING3:=BYTE_variable3, ROUTING
4:=BYTE_variable4, ROUTING5:=BYTE_variable5, ADDRFLD=>DataStructu
reModbusPlusAddress)
```
#### Representation in ST

#### Representation:

```
ModbusP_ADDR_Instance (SLOT_ID:=NOMModuleSlot, ROUTING1:=BYTE_variab
le1, ROUTING2:=BYTE_variable2, ROUTING3:=BYTE_variable3, ROUTING4:=B
YTE_variable4, ROUTING5:=BYTE_variable5, ADDRFLD=>DataStructureMo
dbusPlusAddress) ;
```
# Parameter Description

Description of input parameters:

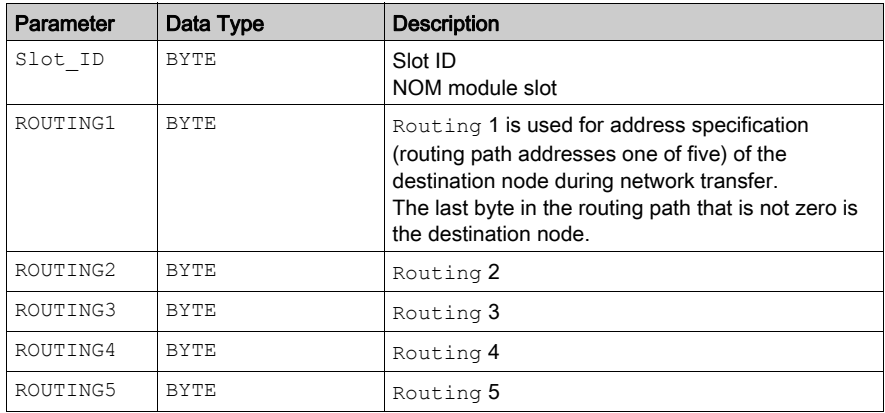

Description of output parameters:

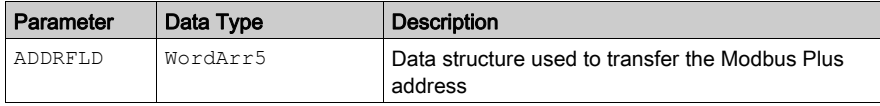

# <span id="page-136-0"></span>Detailed Description

# Derived Data Types

Element description for WordArr5:

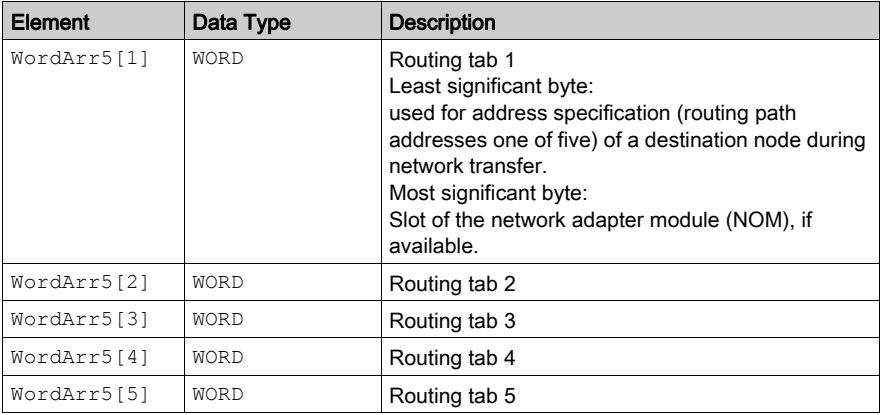

#### **Slot\_ID**

If a Modbus Plus network option module (NOM) in the rack of a Quantum controller is addressed as the destination node, the value at the Slot ID input represents the physical NOM slot, i.e. if the NOM is plugged in at Slot 7 of the rack, the value appears as follows:

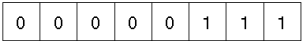

#### **Routing x**

The Routing  $x$  input is used for address specification (routing path addresses one of five) of the destination node during network transfer. The last byte in the routing path that is not zero is the destination node.

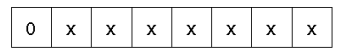

Destination address (binary value between 1 and 64 (normal) or 65 to 249 (extended))

### Routing Tab 1

If a Modbus Plus Network Options Module (NOM) is addressed as the destination node in a Quantum control module rack, the most significant byte represents the physical slot of the NOM. If the destination node is a CPU, the most significant byte (regardless of the CPU slot) is set to "0".

If NOM is inserted in slot 7 on the module rack, the most significant byte of routing tab 1 looks as follows:

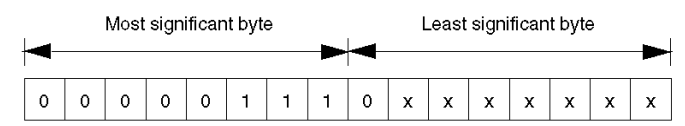

#### Most significant byte Slots 1 ... 16

Least significant byte Destination address (binary value between 1 and 64 (normal) or 65 to 255 (extended))

# **Chapter 10** READ\_REG: Read Register

# Introduction

This chapter describes the READ\_REG block.

# What Is in This Chapter?

This chapter contains the following topics:

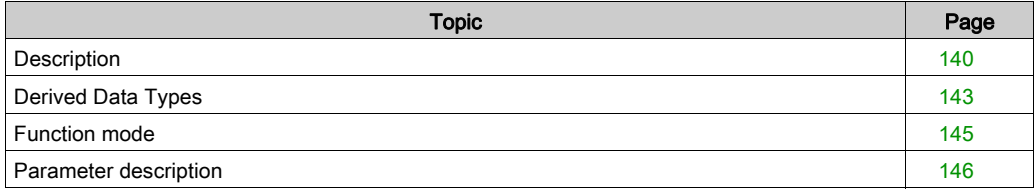

# <span id="page-139-0"></span>**Description**

#### Function description

With a rising edge at the  $REQ$  input, this function block reads a register area from an addressed slave via Modbus Plus, TCP/IP-Ethernet or SY/MAX-Ethernet.

CREAD\_REG, CWRITE\_REG, READ\_REG, WRITE\_REG, and MBP\_MSTR function blocks use one data transaction path and require multiple cycles to complete an operation. The number of transaction paths available by module and by MAST cycle depends on the communication port used:

- Modbus Plus embedded port or NOM modules support up to 4 blocks at the same time.
- TCP/IP Ethernet embedded port support up to 4 blocks at the same time.
- TCP/IP Ethernet NOE, NOC, and 140 CRP 312 00 modules support up to 16 blocks at the same time.

More communication function blocks may be programmed on the same communication port. However, a communication block exceeding the maximum number on that port is not serviced until one of the transaction paths is available. Then, the next block on the same port becomes active and begins using an available path.

**NOTE:** When programming a READ REG function, you must be familiar with the routing procedures used by your network. Modbus Plus routing path structures are described in detail in the communication architectures manual (see Communication Services and Architectures, Reference Manual) and the Modbus Plus Network Planning and Installation Guide (Reference 31003525). If TCP/IP or SY/MAX Ethernet routing is implemented (see Quantum using EcoStruxure™Control Expert, TCP/IP Configuration, User Manual), standard Ethernet IP router products must be used.

NOTE: Several copies of this function block can be used in the program. However, multiple instancing of these copies is not possible.

# Representation in FBD

Representation:

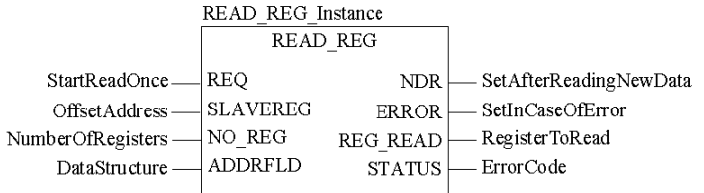

### Representation in LD

Representation:

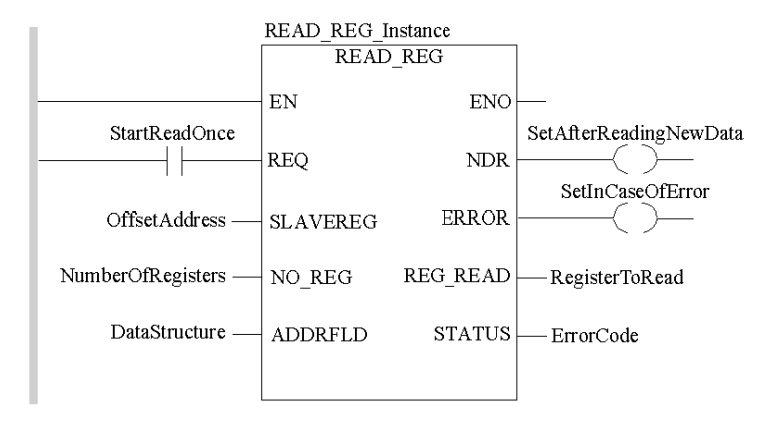

# Representation in IL

#### Representation:

```
CAL READ REG Instance (REQ:=StartReadOnce,
     SLAVEREG:=OffsetAddress, NO_REG:=NumberOfRegisters,
     ADDRFLD:=DataStructure, NDR=>SetAfterReadingNewData,
     ERROR=>SetInCaseOfError, REG_READ=>RegisterToRead,
     STATUS=>ErrorCode)
```
# Representation in ST

#### Representation:

```
READ REG Instance (REQ:=StartReadOnce,
     SLAVEREG:=OffsetAddress, NO_REG:=NumberOfRegisters,
     ADDRFLD:=DataStructure, NDR=>SetAfterReadingNewData,
     ERROR=>SetInCaseOfError, REG_READ=>RegisterToRead,
     STATUS=>ErrorCode) ;
```
# Parameter description

Description of input parameters:

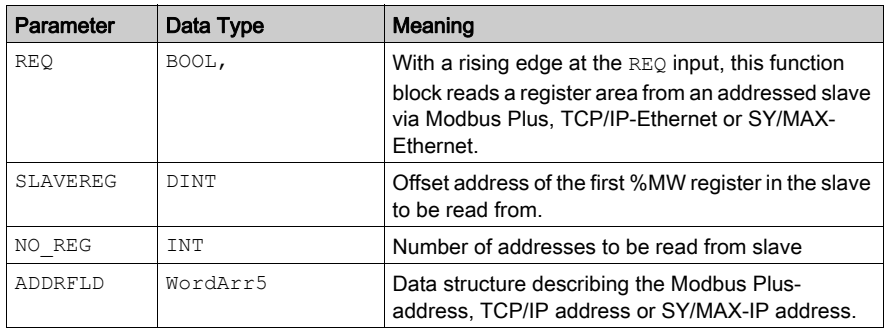

### Description of output parameters:

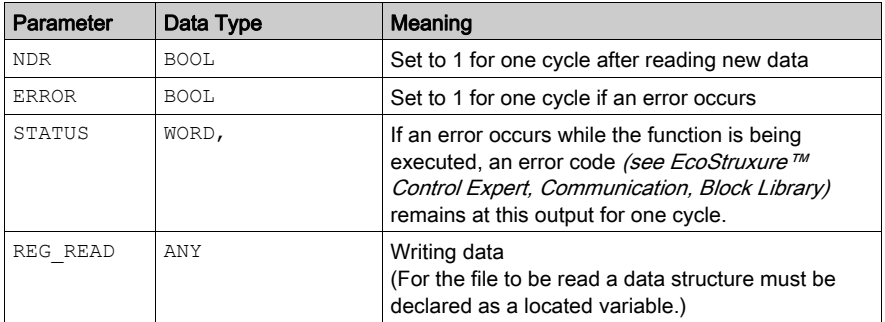

### Runtime error

For a list of all block error codes and values, see the table of error codes (see EcoStruxure™ Control Expert, Communication, Block Library).

# <span id="page-142-0"></span>Derived Data Types

# Element description for **WordArr5** in Modbus Plus

Element description for WordArr5 in Modbus Plus:

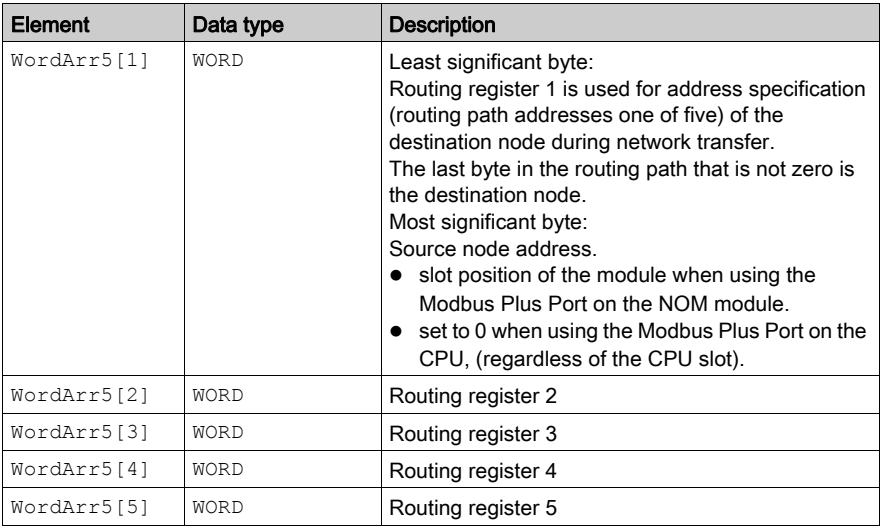

# Element description for **WordArr5** with TCP/IP Ethernet

Element description for WordArr5 with TCP/IP Ethernet

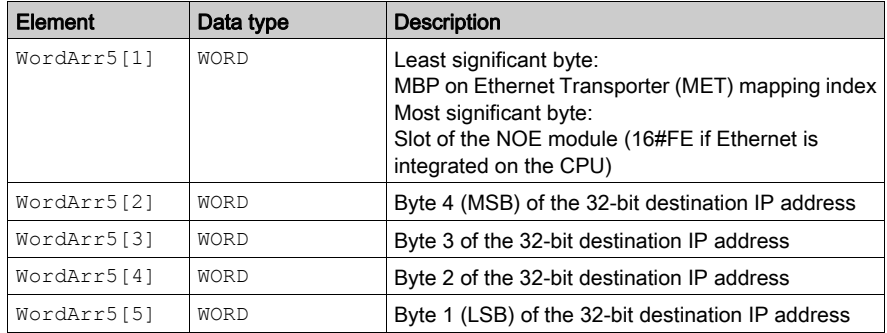

# Element description for **WordArr5** with SY/MAX Ethernet

Element description for WordArr5 with SY/MAX Ethernet:

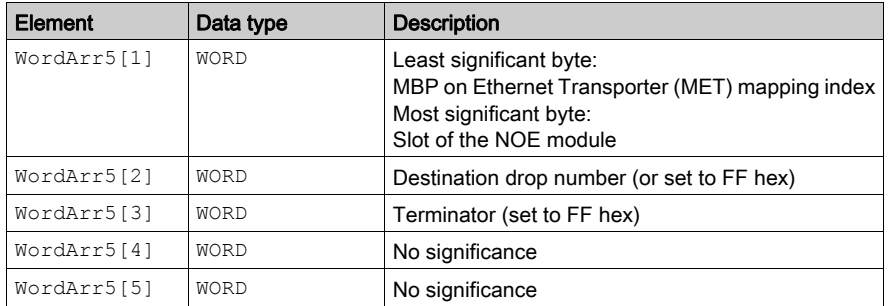
# Function mode

### Function mode of **READ\_REG** blocks

Although a large number of READ REG function blocks can be programmed, only four read operations may be active at the same time. In such a case it is insignificant whether they are the result of this function block or others (e.g. MBP\_MSTR, CREAD\_REG). All function blocks use one data transaction path and require multiple cycles to complete a job.

NOTE: A TCP/IP communication between a Quantum PLC (NOE 211 00) and a Momentum PLC (all TCP/IP CPUs and all TCP/IP I/O modules) is only possible, when only one read or write job is carried out in every cycle. If several jobs are sent per PLC cycle, the communication stops without generating an error message in the status register of the function block.

All routing information is contained in the  $WordAT5$  data structure of the ADDRFLD input. The type function block assigned to this input is defined by the network used.

Please use:

- Modbus Plus for function block ModbusP ADDR
- TCP/IP Ethernet for function block TCP IP\_ADDR
- SY/MAX Ethernet for function block SYMAX IP ADDR

**NOTE:** The WordArr5 data structure can also be used with constants.

# Parameter description

#### **REQ**

A rising edge triggers the read transaction.

The parameter can be entered as a direct address, located variable, unlocated variable or literal.

#### **SLAVEREG**

Start of the area in the addressed slave from which the source data is read. The source area always resides within the %MW register area.

NOTE: For slaves for a non-Control Expert PLC:

The source area always resides within the 4x register area. SLAVEREG expects the source reference as offset within the 4x area. The leading "4" must be omitted (e.g. 59 (contents of the variables or value of the literal) = 40059).

The parameter can be entered as a direct address, located variable, unlocated variable or literal.

#### **NO\_REG**

Number of addresses to be read from the addressed slave (1 ... 100).

The parameter can be entered as a direct address, located variable, unlocated variable or literal.

#### **NDR**

Transition to ON state for one program cycle signifies receipt of new data ready to be processed. The parameter can be entered as a direct address, located variable or unlocated variable.

#### **ERROR**

Transition to ON state for one program cycle signifies the detection of a new error. The parameter can be entered as a direct address, located variable or unlocated variable.

#### **REG\_READ**

An ARRAY that is the same size as the requested transmission must be agreed upon ( $\geq NQ$  REG) for this parameter. The name of this array is defined as a parameter. If the array is defined too small, then only the amount of data is transmitted that is present in the array.

The parameter must be defined as a located variable.

#### **STATUS**

If an error occurs while the function is being executed, an error code (see EcoStruxure™ Control Expert, Communication, Block Library) remains at this output for one cycle.

The parameter can be entered as an address, located variable or unlocated variable.

# **Chapter 11** WRITE\_REG: Write Register

# Introduction

This chapter describes the WRITE\_REG block.

## What Is in This Chapter?

This chapter contains the following topics:

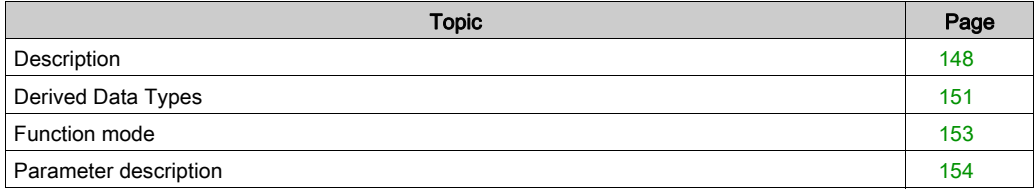

# <span id="page-147-0"></span>**Description**

#### Function description

On a rising edge at the REQ input, this function block writes a register area from a register area of a device connected via Modbus Plus, TCP/IP Ethernet or SY/MAX-Ethernet, with the content of a register area of the PLC.

EN and ENO can be configured as additional parameters.

CREAD\_REG, CWRITE\_REG, READ\_REG, WRITE\_REG, and MBP\_MSTR function blocks use one data transaction path and require multiple cycles to complete an operation. The number of transaction paths available by module and by MAST cycle depends on the communication port used:

- $\bullet$  Modbus Plus embedded port or NOM modules support up to 4 blocks at the same time.
- TCP/IP Ethernet embedded port support up to 4 blocks at the same time.
- TCP/IP Ethernet NOE, NOC, and 140 CRP 312 00 modules support up to 16 blocks at the same time.

More communication function blocks may be programmed on the same communication port. However, a communication block exceeding the maximum number on that port is not serviced until one of the transaction paths is available. Then, the next block on the same port becomes active and begins using an available path.

**NOTE:** When programming a WRITE\_REG function, you must be familiar with the routing procedures used by your network. Modbus Plus routing path structures are described in detail in the communication architectures manual (see Communication Services and Architectures, Reference Manual) and the Modbus Plus Network Planning and Installation Guide (Reference 31003525). If TCP/IP or SY/MAX Ethernet routing is implemented (see Quantum using EcoStruxure™Control Expert, TCP/IP Configuration, User Manual), standard Ethernet IP router products must be used.

NOTE: Several copies of this function block can be used in the program. However, multiple instancing of these copies is not possible.

#### Representation in FBD

Representation:

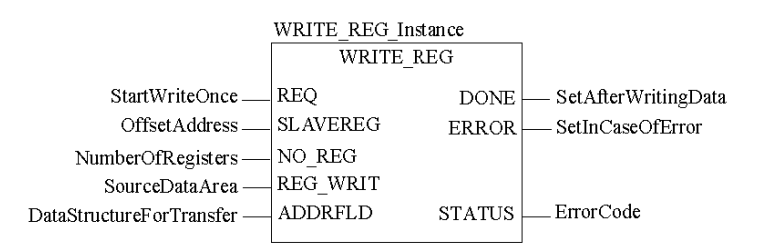

#### Representation in LD

Representation:

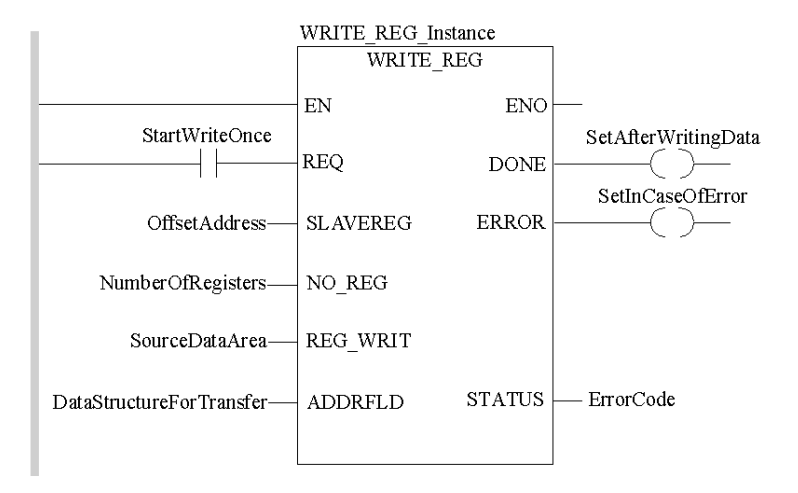

## Representation in IL

#### Representation:

```
CAL WRITE REG Instance (REQ:=StartWriteOnce,
 SLAVEREG:=OffsetAddress, NO_REG:=NumberOfRegisters,
 REG_WRIT:=SourceDataArea,
 ADDRFLD:=DataStructureForTransfer,
 DONE=>SetAfterWritingData, ERROR=>SetInCaseOfError,
 STATUS=>ErrorCode)
```
#### Representation in ST

#### Representation:

```
WRITE REG Instance (REQ:=StartWriteOnce,
 SLAVEREG:=OffsetAddress, NO_REG:=NumberOfRegisters,
REG_WRIT:=SourceDataArea,
 ADDRFLD:=DataStructureForTransfer,
 DONE=>SetAfterWritingData, ERROR=>SetInCaseOfError,
 STATUS=>ErrorCode) ;
```
## Parameter description

Description of input parameters:

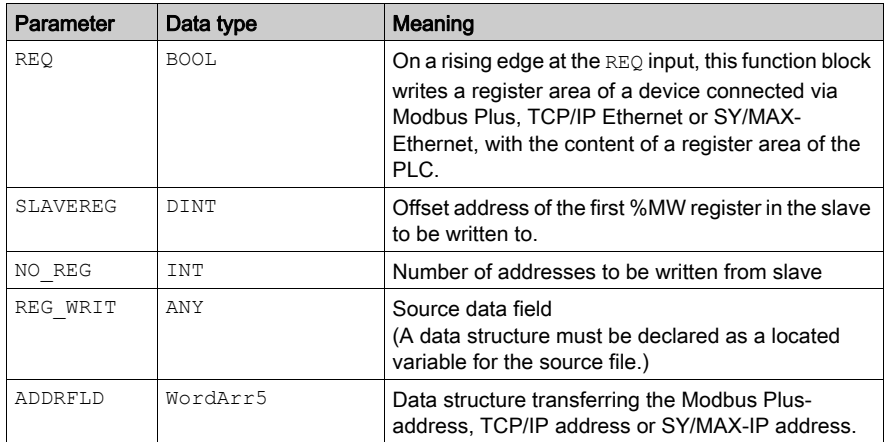

Description of output parameters:

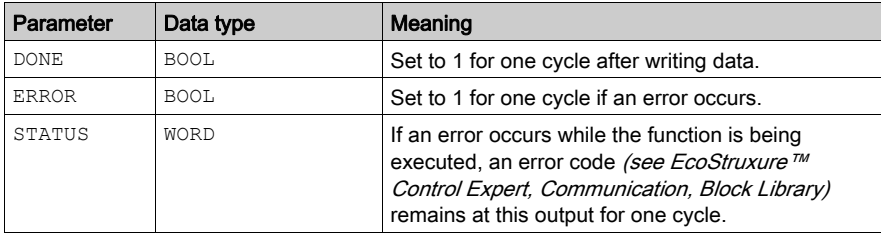

#### Runtime error

For a list of all block error codes and values, see the table of error codes (see EcoStruxure™ Control Expert, Communication, Block Library).

# <span id="page-150-0"></span>Derived Data Types

## Element description for **WordArr5** in Modbus Plus

Element description for WordArr5 in Modbus Plus:

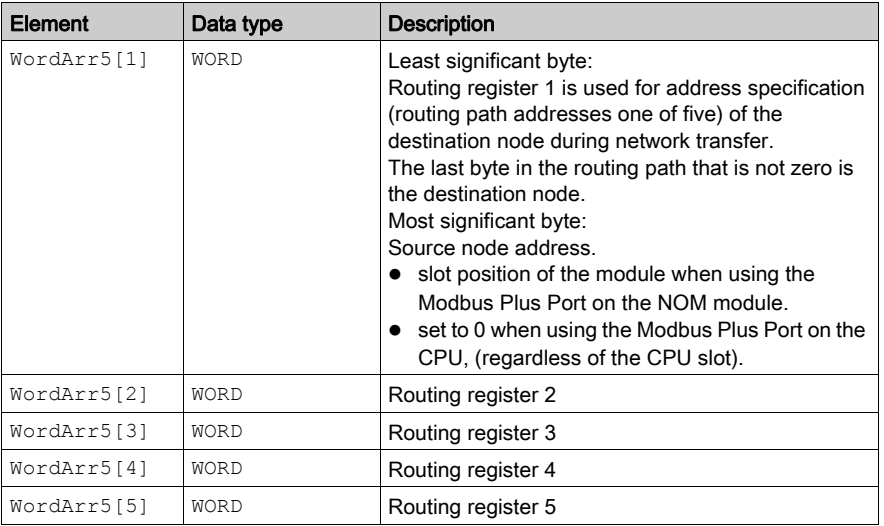

## Element description for **WordArr5** with TCP/IP Ethernet

Element description for WordArr5 with TCP/IP Ethernet

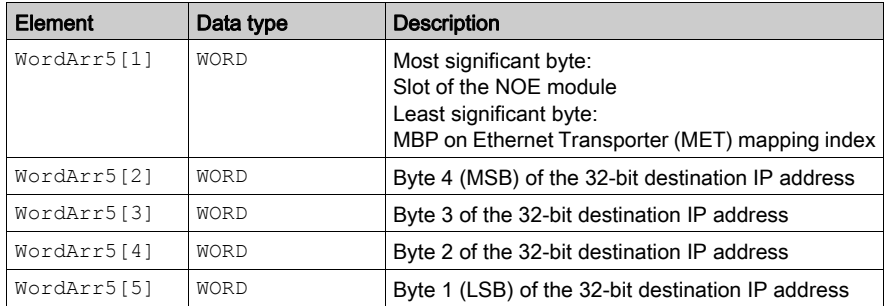

# Element description for **WordArr5** with SY/MAX Ethernet

Element description for WordArr5 with SY/MAX Ethernet:

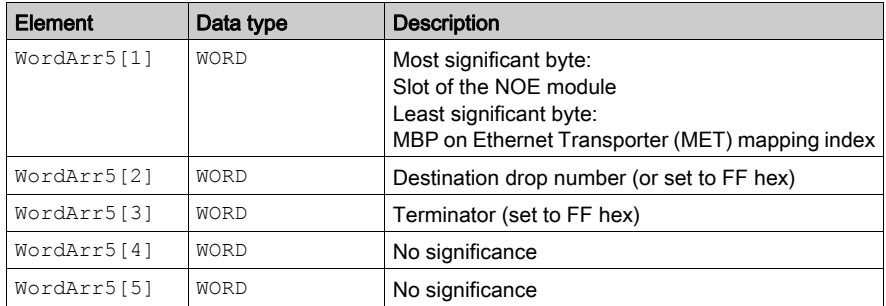

# <span id="page-152-0"></span>Function mode

#### Function mode of the **WRITE\_REG** block

Although a large number of WRITE\_REG function blocks can be programmed, only four write operations may be active at the same time. In such a case it is insignificant whether they are the result of this function block or others (e.g. MBP\_MSTR, CWRITE\_REG). All function blocks use one data transaction path and require multiple cycles to complete a job.

If several WRITE REG function blocks are used within an application, they must at least differ in the values of their NO\_REG or REG\_WRIT parameters.

NOTE: A TCP/IP communication between a Quantum PLC (NOE 211 00) and a Momentum PLC (all TCP/IP CPUs and all TCP/IP I/O modules) is only possible, when only one read or write job is carried out in every cycle. If several jobs are sent per PLC cycle, the communication stops without generating an error message in the status register of the function block.

The status signals DONE and ERROR report the function block state to the user program.

All routing information is contained in the  $W\circ r\circ Arr5$  data structure of the ADDRFLD input. The type function block assigned to this input is defined by the network used.

Please use:

- Modbus Plus for function block ModbusP ADDR [\(see](#page-132-0) page 133)
- TCP/IP Ethernet for function block TCP\_IP\_ADDR *(see EcoStruxure™ Control Expert, Communication, Block Library)*
- SY/MAX Ethernet for function block SYMAX\_IP\_ADDR *(see EcoStruxure™ Control Expert, Communication, Block Library)*

NOTE: The WordArr5 data structure can also be used with constants.

# <span id="page-153-0"></span>Parameter description

#### **REQ**

A rising edge triggers the write transaction.

The parameter can be entered as an address, located variable, unlocated variable or literal.

#### **SLAVEREG**

Start of the area in the addressed slave to which the source data is written. The source area always resides within the %MW address area.

NOTE: For slaves for a non-Control Expert PLC:

The destination area always resides within the 4x register area. SLAVEREG expects the target address as an offset within the 4x area. The leading "4" must be omitted (e.g. 59 (contents of the variables or value of the literal) = 40059).

The parameter can be entered as an address, located variable, unlocated variable or literal.

#### **NO\_REG**

Number of addresses to be written to slave processor (1 ... 100).

The parameter can be entered as an address, located variable, unlocated variable or literal.

#### **REG\_WRIT**

An ARRAY that is the same size as the planned transmission must be agreed upon ( $\geq NQ$  REG) for this parameter. The name of this array is defined as a parameter. If the array is defined too small, then only the amount of data is transmitted that is present in the array.

The parameter must be defined as a located variable.

#### **DONE**

Transition to ON state for one program scan signifies that the data has been transferred.

The parameter can be entered as an address, located variable or unlocated variable.

#### **ERROR**

Transition to ON state for one program cycle signifies the detection of a new error. The parameter can be entered as an address, located variable or unlocated variable.

#### **STATUS**

If an error occurs while the function is being executed, an error code (see EcoStruxure™ Control Expert, Communication, Block Library) remains at this output for one cycle.

The parameter can be entered as an address, located variable or unlocated variable.

# Part IV **Hardware**

# **Overview**

This part of the document contains information about Modbus Plus Networks

# What Is in This Part?

This part contains the following chapters:

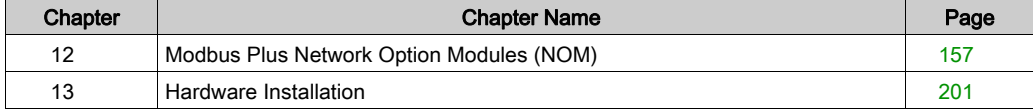

# <span id="page-156-0"></span>**Chapter 12** Modbus Plus Network Option Modules (NOM)

# Introduction

This chapter provides information on the following Quantum network option modules.

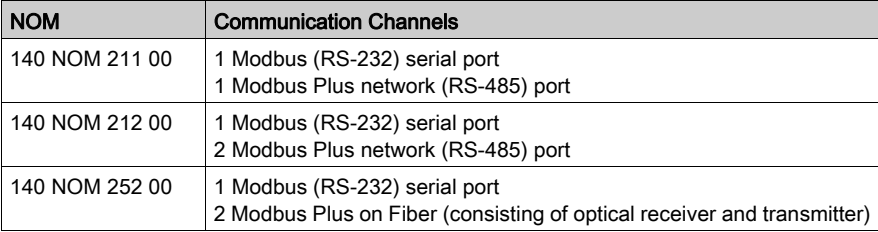

# What Is in This Chapter?

This chapter contains the following sections:

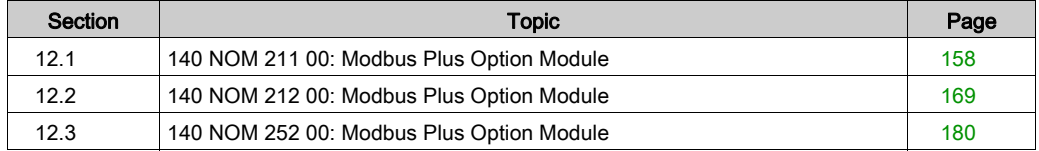

# <span id="page-157-0"></span>Section 12.1 140 NOM 211 00: Modbus Plus Option Module

# Introduction

This section describes the 140 NOM 211 00 Modbus Plus option module.

## What Is in This Section?

This section contains the following topics:

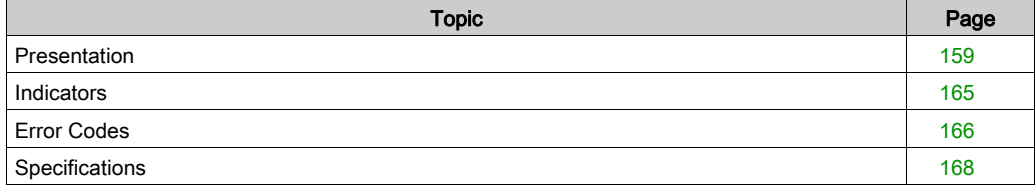

# <span id="page-158-0"></span>**Presentation**

## **Function**

The 140 NOM 211 00 is a single channel Network Option Modul (NOM), connected via a twisted pair Modbus Plus cable network

#### Illustration

The following figure shows the parts of the Modbus Plus 140 NOM 211 00 modules.

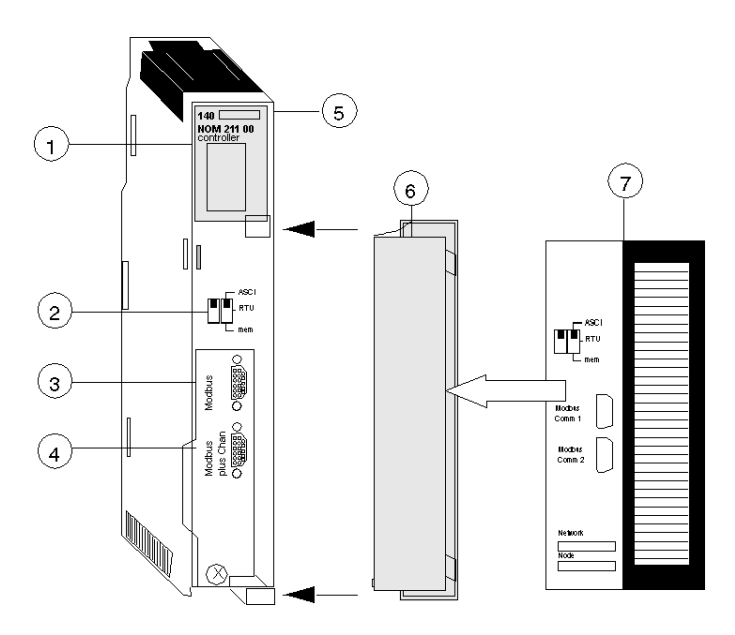

- 1 LED Area
- 2 Comm Parameter Slide Switch
- 3 Modbus Connector
- 4 Modbus Plus Connector
- 5 Model Number, Module Description, Color Code
- 6 Removable door
- 7 Customer Identification Label, (Fold label and place it inside door)

#### Front Panel Switches

Two, three-position slide switches are located on the front of the unit. The switch on the left is not used. The three-position slide switch on the right is used to select the comm parameter settings for the Modbus (RS-232) port provided with the Modbus Plus option module. Three options are available, as shown below.

The following figure shows the front panel switches.

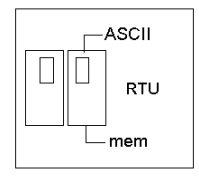

NOTE: If the left-hand switch is in the upper position and right-hand switch is set to mem then, as of firmware version 2.20, bridge mode is deactivated. This means that the network connection between Modbus and Modbus Plus is locked.

The NOM hardware defaults to bridge mode when the front panel switch is set to RTU or ASCII mode. When networking controllers, a panel device connected to the NOM Modbus port can communicate with the controller to which it is conected, as well as log into any nodes on the Modbus Plus network.

#### Rear Panel Switches

Two rotary switches are located on the rear panel of the modules. They are used together to set the Modbus Plus node and Modbus port address for the unit.

NOTE: The highest address that may be set with these switches is 64.

Rotary SW1 (top switch) sets the upper digit (tens), and rotary SW2 (bottom switch) sets the lower digit (ones) of the Modbus Plus node address. The illustration below shows the setting for an example address of 11.

#### SW1 and SW2 Switches Figure

The following figure shows the SW1 and SW2 switches.

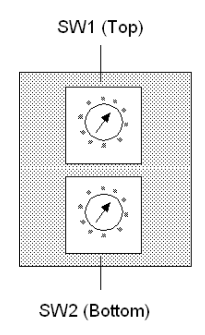

NOTE: If "0," or an address greater than 64 is selected, the Modbus + LED will be "on" steady, to indicate the selection of an invalid address.

### SW1 and SW2 Address Settings

The following table shows the address settings for the SW1 and SW2 switches.

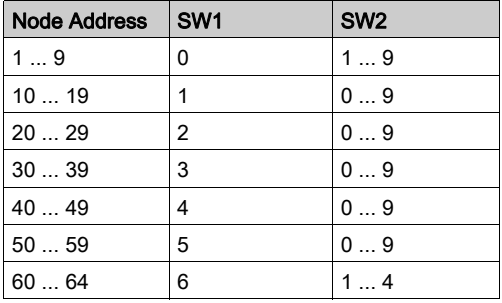

NOTE: If "0," or an address greater than 64 is selected, the Modbus + LED will be "on" steady, to indicate the selection of an invalid address.

### ASCII Comm Port Parameters

The following table shows the fixed setting of the ASCII comm port parameters.

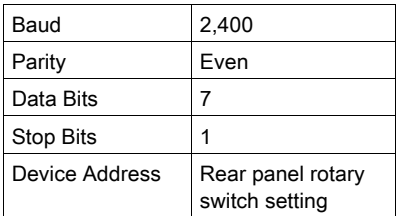

Setting the slide switch to the middle position assigns remote terminal unit (RTU) functionality to the port; the following comm parameters are set and cannot be changed:

#### RTU Comm Port Parameters

The following table shows the RTU comm port parameters.

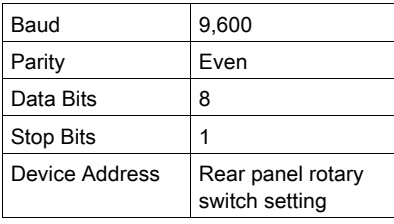

Setting the slide switch to the bottom position gives you the ability to assign comm parameters to the port in software; the following parameters are valid.

#### Valid Comm Port Parameters

The following table shows the valid comm port parameters.

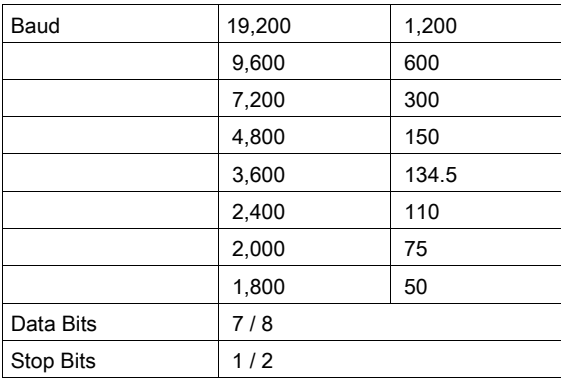

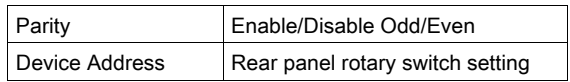

### Modbus Connector Pinouts

The NOM modules are equipped with a nine-pin RS-232C connector that supports Modicon's proprietary Modbus communication protocol. The following is the Modbus port pinout connections for 9-pin and 25-pin connections.

The following figures show the Modbus port pinout connections for 9-pin (left) and 25-pin (right).

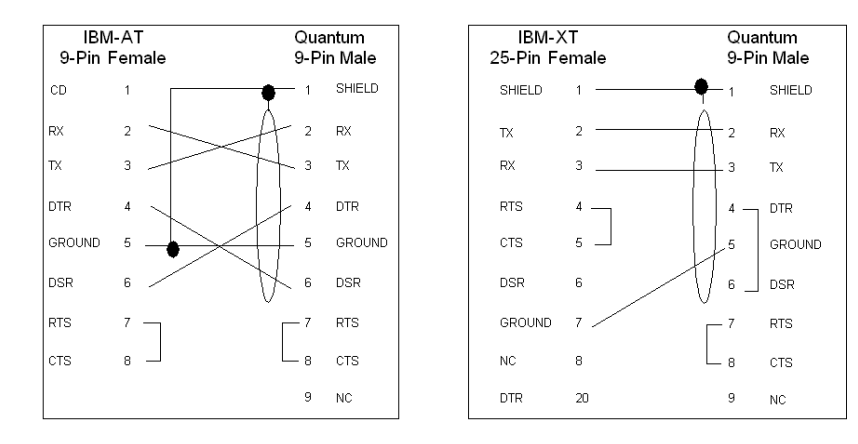

The following is the abbreviation key for the above figure.

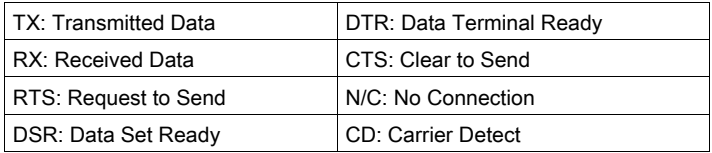

## Modbus Ports Pinout Connections for Portable Computers

The following figure shows the Modbus port pinout connections for 9-pin portable computers.

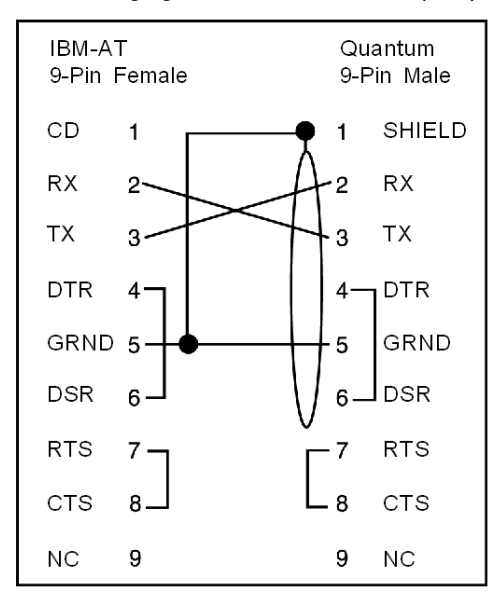

# <span id="page-164-0"></span>**Indicators**

# **Illustration**

The following figure shows the Modbus Plus NOM LED indicators.

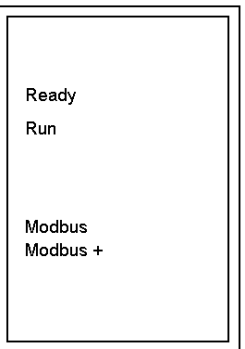

# **Description**

The following table shows the Modbus Plus NOM LED Descriptions.

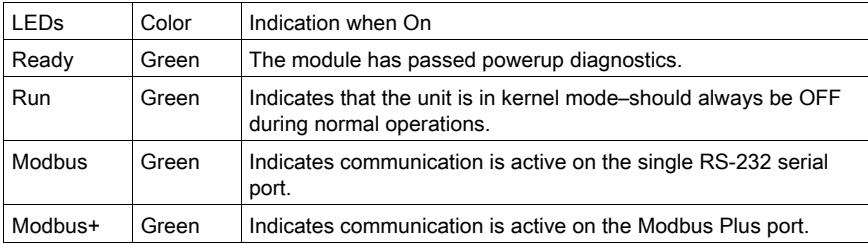

# <span id="page-165-0"></span>Error Codes

#### Error Codes Table

The blinking run LED error codes for the NOM module shows the number of times the Run LED on the NOM module blinks for each type of error and the crash codes for each (all codes are in hex).

The following table shows the blinking run LED error codes for the NOM module.

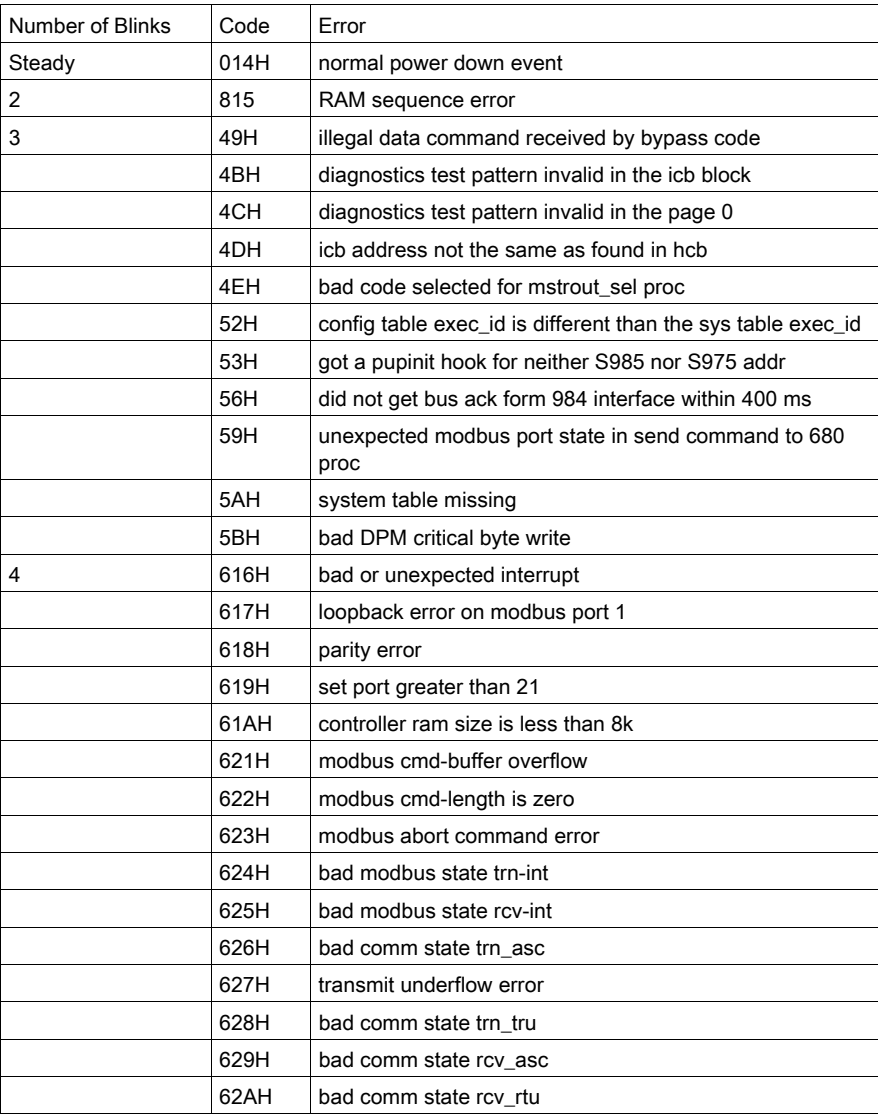

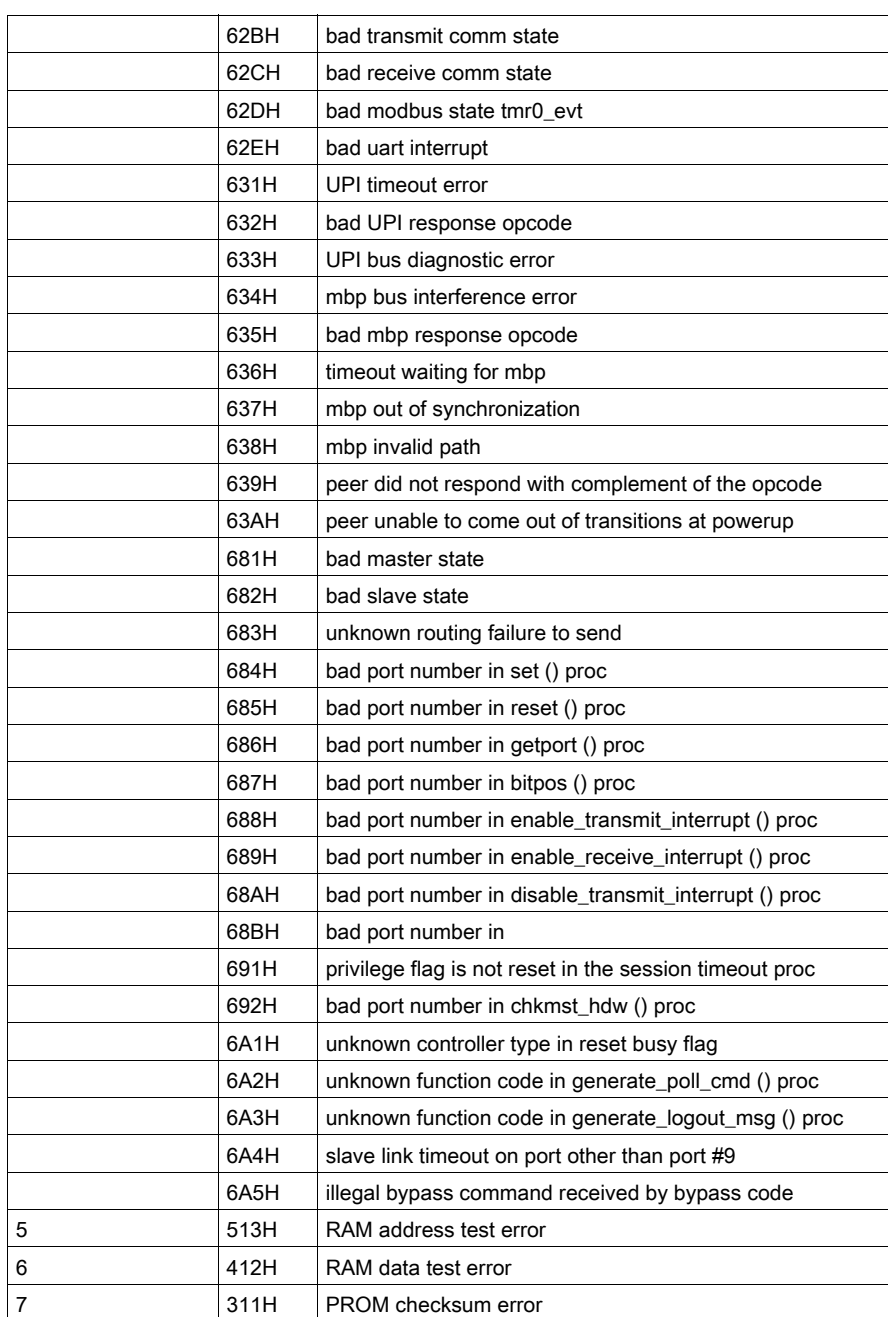

# <span id="page-167-0"></span>**Specifications**

# General Specifications

General Specifications

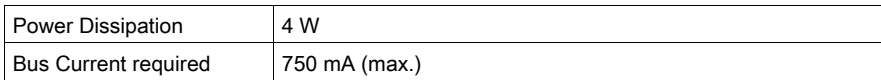

# Communication Ports

Communication Ports

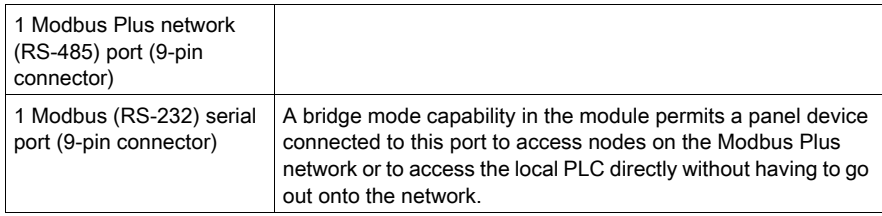

# **Diagnostics**

**Diagnostics** 

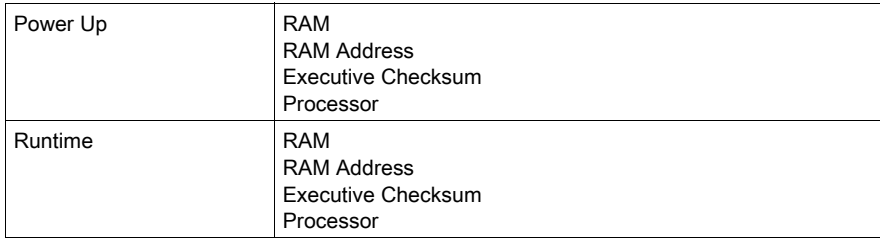

# <span id="page-168-0"></span>Section 12.2 140 NOM 212 00: Modbus Plus Option Module

### Introduction

This section describes the 140 NOM 212 00 Modbus Plus option module.

## What Is in This Section?

This section contains the following topics:

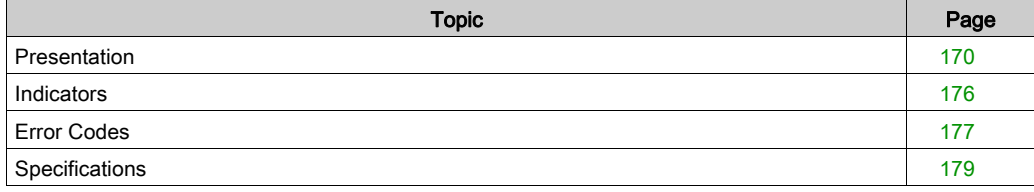

# <span id="page-169-0"></span>**Presentation**

## **Function**

The 140 NOM 212 00 is a dual channel Network Option Modul (NOM), connected via a twisted pair Modbus Plus cable network

#### **Illustration**

The following figure shows the parts of the Modbus Plus 140 NOM 212 00 modules.

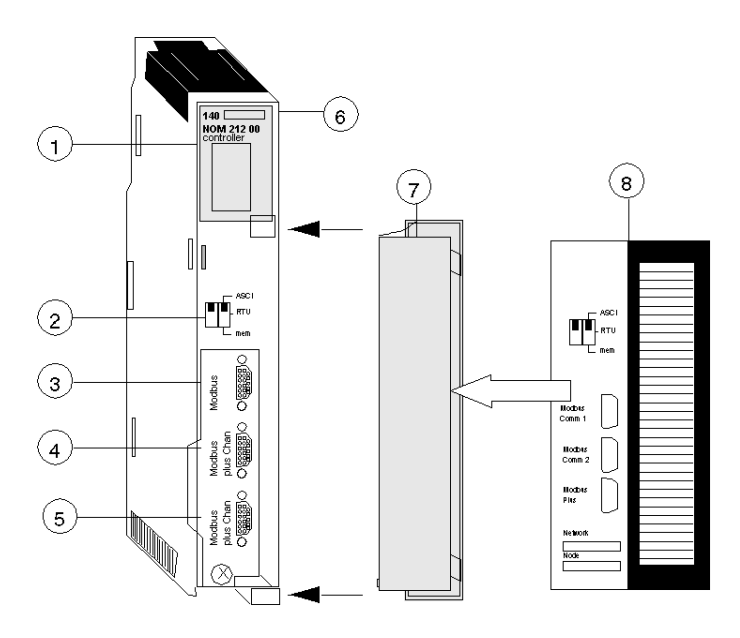

- 1 LED Area
- 2 Comm Parameter Slide Switch
- 3 Modbus Connector
- 4 Modbus Plus Connector (Chan A)
- 5 Modbus Plus Connector (Chan B)
- 6 Model Number, Module Description, Color Code
- 7 Removable door
- 8 Customer Identification Label, (Fold label and place it inside door)

### Front Panel Switches

Two, three-position slide switches are located on the front of the unit. The switch on the left is not used. The three-position slide switch on the right is used to select the comm parameter settings for the Modbus (RS-232) port provided with the Modbus Plus option module. Three options are available, as shown below.

The following figure shows the front panel switches.

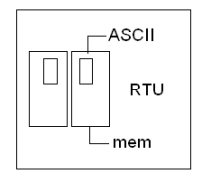

NOTE: If the left-hand switch is in the upper position and right-hand switch is set to mem then, as of firmware version 2.20, bridge mode is deactivated. This means that the network connection between Modbus and Modbus Plus is locked.

The NOM hardware defaults to bridge mode when the front panel switch is set to RTU or ASCII mode. When networking controllers, a panel device connected to the NOM Modbus port can communicate with the controller to which it is conected, as well as log into any nodes on the Modbus Plus network.

#### Rear Panel Switches

Two rotary switches are located on the rear panel of the modules. They are used together to set the Modbus Plus node and Modbus port address for the unit.

NOTE: The highest address that may be set with these switches is 64.

Rotary SW1 (top switch) sets the upper digit (tens), and rotary SW2 (bottom switch) sets the lower digit (ones) of the Modbus Plus node address. The illustration below shows the setting for an example address of 11.

### SW1 and SW2 Switches Figure

The following figure shows the SW1 and SW2 switches.

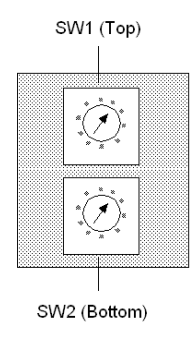

NOTE: If "0," or an address greater than 64 is selected, the Modbus + LED will be "on" steady, to indicate the selection of an invalid address.

#### SW1 and SW2 Address Settings

The following table shows the address settings for the SW1 and SW2 switches.

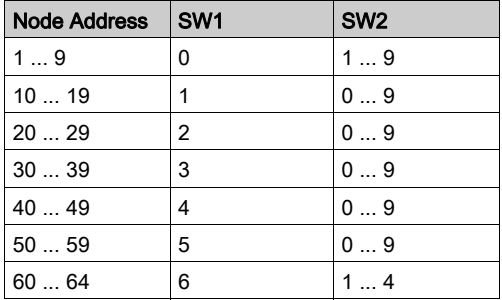

NOTE: If "0," or an address greater than 64 is selected, the Modbus + LED will be "on" steady, to indicate the selection of an invalid address.

### ASCII Comm Port Parameters

The following table shows the fixed setting of the ASCII comm port parameters.

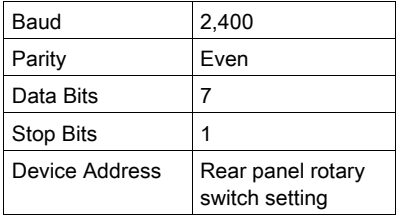

Setting the slide switch to the middle position assigns remote terminal unit (RTU) functionality to the port; the following comm parameters are set and cannot be changed:

### RTU Comm Port Parameters

The following table shows the RTU comm port parameters.

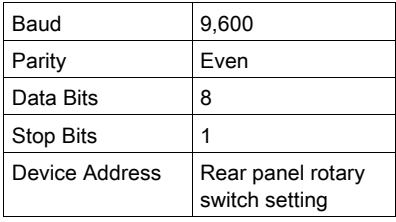

Setting the slide switch to the bottom position gives you the ability to assign comm parameters to the port in software; the following parameters are valid.

### Valid Comm Port Parameters

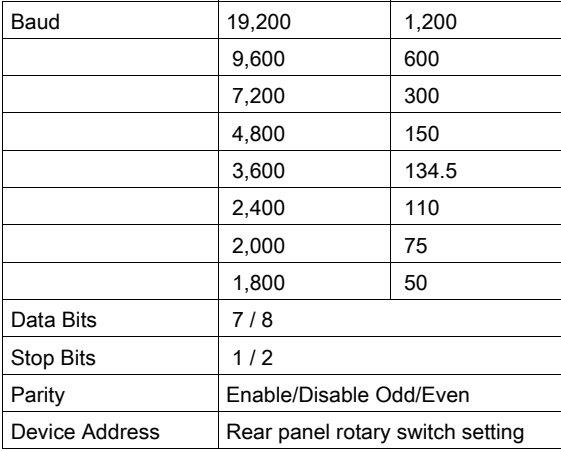

The following table shows the valid comm port parameters.

### Modbus Connector Pinouts

The NOM modules are equipped with a nine-pin RS-232C connector that supports Modicon's proprietary Modbus communication protocol. The following is the Modbus port pinout connections for 9-pin and 25-pin connections.

The following figures show the Modbus port pinout connections for 9-pin (left) and 25-pin (right).

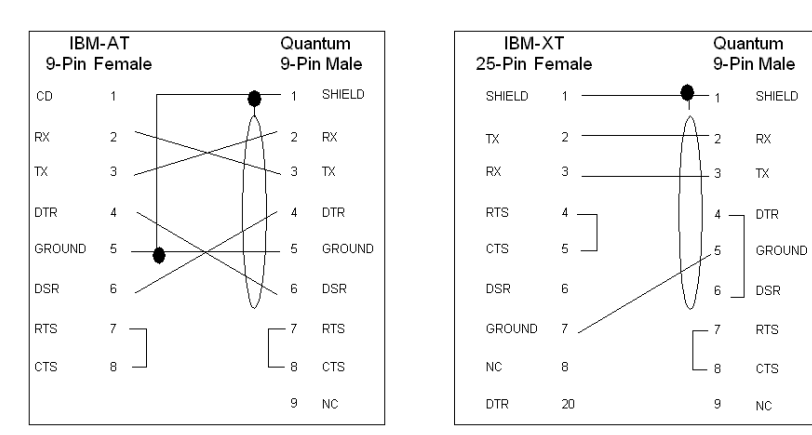

## Modbus Ports Pinout Connections for Portable Computers

The following figure shows the Modbus port pinout connections for 9-pin portable computers.

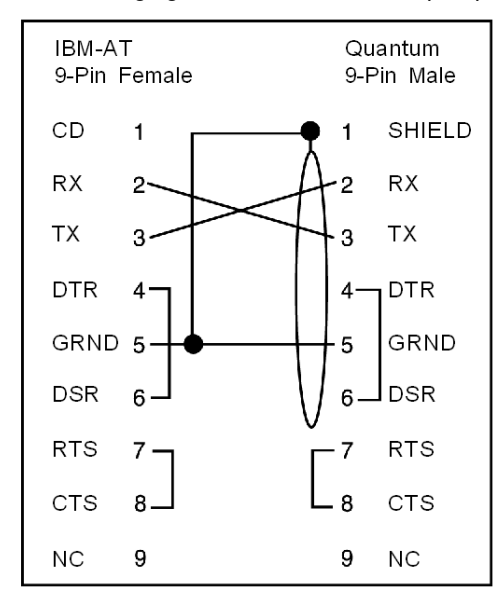

# <span id="page-175-0"></span>**Indicators**

### **Illustration**

The following figure shows the Modbus Plus NOM LED indicators.

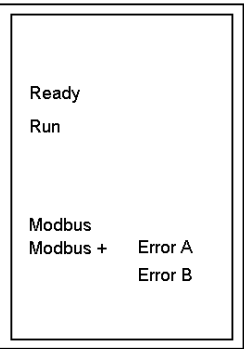

# **Description**

The following table shows the Modbus Plus NOM LED Descriptions.

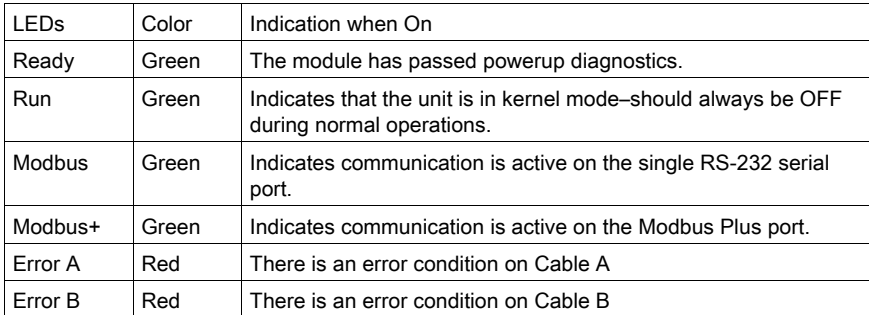

# <span id="page-176-0"></span>Error Codes

#### Error Codes Table

The blinking run LED error codes for the NOM module shows the number of times the Run LED on the NOM module blinks for each type of error and the crash codes for each (all codes are in hex).

The following table shows the blinking run LED error codes for the NOM module.

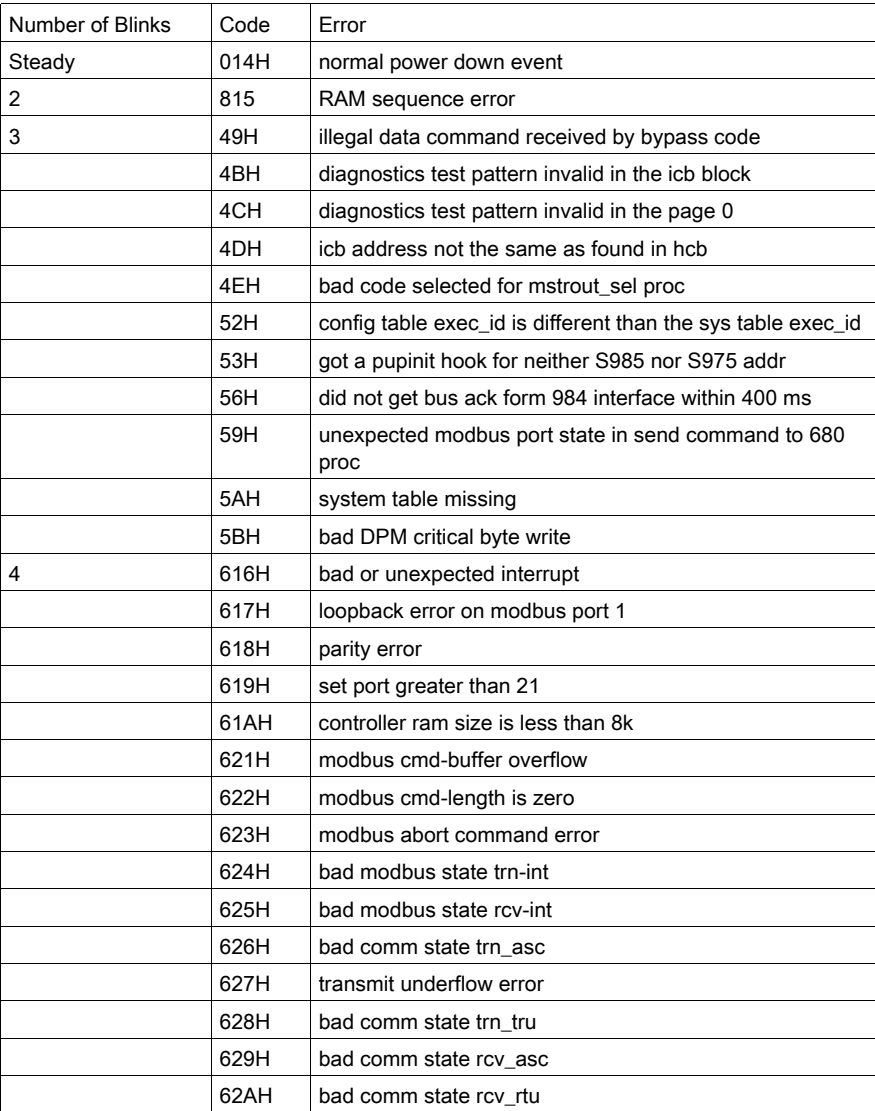

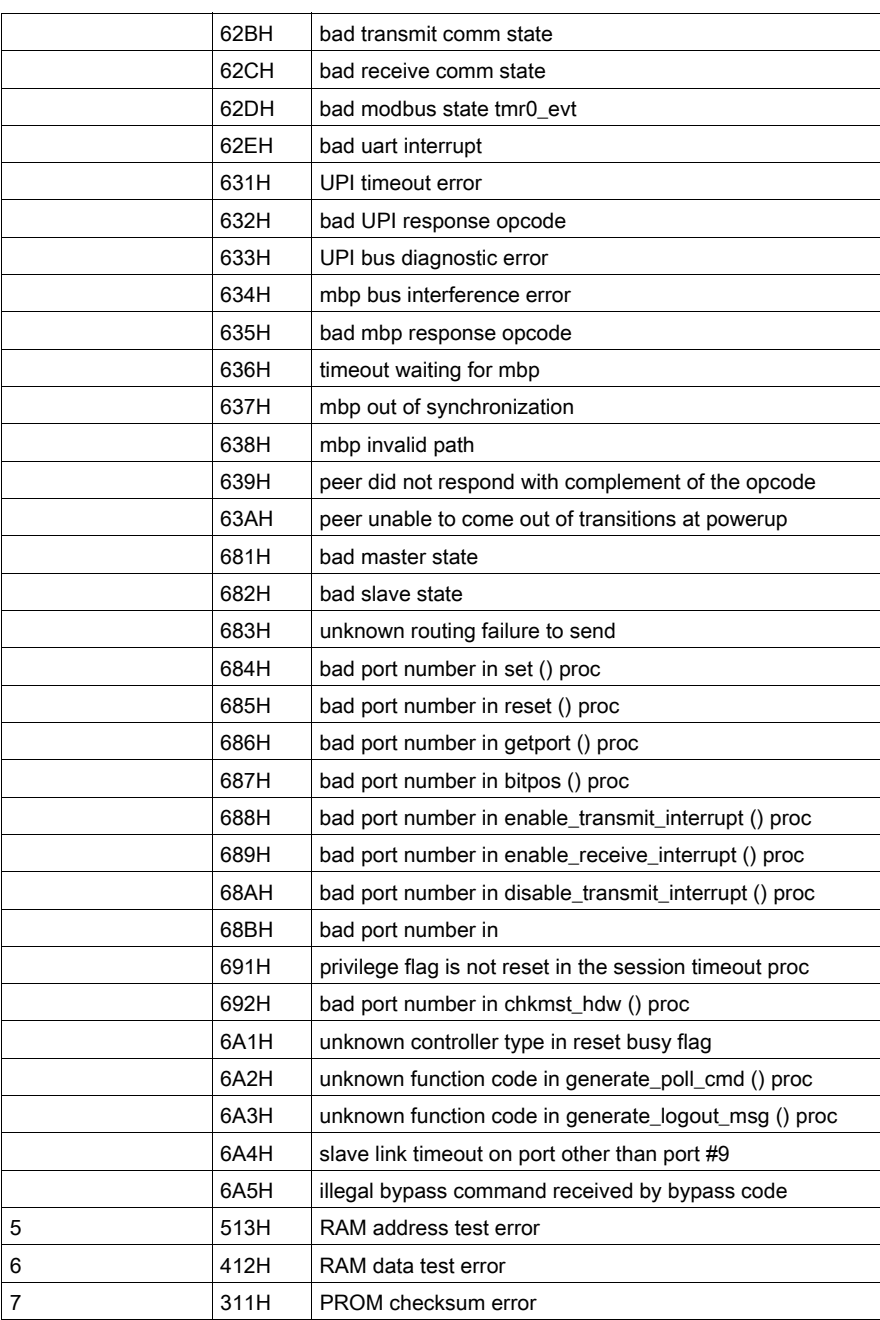

# <span id="page-178-0"></span>**Specifications**

# General Specifications

General Specifications

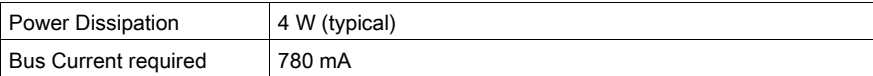

# Communication Ports

Communication Ports

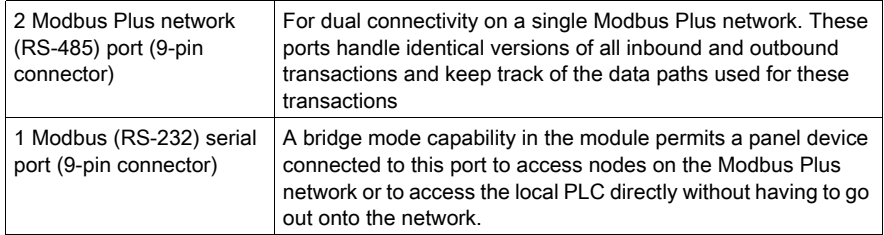

# **Diagnostics**

**Diagnostics** 

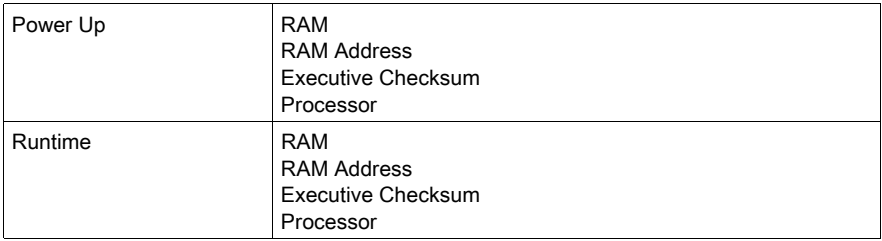

# <span id="page-179-0"></span>Section 12.3 140 NOM 252 00: Modbus Plus Option Module

## Introduction

This section describes the 140 NOM 252 00 Modbus Plus option module.

## What Is in This Section?

This section contains the following topics:

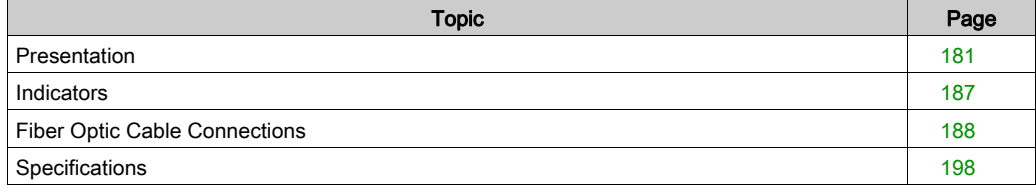
# **Presentation**

#### **Overview**

The Modbus Plus on Fiber module provides connectivity to Modbus Plus nodes by fiber cable.

There are many benefits that result from the use of fiber optics. Some of these benefits include:

- Longer distances between nodes (up to 3 km), thereby, increasing the total length of the network.
- Fiber optic medium is not susceptible to the effects of electromagnetic interference, RF interference, and lightning.
- Intrinsically safe links that are required in many hazardous industrial environments.
- Total electrical isolation between terminal points on the link

#### **Illustration**

The following figure shows the parts of the Modbus Plus 140 NOM 252 00 module.

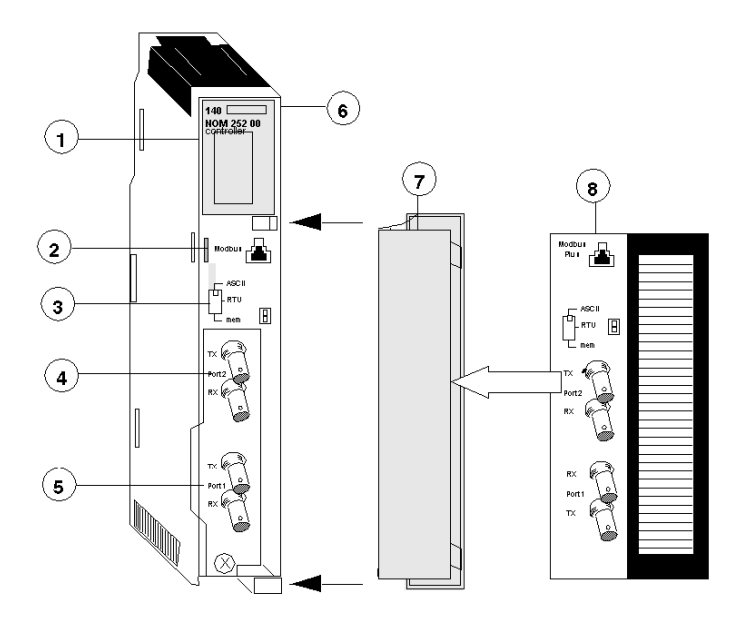

#### 1 LED Area

- 2 Modbus Connector
- 3 Comm Parameter Slide Switch
- 4 Port 2 TX and RX Connectors
- 5 Port 1 TX and RX Connectors
- 6 Model Number, Module Description, Color Code
- 7 Removable door
- 8 Customer Identification Label, (Fold label and place it inside door)

#### Front Panel Switch

A three-position slide switch is located on the front of the unit. This switch is used to select the comm parameter settings for the Modbus (RS-232) port. Three options are available, as shown below.

The following figure shows the front panel switch.

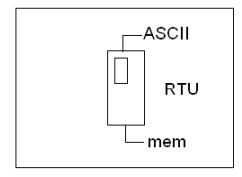

Setting the slide switch to the top position assigns ASCII functionality to the port; the following comm parameters are set and cannot be changed.

#### ASCII Comm Port Parameters

The following table shows the fixed setting of the ASCII comm port parameters.

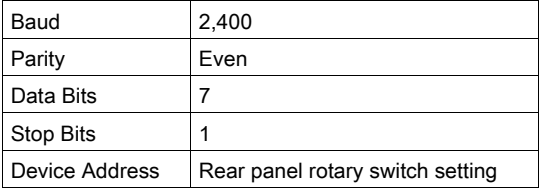

Setting the slide switch to the middle position assigns remote terminal unit (RTU) functionality to the port; the following comm parameters are set and cannot be changed:

#### RTU Comm Port Parameters

The following table shows the RTU comm port parameters.

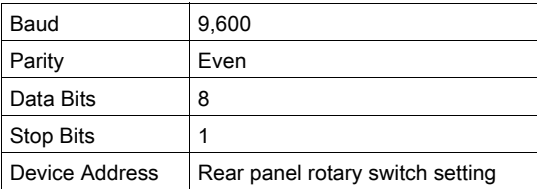

Setting the slide switch to the bottom position gives you the ability to assign comm parameters to the port in software; the following parameters are valid.

#### Valid Comm Port Parameters

The following table shows the valid comm port parameters.

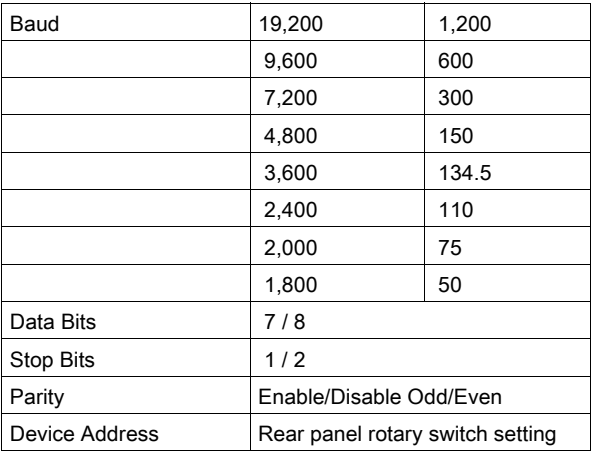

#### Rear Panel Switches

Two rotary switches are located on the rear panel of the modules. They are used together to set the Modbus Plus node and Modbus port address for the unit.

NOTE: The highest address that may be set with these switches is 64.

Rotary SW1 (top switch) sets the upper digit (tens), and rotary SW2 (bottom switch) sets the lower digit (ones) of the Modbus Plus node address. The illustration below shows the setting for an example address of 11.

#### SW1 and SW2 Switches Figure

The following figure shows the SW1 (top) and SW2 (bottom) switches.

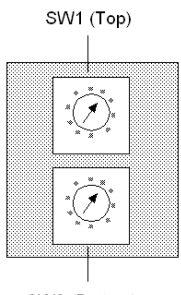

SW2 (Bottom)

#### SW1 and SW2 Address Settings

The following figure shows the node address settings for the SW1 and SW2 switches.

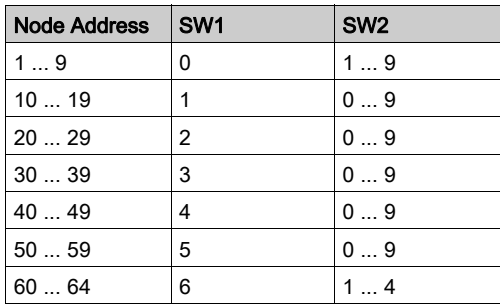

NOTE: If "0" or an address greater than 64 is selected, the Modbus + LED will be "on" steady, to indicate the selection of an invalid address.

#### Modbus Connector

The NOM 252 00 module is equipped with an RS-232 port (see below) located on the front of the module. This port uses an eight-position RJ45 (phone jack-type) connector.

#### Modbus pin 1 Figure

The following figure shows the NOM 252 00 Pin 1 connector.

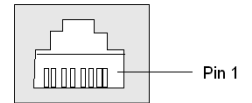

NOTE: A D-shell adapter is available from Modicon for NOM 252 00-to-computer connections: a (110 XCA 20 300) 9-pin adapter for PC-AT type computers (see the illustration pinout table below).

#### Pinouts Figures

The following figures show the 9-pin adapter front view (left) and side view (right).

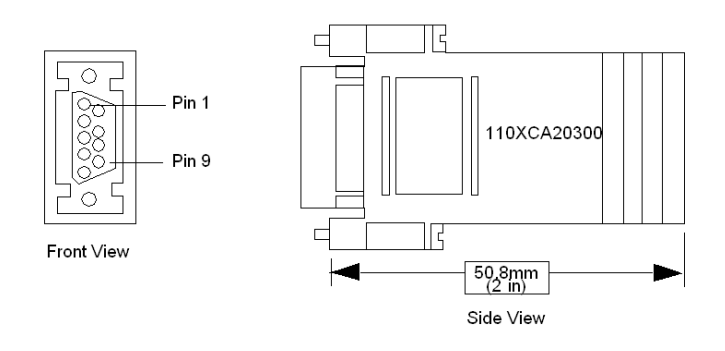

#### Connector Pinouts Figure

The following figure shows the 9-pin RJ45 connector schematic.

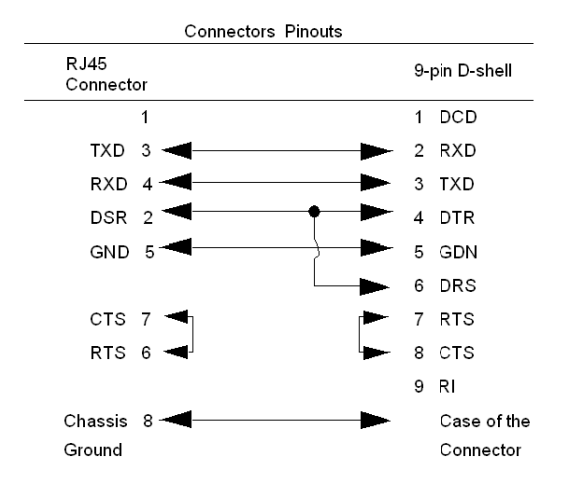

#### BJ45 Cable Types

This following shows an example of the 110 XCA 282 0X cable. A table is also provided which includes part numbers and cable lengths.

## RJ45 Connector Figure

The following figure shows the RJ45 connector (Modicon Part # 110 XCA 282 OX).

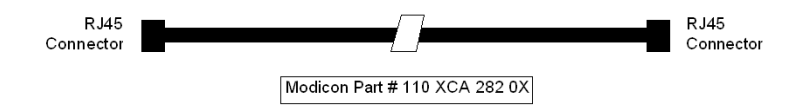

#### BJ45 Cable Part Numbers Table

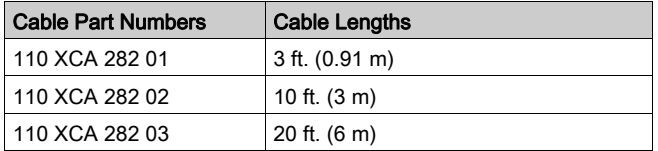

# **Indicators**

## **Illustration**

The following figure shows the Modbus Plus on Fiber LED indicators.

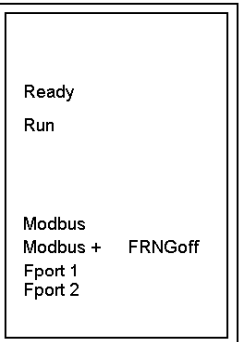

# **Description**

The following table shows the Modbus Plus on fiber LED descriptions.

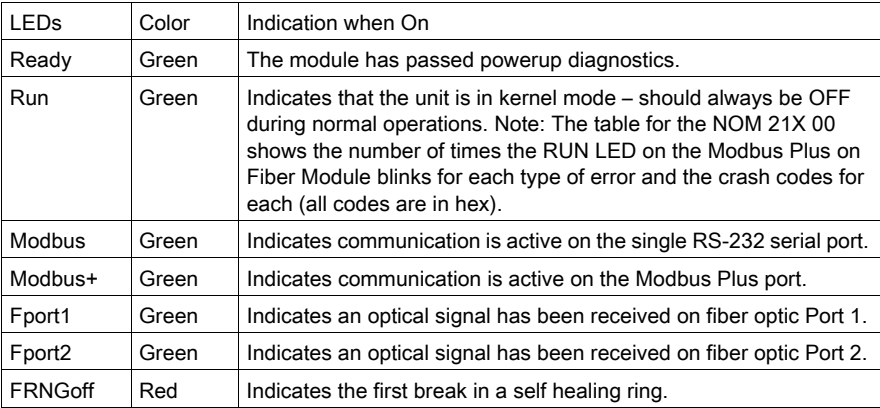

# Fiber Optic Cable Connections

#### Fiber Optic Cable Connections

The NOM 252 00 module is connected in the Quantum system by a fiber optic cable (see below). The cable has two strands. Each module transmits a uni-directional signal. For this reason, each strand must be connected to the transmit port on one module and the receive port on the other.

One strand of the fiber optic cable is marked at 10-inch (25 cm) intervals with the manufacturer's name and the cable specifications. This is the only way to distinguish the two strands.

#### Fiber Optic Cable Connections Figure

The following figure shows the fiber optic cable connections.

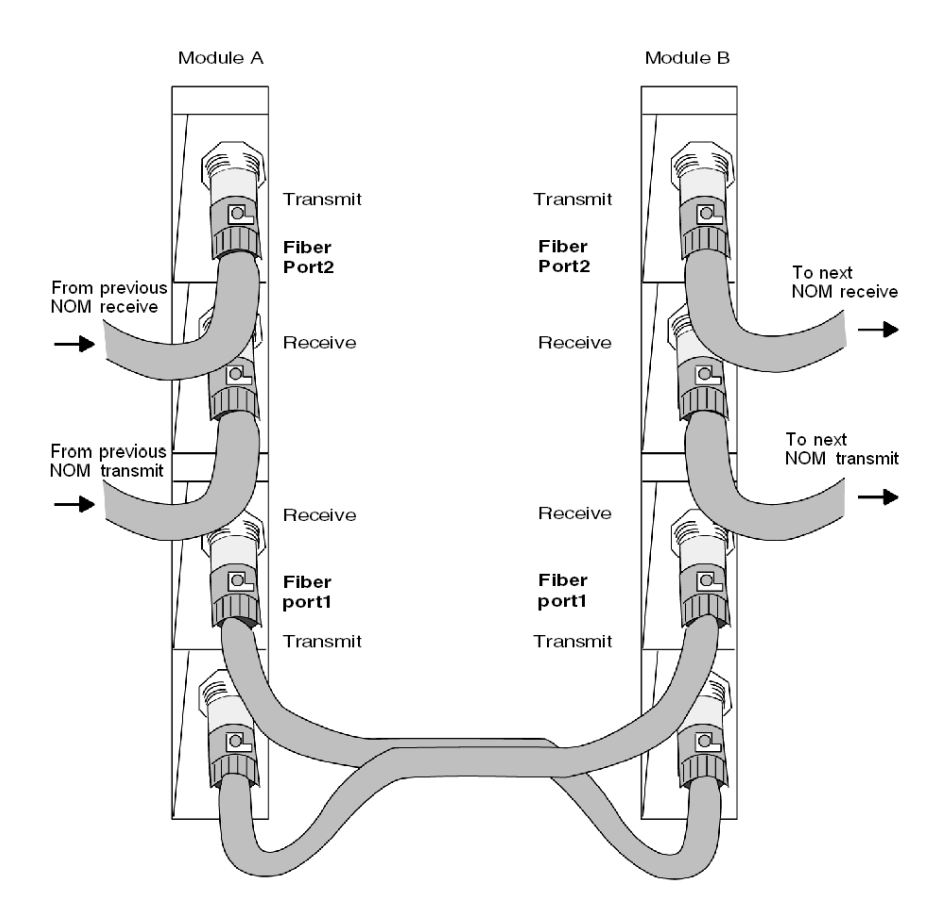

#### Connecting the Fiber Optic Cable

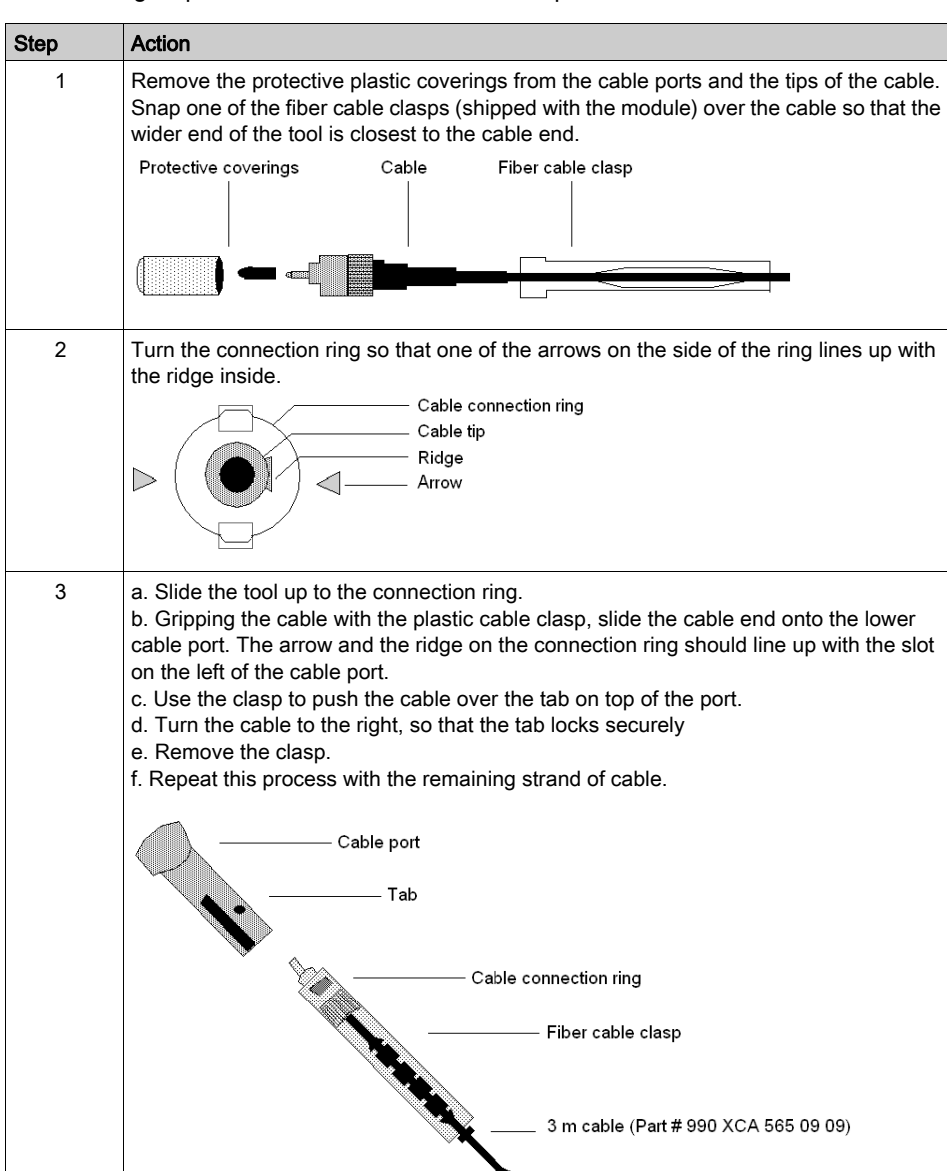

The following steps show how to connect the fiber optic cable.

#### Fiber Optic Configurations

Here are four typical configurations that show the wide range of the network architecture:

- Point-to-point connection
- Bus configuration
- Tree configuration
- Self-healing ring configuration

#### Point-to-Point Configuration

This type of configuration (see below) allows communication over the distance of up to 3 km through harsh industrial environments.

#### Point-to-Point Configuration Example Figure

The following figure shows the point-to-point configuration.

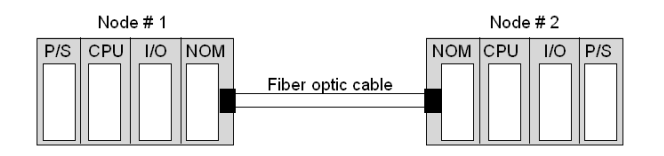

#### Bus Configuration

This type of configuration is used when it is required to connect a number of fiber nodes and can be used to increase the distance of a standard Modbus Plus network by changing to a fiber medium. This kind of network allows the connection of up to 32 Quantum NOM 252 nodes over the distance of 5 km.

The following illustrations show the NOM 252 00 module in a mixed fiber optic/twisted pairs bus configuration network and a straight fiber optic bus configuration network.

NOTE: The loss of a single node in this configuration disables the rest of the network.

#### Bus Configuration Example 1

The following figure shows the mixed fiber optic/copper network.

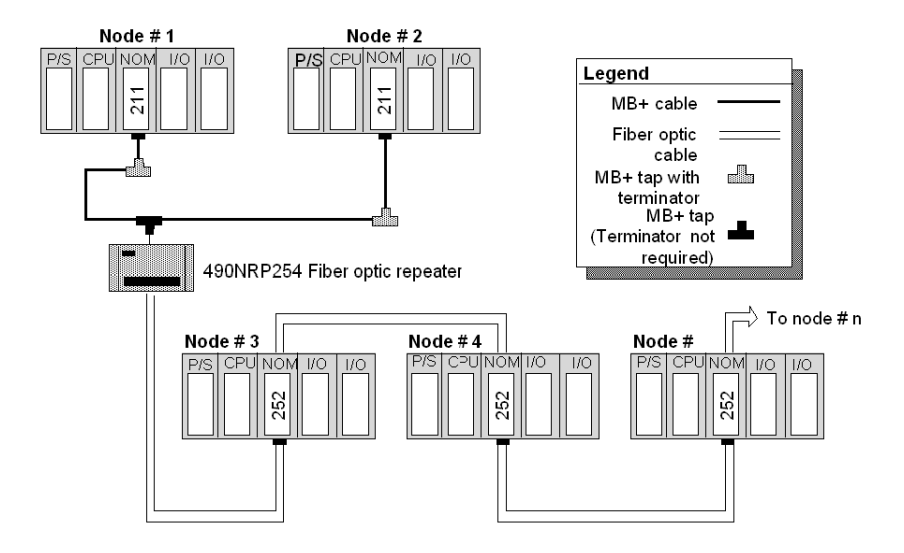

#### Bus Configuration Example 2

The following figure shows the straight fiber optic network.

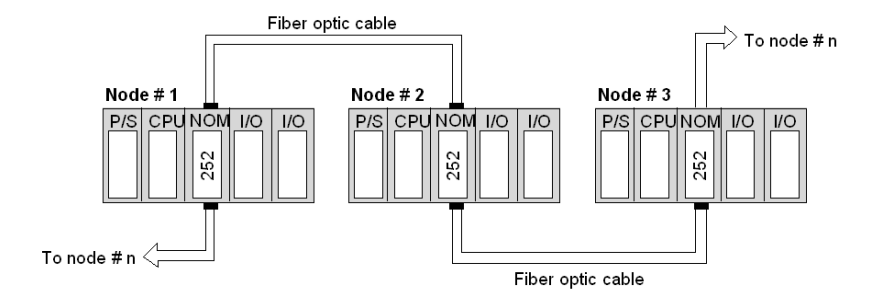

NOTE: The distance between nodes on fiber is limited by the maximum allowable power loss from end-to-end (3 km over 62.5 mm fiber). Power loss includes the fiber optic cable attenuation, connector losses at the Fiber Optic Receiver and Transmitter ports, and the system margin of 3 dB. In this configuration, the end NOM 252 00 in this configuration will have the FRNGoff LED active. It also displays the Cable B Framing error in the MBPSTAT (in ladder logic).

## Tree Configuration

Using tree configurations allows for greater flexibility in the layout of Modbus Plus and NOM 252 00 networks. The following illustrations are samples tree configurations. Additional repeaters may be connected in order to extend communication between electrical links.

#### Tree Configuration Example

The following figure shows the tree configuration.

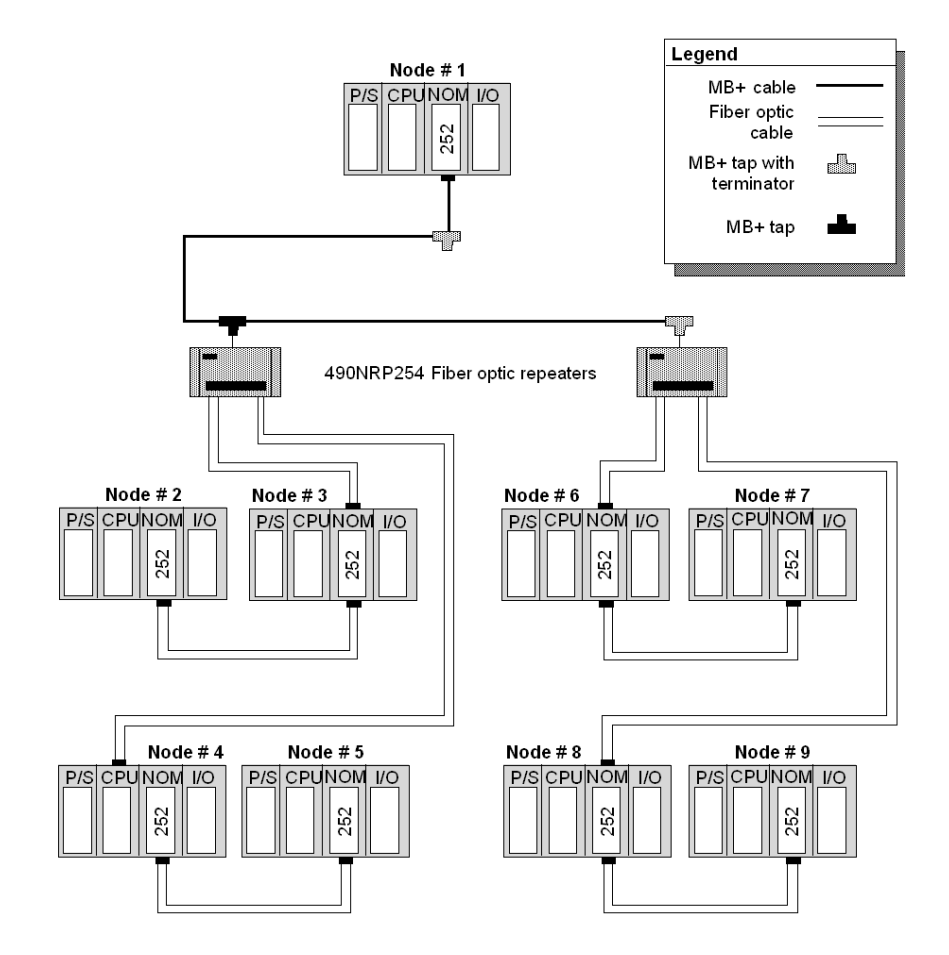

#### Self-healing Ring Configuration

This configuration can be achieved by connecting the unused fiber optic ports of the first and last NOM 252 00 directly or through the fiber optic repeater, if a mixed fiber optic/twisted pairs network is used. This type of connection has all the advantages of the previously described configurations, along with built-in redundancy. A broken connection between any two Quantum modules in the ring will automatically reconfigure the network to the bus configuration, and maintain communication.

#### Self-healing Ring Configuration Example

The following figure shows a self-healing ring configuration example.

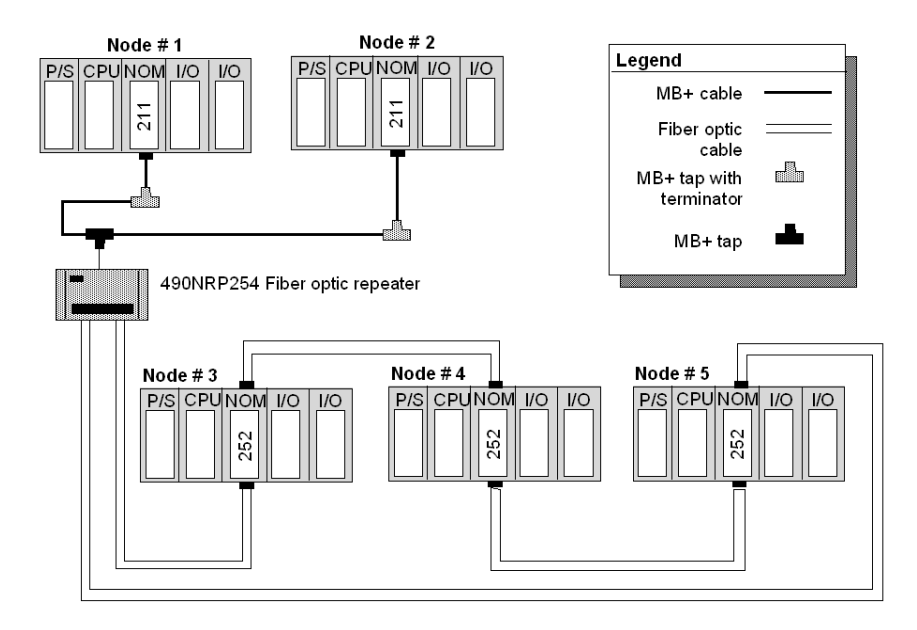

#### Hot Standby Systems Figure

The following figure shows the self-healing ring configuration for hot standby systems.

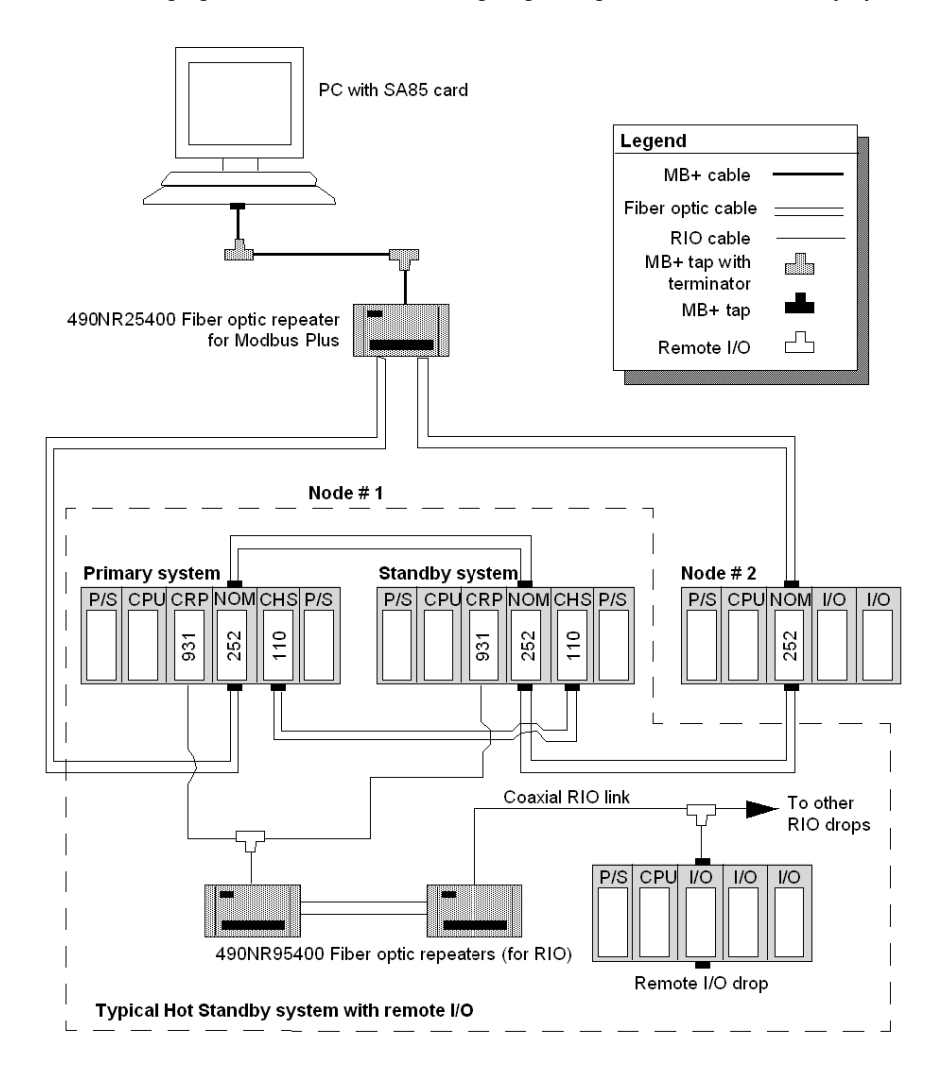

#### Network Status

The information about the condition of the network is presented in the form of Network Status. This information indicates the loss of connection (the first break in the self-healing ring) and is similar to the way the existing 140 NOM 212 00 reports the loss of the redundant cable.

The break in the fiber cable will be detected by the module not receiving the signal from the cable break side. The incident will be reported by MBPSTAT as a Cable B Framing error. This condition also activates the FRNGoff LED on the module front.

#### Recommended Materials for Fiber Optic Links

Modicon does not manufacture fiber optic products such as cables, connectors, or special tools. However, we have experience with third party suppliers of materials, and are able to provide guidelines on product compatibility.

#### **Connectors**

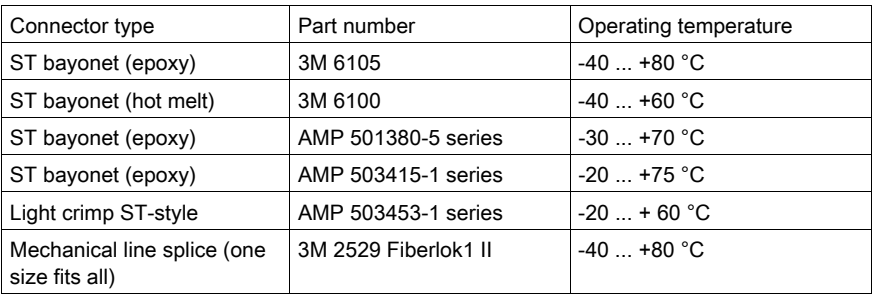

The following table shows the connector types

NOTE: All connectors must have a short boot for strain relief.

#### Termination Kits

The following table shows the termination kits.

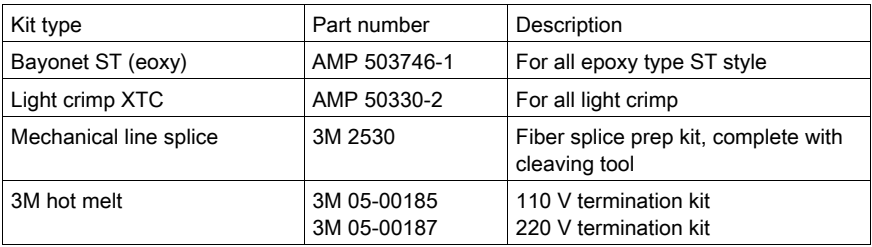

#### Other Tools Table

The following table shows other tools that may be needed for fiber optic links.

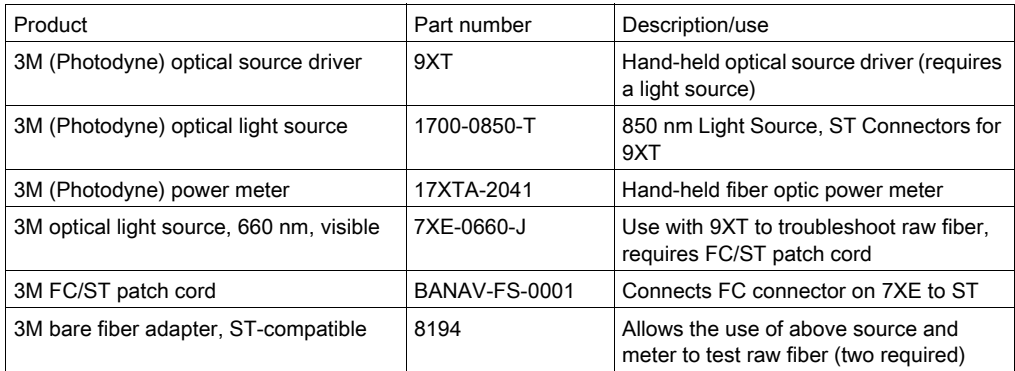

#### **Cables**

It is recommended that you use 62.5/125 mm cable (such as AMP 503016-1, AMP 502986-1, or equivalent) with a maximum attenuation of 3.5 dB/km in most of the configurations.

NOTE: Modicon recommends using the 52-0370-000 cable.

NOTE: All cables must have a maximum cable diameter of not more than 3 mm at the terminal side.

#### **Connections**

The following information discusses connecting the NOM 252 00 on fiber cable, adding a new mode to the network, and repairing the break in the cable.

NOTE: When a new network is assembled, it is recommended that you connect all cables before powering up the system. Connect fiber optic cables as described previously in this section.

#### Adding a New Node to the Network

If a new node is added to an existing network in order to extend the network (at the end of any configuration), then a new node may be connected first by fiber cable and then hot-swapped to the backplane to avoid errors to the existing network.

If a new node is added to the middle of the network, disconnect the fiber optic cables from one side of the existing NOM 252 module, and connect to port 1 or 2 of the new node. Additional fiber optic cable then needs to be connected to the second port of the new NOM 252 and to the next NOM 252 in the network. Finally, hot-swap the new NOM 252 to the backplane.

#### Repairing the Break in the Cable

Because the NOM 252 00 will stop transmitting in the direction from which it receives no signal, replaceing a broken fiber optic cable and reconnectioning do not suffice to re-establish communication over that segment. Hot-swapping only one NOM 252 at the repaired connections is required to complete the connection.

NOTE: Breakage of any fiber connectors or fiber optic cables is the equivalent to breaking the trunk cable in a copper-based Modbus Plus network.

For the self-healing ring configuration, repairing the first break in the fiber optic network has to be scheduled when one of the units on either side of the repaired break can be hot-swapped, without creating further problems by disconnecting the node.

NOTE: Self-healing configurations are not considered as redundant networks. Redundant networks yield a high system availability.

#### **Calculations**

Use the following formula to calculate the number of NOM 252 00 modules in a fiber network:

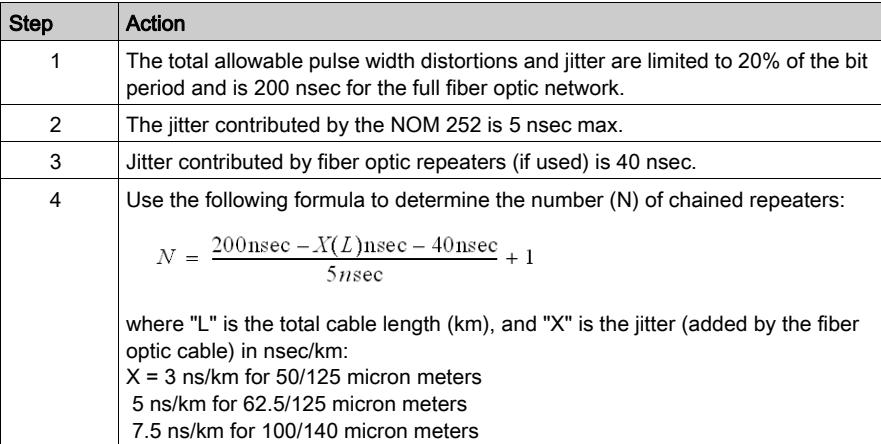

# **Specifications**

# General Specifications

General Specifications

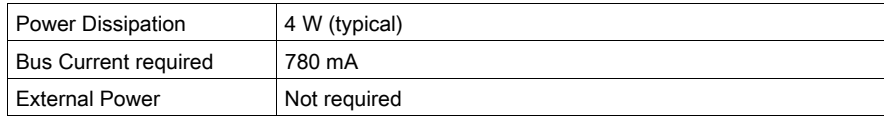

## Communication Ports

Communication Ports

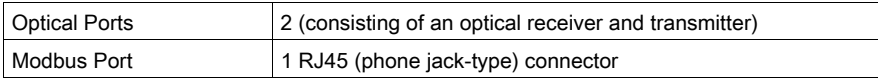

# **Diagnostics**

**Diagnostics** 

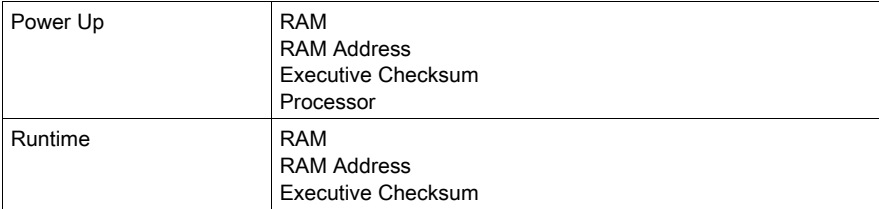

### Optical Transmission

Optical Transmission

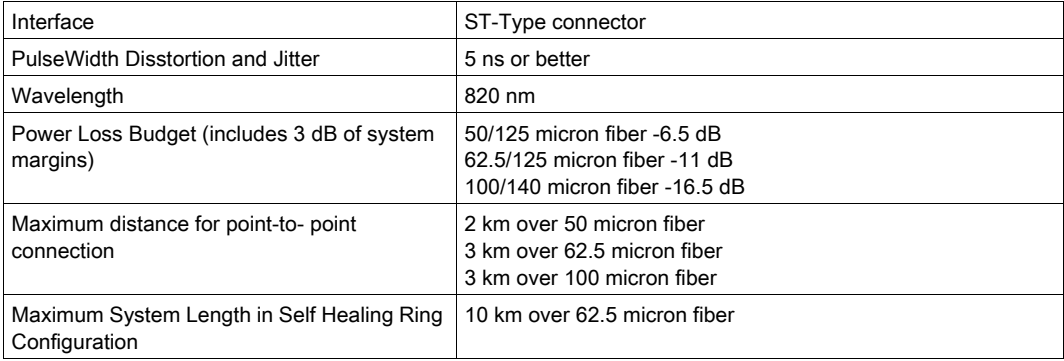

## Optical Transmitter Specifications

Optical Transmitter Specifications

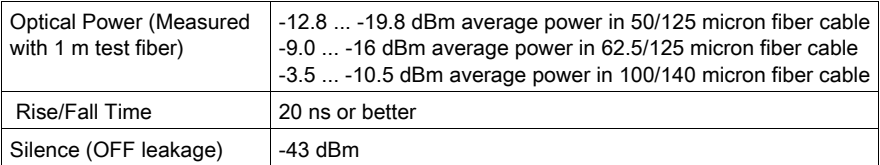

# Optical Receiver Specifications

Optical Receiver Specifications

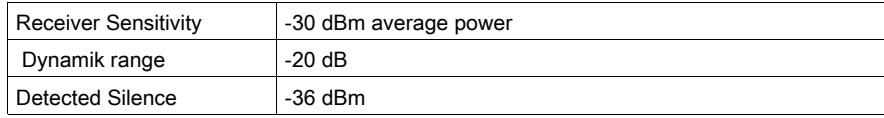

# Chapter 13 Hardware Installation

# Mounting Quantum Communication Modules

#### **Overview**

Quantum communication modules (NOMs, HE-CPUs) can be inserted into any slot of any backplane. Although Power supply modules should be installed in the first or last slots, to have a cooling effect. The modules can be removed under power (hot swapped) without damaging modules or the backplane.

Refer to the following figures and procedure when mounting modules.

# **A** CAUTION

## UNEXPECTED EQUIPMENT BEHAVIOR

Remove the field side terminal strip before hot swapping an I/O module.

Failure to follow these instructions can result in injury or equipment damage.

NOTE: To ensure EMC level , the mounting area of the CPU has to provide metallic contact. Therefore remove any labels in the affected area and clean the surface using solvent.

# Mounting Bracket and Backplane

The following steps describe the mounting of bracket and backplane

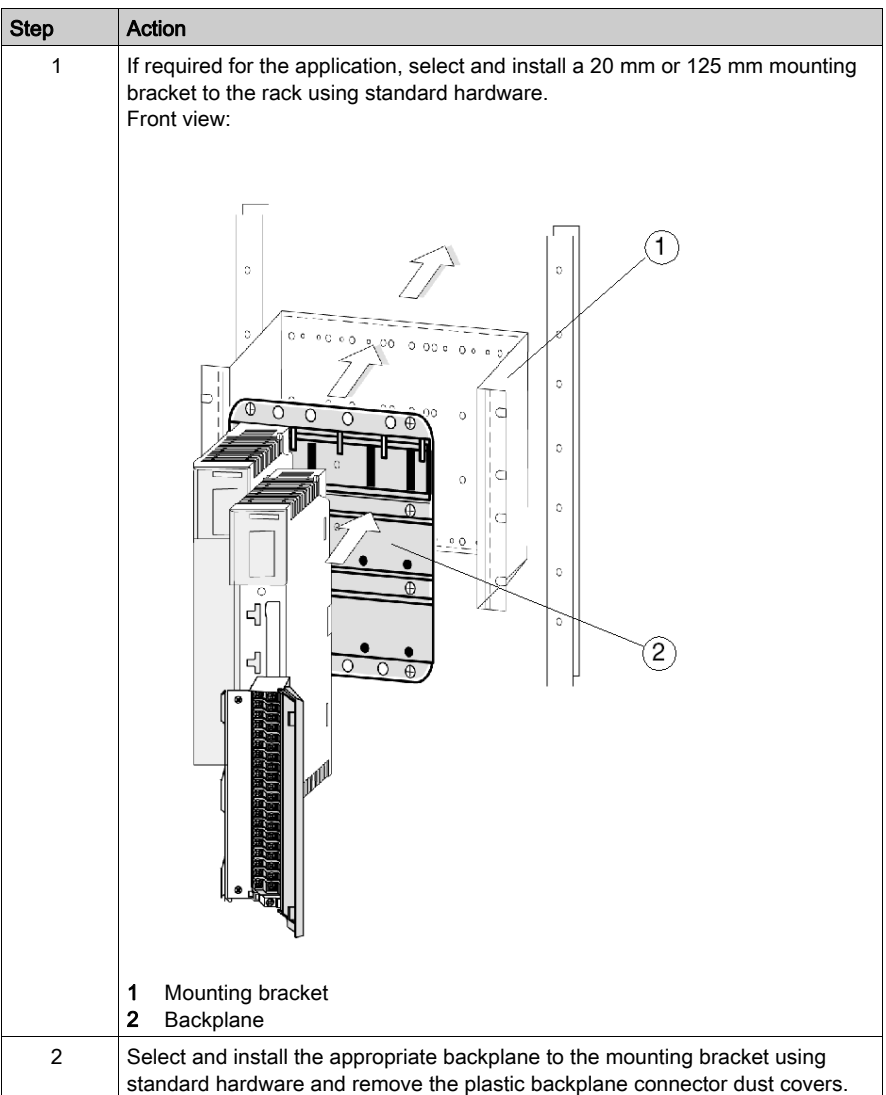

# Mounting a Module

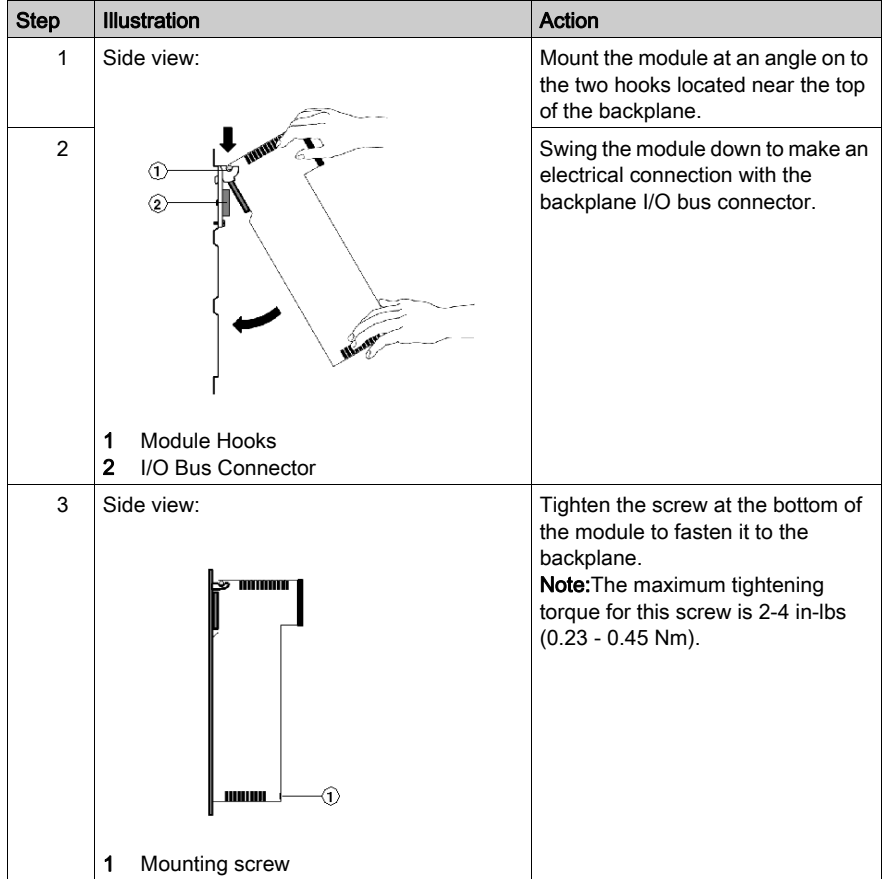

The following steps describe the mounting of a module

# **Index**

# 0-9

140NOM21100, [158](#page-157-0) 140NOM21200, [169](#page-168-0) 140NOM25200, [180](#page-179-0)

# C

communication - instructions CREAD\_REG, [69](#page-68-0) CWRITE\_REG, [77](#page-76-0) MBP\_MSTR, [85](#page-84-0) ModbusP\_ADDR, [133](#page-132-0) READ\_REG, [139](#page-138-0) WRITE\_REG, [147](#page-146-0) configuring, [33](#page-32-0), [36](#page-35-0) CREAD\_REG, [69](#page-68-0) CWRITE\_REG, [77](#page-76-0)

# E

error codes 140NOM21100, [166](#page-165-0) 140NOM21200, [177](#page-176-0)

# M

MBP\_MSTR, [85](#page-84-0) Modbus Plus, [23](#page-22-0), [24](#page-23-0) ModbusP\_ADDR, [133](#page-132-0)

# P

Peer Cop, [28](#page-27-0)

# R

READ\_REG, [139](#page-138-0)

# W

WRITE\_REG, [147](#page-146-0)